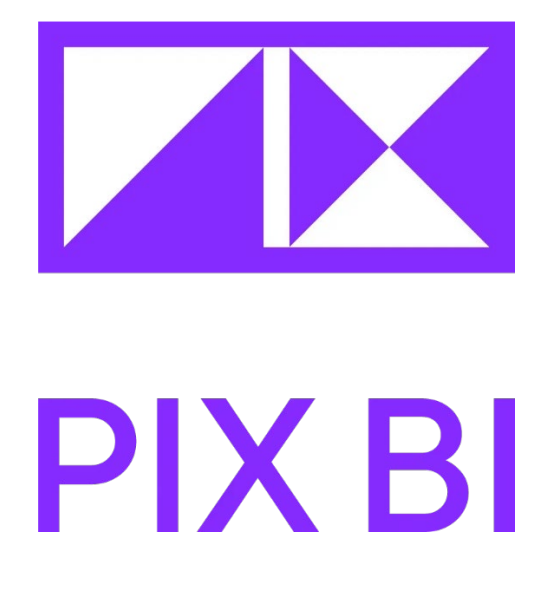

# Руководство пользователя

ver. 1.24

# Оглавление

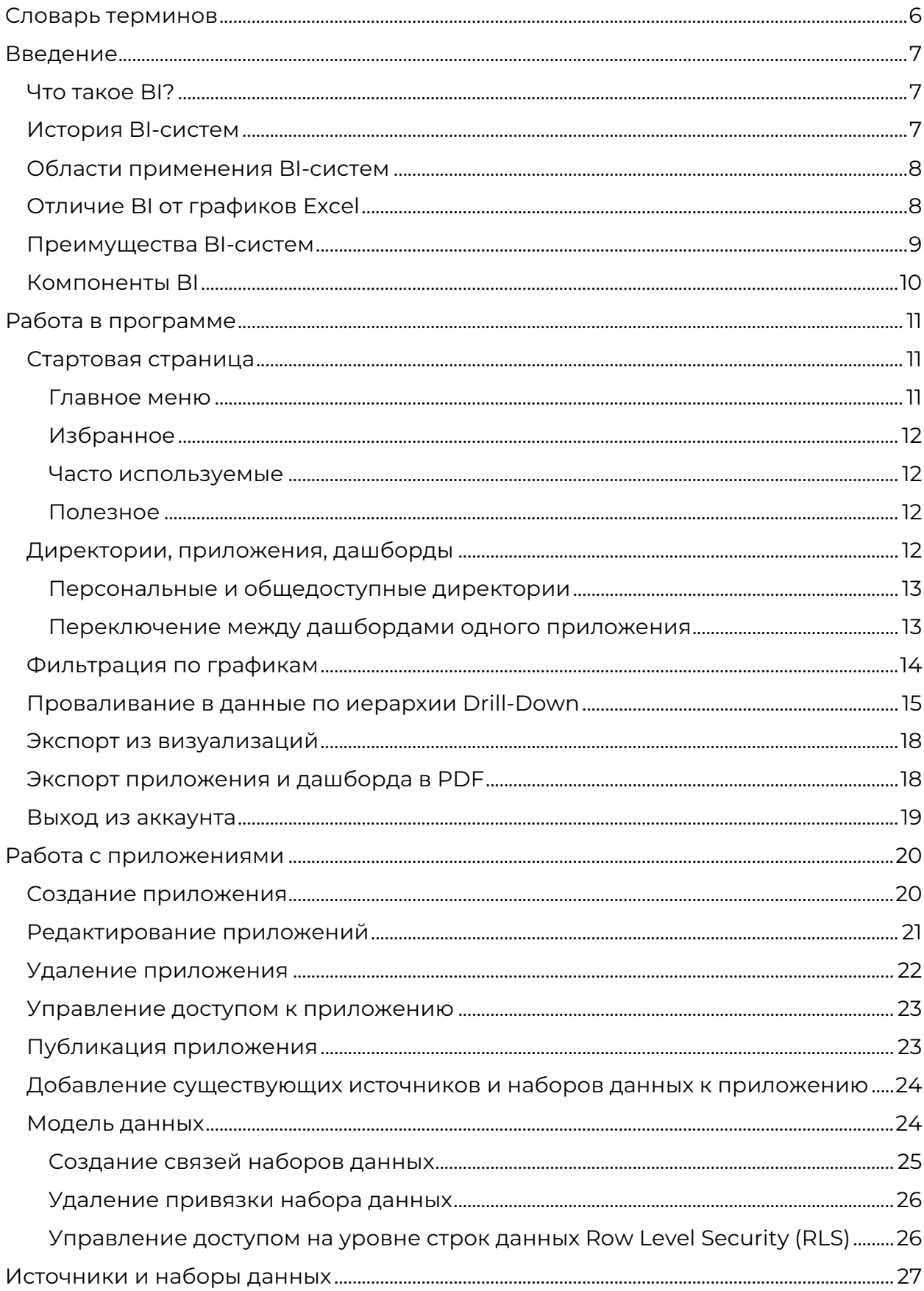

## **AVENUE**

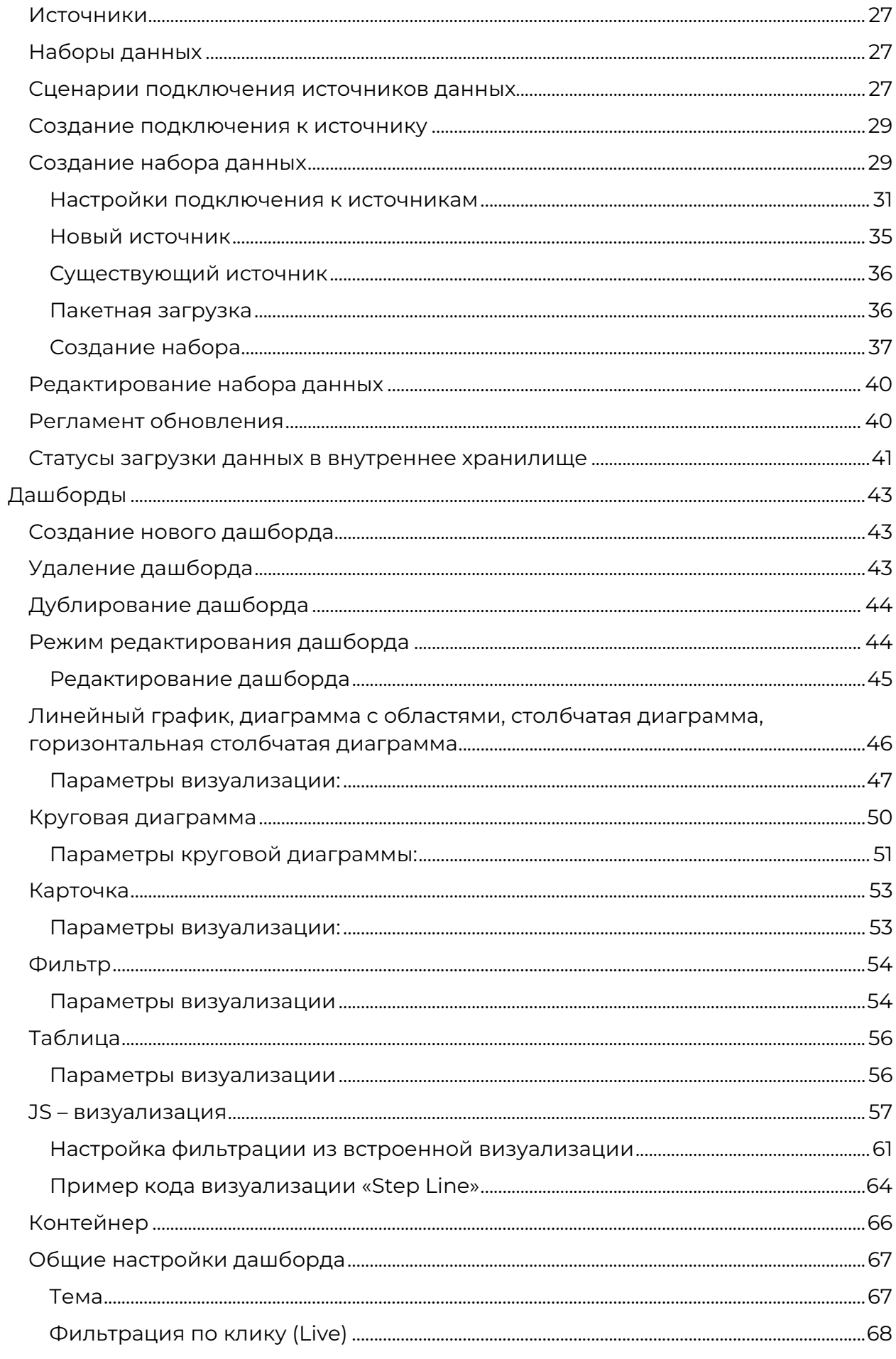

## **AVENUE**

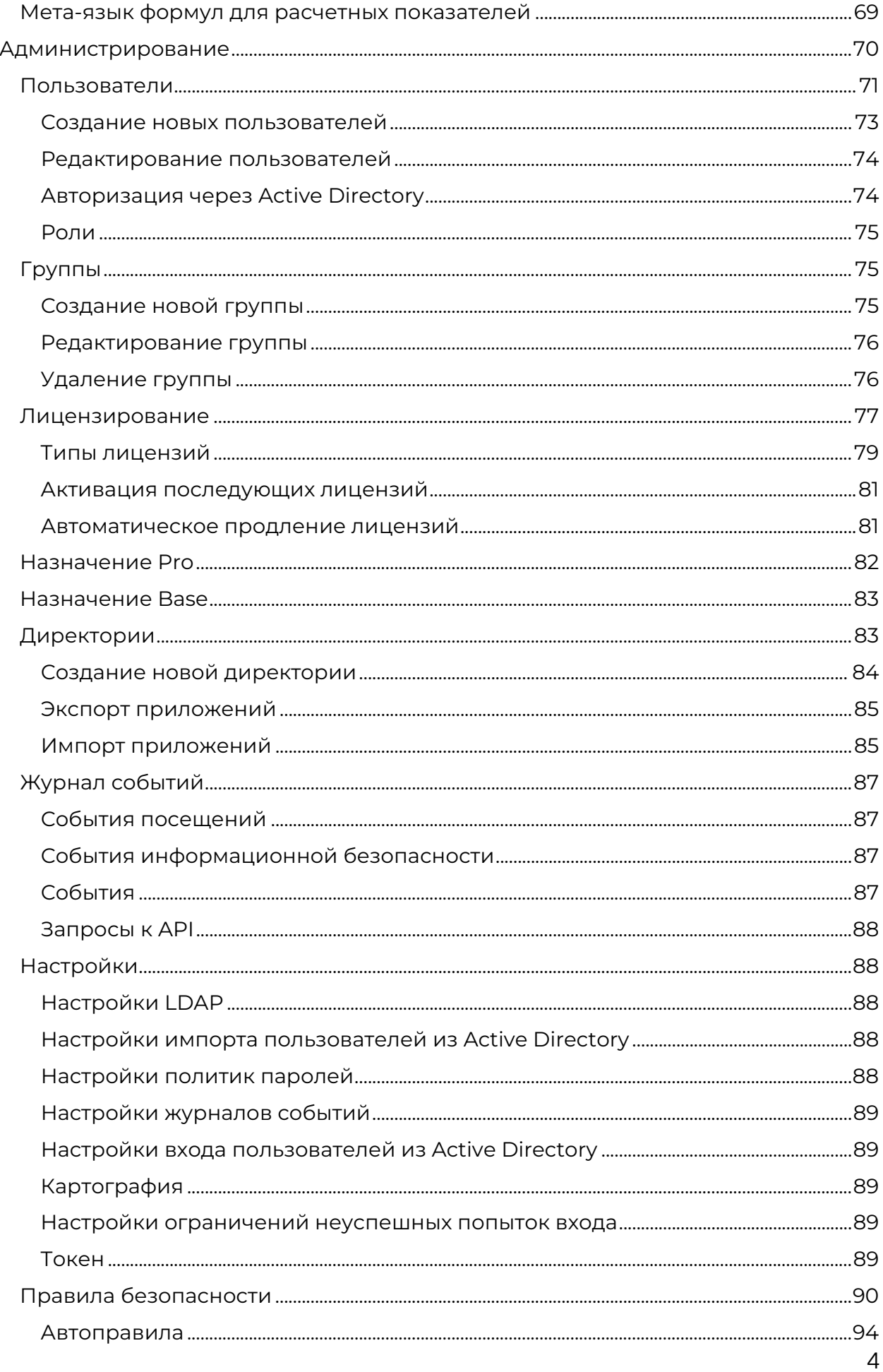

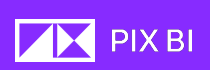

 $\overline{5}$ 

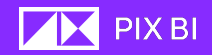

## <span id="page-5-0"></span>Словарь терминов

СУБД (Система управления базами данных) - комплекс программ, позволяющих создать базу данных (БД) и манипулировать данными (вставлять, обновлять, удалять и выбирать).

База данных (БД) — это наборы данных, хранящиеся в связанных электронных таблицах.

Визуализация - визуальное представления набора данных в виде графика, таблицы, карты или иного вида отображения.

Дэшборд (Dashboard) – аналитическая панель с преднастроенными визуализациями.

Импорт – операция по добавлению данных или документов в набор данных.

Источник данных - любое хранилище данных, такое как СУБД или, в том числе файл формата XLSX, или CSV или QVD (QlikView Data file).

Модель - модель данных, представляющая связи между наборами данных.

Права доступа - совокупность правил, регламентирующих условия доступа пользователя к наборам данных и дашбордам в PIX BI.

Учётная запись – совокупность сведений о пользователе, необходимая для его аутентификации в PIX BI.

**Active Directory (AD)** — это реализация служб каталогов, которая предоставляет все виды функций, таких как аутентификация, управление группами и пользователями, администрирование политик и многое другое. Active Directory служит единым хранилищем данных для быстрого доступа к данным для всех пользователей и контролирует доступ для пользователей на основе политики безопасности каталога.

**LDAP** (Lightweight Directory Access Protocol) - это открытый и кроссплатформенный протокол, используемый для аутентификации служб каталогов.

Эндпонт - адрес на который отправляется запрос через АРІ

**API** (Application Programming Interface) – это программный интерфейс (набор команд), который позволяет с помощью запросов и ответов на них общаться двум программам или же частям одной системы между собой.

## <span id="page-6-0"></span>**Введение**

## <span id="page-6-1"></span>Что такое BI?

Бизнес-аналитика, обычно называемая BI (Business Intelligence), - это термин, используемый для описания набора инструментов, технологий и процессов, которые позволяют организациям собирать, анализировать и интерпретировать числовые данные из различных источников для получения информации и принятия обоснованных управленческих решений. ВІ-системы обеспечивают комплексное представление о деятельности организации путем консолидации и представления данных в осмысленном виде. Инструменты BI могут использоваться в различных отраслях для мониторинга бизнесопераций, выявления тенденций, отслеживания KPI и оценки эффективности.

Системы бизнес-анализа (ВІ) произвели революцию в управлении данными в компаниях. Эти системы предоставляют информацию, которая помогает компаниям принимать лучшие решения, оптимизировать свою деятельность и получать конкурентное преимущество. В этой статье мы рассмотрим историю ВІ-систем, их применение, преимущества и перспективы на будущее.

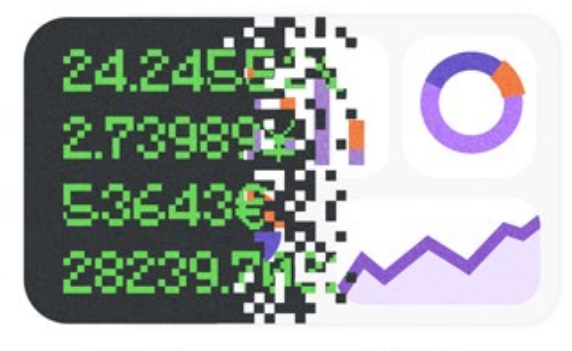

2020-е 1980-е

### <span id="page-6-2"></span>**История ВІ-систем**

История ВІ-систем уходит корнями в 1960-е годы, когда предприятия начали использовать компьютерные системы для хранения и управления данными. В 1970-х годах появились системы поддержки принятия решений (DSS), которые предоставили менеджерам возможность анализировать и манипулировать данными. В 1980-х годах появились системы онлайновой аналитической обработки (OLAP), которые позволяли пользователям выполнять многомерный анализ данных. В 1990-х годах появились хранилища данных, которые позволили предприятиям хранить большие объемы данных из различных ИСТОЧНИКОВ.

В 2000-х годах появились «self-service» BI-инструменты, которые позволили пользователям без глубоких технических знаний получать доступ к данным и анализировать их без помощи ИТ-специалистов. Сегодня BI-системы стали более сложными и включают в себя множество компонентов и позволяют получать информацию в режиме реального времени.

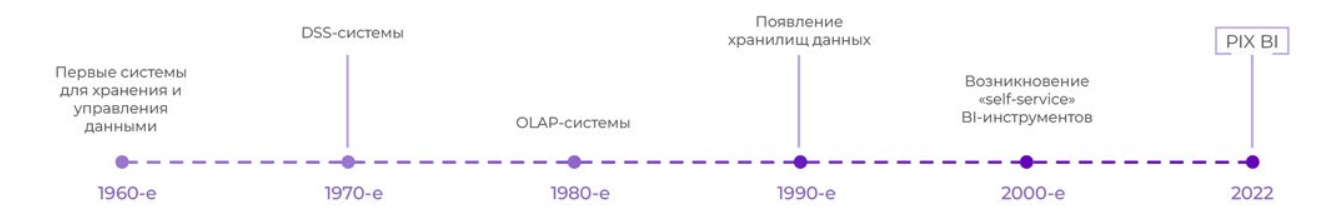

### <span id="page-7-0"></span>**Области применения BI-систем**

BI-системы используются в самых разных отраслях, включая финансы, здравоохранение, розничную торговлю и производство. Они используются для мониторинга и анализаключевых показателей эффективности (KPI), отслеживания поведения клиентов, выявления тенденций и обнаружения скрытых моментов. Некоторые распространенные области применения BIсистем включают:

**Продажи и маркетинг:** BI-системы помогают компаниям отслеживать показатели продаж, анализировать поведение клиентов и выявлять новые возможности для роста.

**Операции:** BI-системы могут помочь компаниям оптимизировать свою деятельность путем выявления неэффективности, оптимизации процессов и снижения затрат.

**Финансы:** BI-системы помогают компаниям отслеживать финансовые показатели, управлять бюджетом и прогнозировать будущие доходы.

**HR-отделы**: BI-системы помогают компаниям отслеживать эффективность работы сотрудников, определять потребности в обучении и повышать уровень удержания персонала.

И список можно только продолжать.

#### <span id="page-7-1"></span>**Отличие BI от графиков Excel**

Диаграммы Excel на протяжении многих лет были популярным инструментом для анализа и визуализации данных. Однако по мере роста бизнеса увеличивается и объем генерируемых им данных. В таком случае диаграмм Excel может оказаться недостаточно для эффективного анализа и

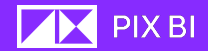

интерпретации данных. Именно здесь на помощь приходят системы бизнесанализа (BI).

BI-системы предназначены для сбора, обработки и анализа больших объемов данных из различных источников. Они обеспечивают комплексное представление о деятельности организации, которое может быть использовано для принятия умных решений. В отличие от них, диаграммы Excel ограничены базовой визуализацией данных и не могут обрабатывать большие объемы данных. Также BI-системы предлагают расширенные средства визуализации данных, включая интерактивные дашборды, сводные таблицы и диаграммы.

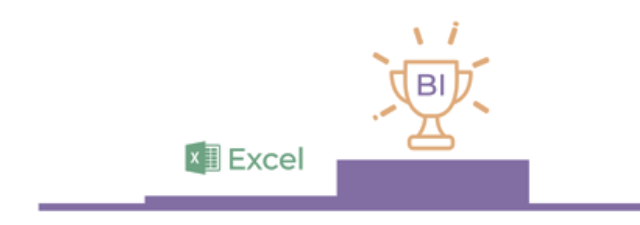

#### <span id="page-8-0"></span>**Преимущества BI-систем**

Преимущества BI-систем многочисленны. Они позволяют предприятиям принимать решения, основанные на данных, повышать эффективность работы и получать конкурентное преимущество. Некоторые конкретные преимущества BI-систем включают:

**Улучшенное принятие решений:** BI-системы предоставляют информацию в режиме реального времени, что позволяет предприятиям быстро принимать обоснованные решения.

**Повышение эффективности:** BI-системы автоматизируют сбор и анализ данных, сокращая время и ресурсы, необходимые для управления данными.

**Конкурентное преимущество:** BI-системы обеспечивают предприятиям конкурентное преимущество, позволяя им выявлять тенденции и возможности раньше своих конкурентов.

**Улучшение качества обслуживания клиентов:** BI-системы позволяют компаниям отслеживать поведение и предпочтения клиентов, что позволяет им адаптировать свои предложения в соответствии с потребностями клиентов.

И многое другое.

#### <span id="page-9-0"></span>Компоненты BI

Основные компоненты систем ВІ включают:

Дашборды (с англ. Dashboard - приборная панель) - это визуальные представления данных, которые обеспечивают быстрый обзор ключевых показателей эффективности (KPI) и метрик. Они позволяют пользователям легко отслеживать и анализировать тенденции и принимать обоснованные решения.

**ETL** (Extract, Transform, Load) - это процесс извлечения данных из различных источников, преобразования их в согласованный формат и загрузки в хранилище данных для анализа. Этот процесс имеет решающее значение для обеспечения качества и согласованности данных.

Хранилище данных (DWH) - хранилище данных представляет собой крупномасштабное хранилище, в котором хранятся исторические данные организации, извлеченные из оперативных баз данных предприятия, агрегированные и преобразованные для удобства анализа. Оно предназначено для поддержки деятельности по бизнес-аналитике, предоставляя центральное место для изучения данных и составления отчетов.

В целом, ВІ-система - это комплексный набор инструментов и технологий, которые работают вместе, чтобы помочь организациям принимать лучшие решения на основе анализа данных.

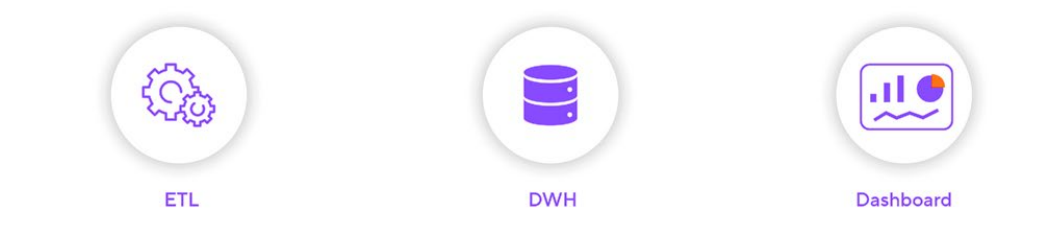

## <span id="page-10-0"></span>**Работа в программе**

### <span id="page-10-1"></span>**Стартовая страница**

Вся работа с PIX BI происходит в браузере. При запуске приложения вы попадает на стартовую страницу. В левой части окна располагается главное меню.

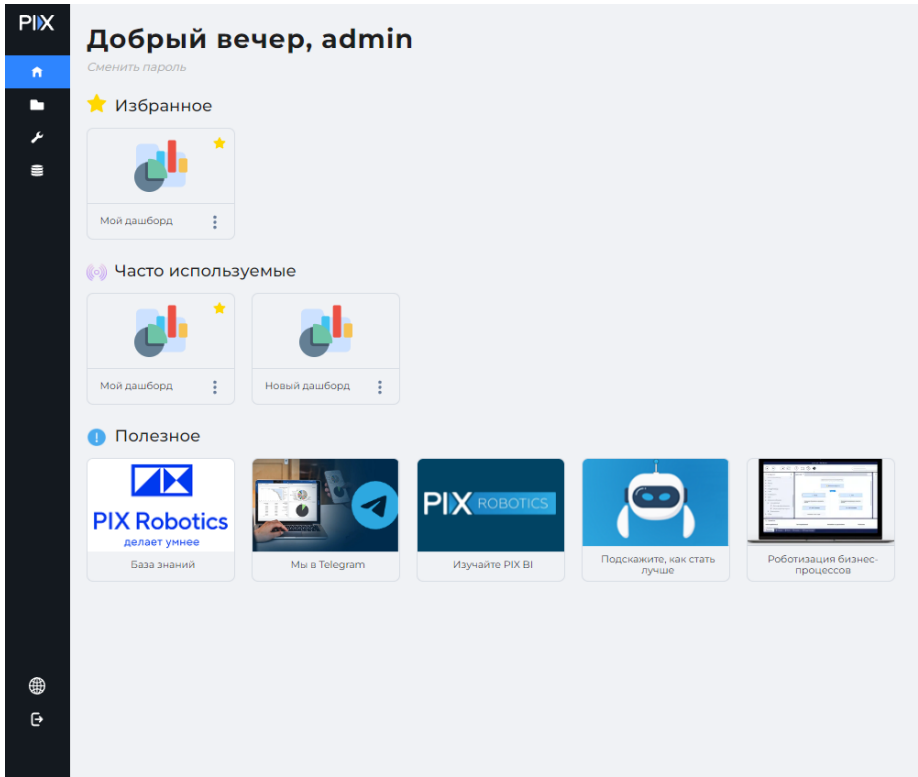

На стартовой странице находятся элементы:

- Главное меню
- Имя пользователя и кнопка смены пароля
- Избранное
- Часто используемые
- Полезное

#### <span id="page-10-2"></span>**Главное меню**

Главное меню – это главный инструмент управления и навигации по продукту, находящийся в левой части окна приложения.

В главном меню находятся следующие иконки:

- Главная переход на главную страницу;
- Директории раздел, где хранятся все визуализации;
- Администрирование - управление пользователями, уровнем
- доступа и другими настройками программы;

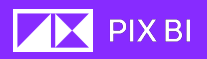

- Данные – добавление новых данных и редактирование
- существующих;
- Выход выход из учетной записи;
- Язык смена языка интерфейса.

## <span id="page-11-0"></span>**Избранное**

Основные дашборды в вашей работе и помеченные вами как «Избранные».

#### <span id="page-11-1"></span>**Часто используемые**

В этой категории отображаются наиболее часто используемые дашборды.

#### <span id="page-11-2"></span>**Полезное**

В категории полезное находятся ссылки на наши дополнительные ресурсы:

- База знаний собрание статей и инструкций по продукту
- Мы в Telegram ссылка на наше сообщество в Telegram, где вы можете следить за новостями о продукте и общаться с единомышленниками.
- Изучайте PIX BI ознакомьтесь с продуктом и его возможностями;
- Подскажите, как стать лучше переносит вас на форму обратной связи, где вы можете высказать свои пожелания и замечания по продукту;
- Роботизация бизнес-процессов ознакомьтесь с реальными кейсами внедрения наших решений в компании.

#### <span id="page-11-3"></span>**Директории, приложения, дашборды**

В PIX BI реализована иерархичная система хранения созданных визуализаций, что помогает упорядочить дашборды путем их группировки.

Такая иерархия имеет три уровня: директория → приложение → дашборд.

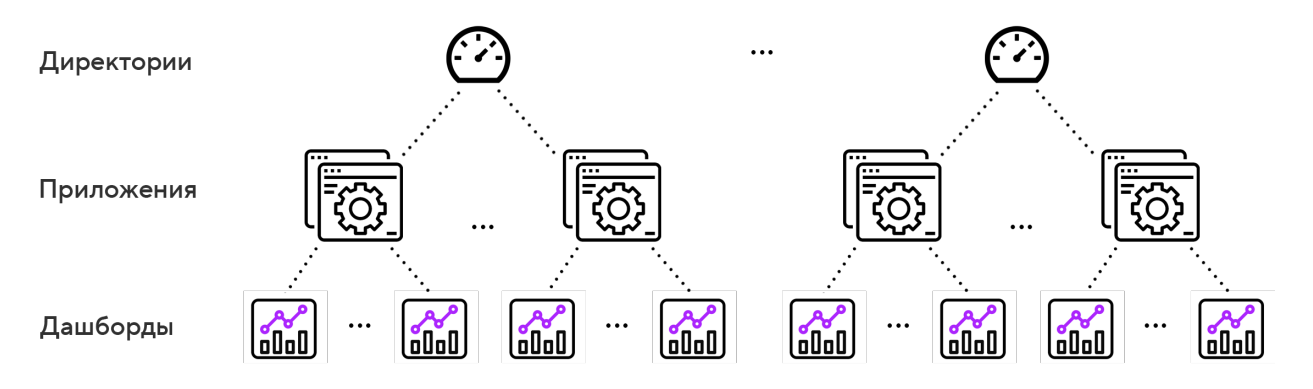

**Директория** – это самый верхний уровень в иерархии хранения визуализаций. Она представляет собой каталог, в котором хранятся приложения пользователей, где уже в свою очередь создаются и хранятся дашборды.

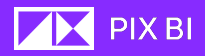

Создание новых директорий доступно только пользователю с ролью Администратор. Для более подробной информации по ролям и созданию директорий, см. в соответствующих разделах.

Приложение - это набор дашбордов, сгруппированных по определенному признаку.

Дашборд – инструмент для визуализации и анализа информации о бизнеспроцессах и их эффективности.

#### <span id="page-12-0"></span>Персональные и общедоступные директории

В РІХ ВІ существует два вида директорий:

Персональные - уникальная личная директория пользователя, приложения и дашборды которой видит только он. Доступна только для пользователей с типом лицензии Pro.

Общедоступные - директории, в которых хранятся опубликованные приложения пользователей системы.

## <span id="page-12-1"></span>Переключение между дашбордами одного приложения

Чтобы переключиться между дашбордами одного приложения можно воспользоваться одним из перечисленных способов:

- На панели управления в верхней части окна приложения с помощью кнопок с изображением стрелок « $\leq$ » и « $\geq$ »
- Из выпадающего списка в панели управления в верхней части приложения. Нажмите на кнопку « $\vee$ », для отображения списка доступных дашбордов. Если видны не все дашборды, воспользуйтесь полосой прокрутки.

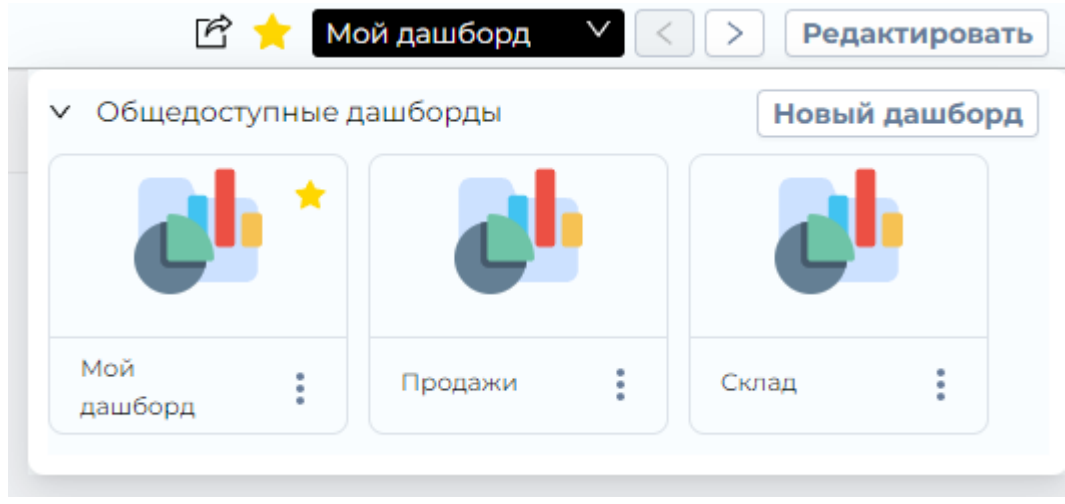

#### <span id="page-13-0"></span>**Фильтрация по графикам**

В PIX BI возможна фильтрация данных отображаемых на дашборде простым выбором области на графике.

Для этого выберите интересующую область на одном из графиков по который вы хотите отфильтровать дашборд. Вы можете выбрать сразу несколько областей, что позволяет осуществить фильтрацию по нескольким параметра одновременно. Подтвердите свой выбор нажатием на иконку зеленой галочки «  $\checkmark$  », либо отменить выбор нажав на иконку красного крестика «  $\checkmark$  ».

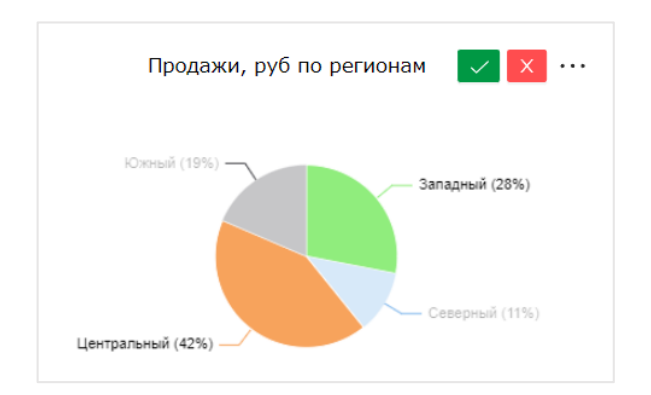

После подтверждения выбора, все визуализации на дашборде будут отфильтрованы.

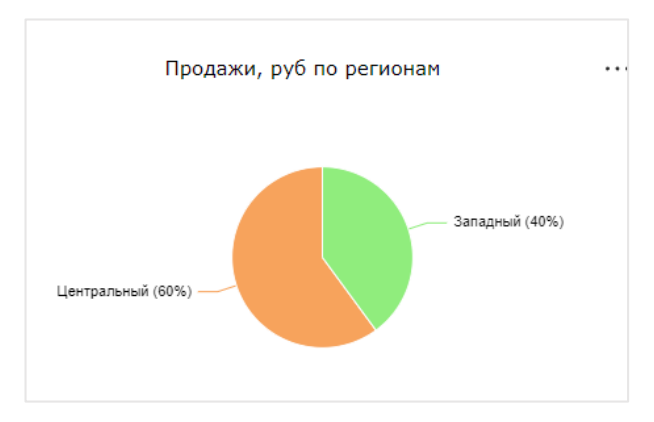

Под панелью управления в верхней части окна дашборда появится панель управления фильтрацией.

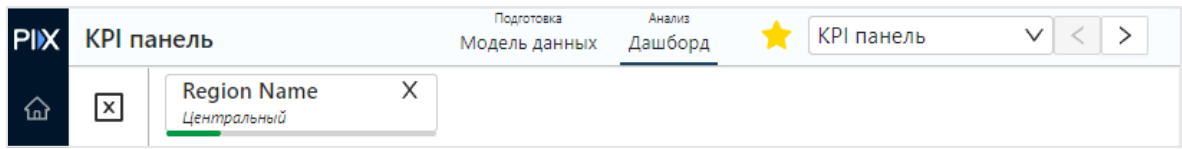

Здесь отображаются все примененные в данный момент фильтры. Можно удалить примененные фильтры по отдельности, нажатием на изображения крестика рядом с названием фильтруемого поля. Нажав на область с названием фильтра, появиться список выбранных полей. Здесь можно редактировать

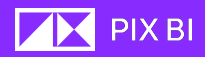

выбранные поля в пределах одной категории. Выбранные поля выделяются зеленым цветом.

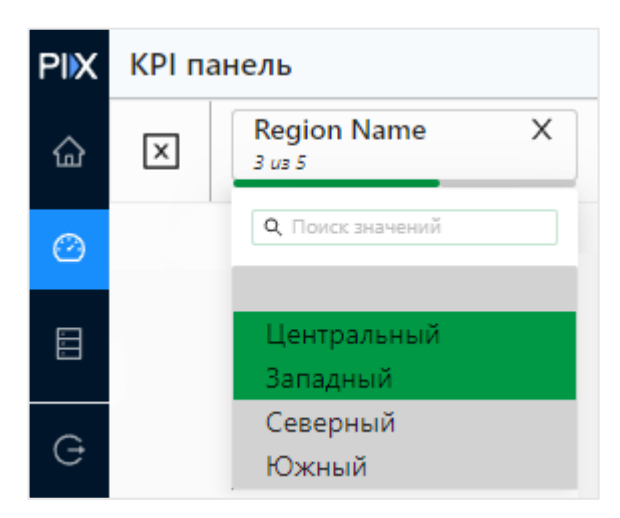

Также возможно отменить все примененные фильтры, нажав на иконку с изображением крестика в квадрате « $\overline{X}$ » в левой части панели фильтров.

Фильтрация в PIX BI является сквозной – это означает, что, отфильтровав данные на одном дашборде, все дашборды используемого приложения также будут отфильтрованы по тем же фильтрам. Фильтры можно отменить в панели фильтров в любом дашборде приложения.

В PIX BI реализована динамическая подгрузка значений (по 200 штук). Если поле содержит большое количество уникальных записей, список значений для фильтрации не будет подгружать все уникальные опции. Подгрузка значений осуществляется динамически при скролле появившихся значений. Поиск в фильтре при этом работает на стороне сервера, а не клиента. Настройки сохраняются даже после выхода из дашборда и закрытия PIX BI.

### <span id="page-14-0"></span>**Проваливание в данные по иерархии Drill-Down**

В PIX BI реализован функционал Drill-Down. Данный функционал позволяет на графике провалиться в одну или несколько категорий. К примеру, на графике отображены продажи по категории «Фрукты», и чтобы раскрыть данную категорию и посмотреть продажи по конкретным позициям данной категории можно воспользоваться функцией Drill-Down.

#### **Пример использования:**

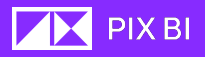

На горизонтальной столбчатой диаграмме, показанной ниже, представлен объем продаж в рублях по категориям в супермаркете за некий период

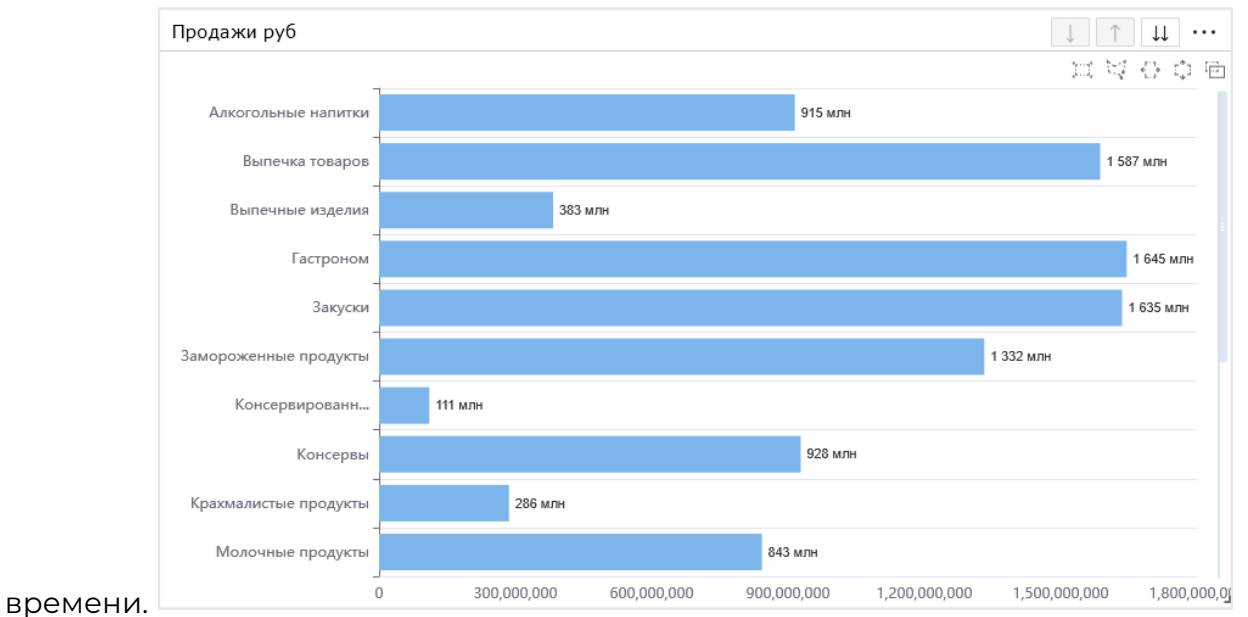

Необходимо детально посмотреть продажи продуктов из категории «Замороженные продукты». Для этого воспользуемся функцией Drill-Down:

1. Выделите на графике столбец с категорией «Замороженные продукты»;

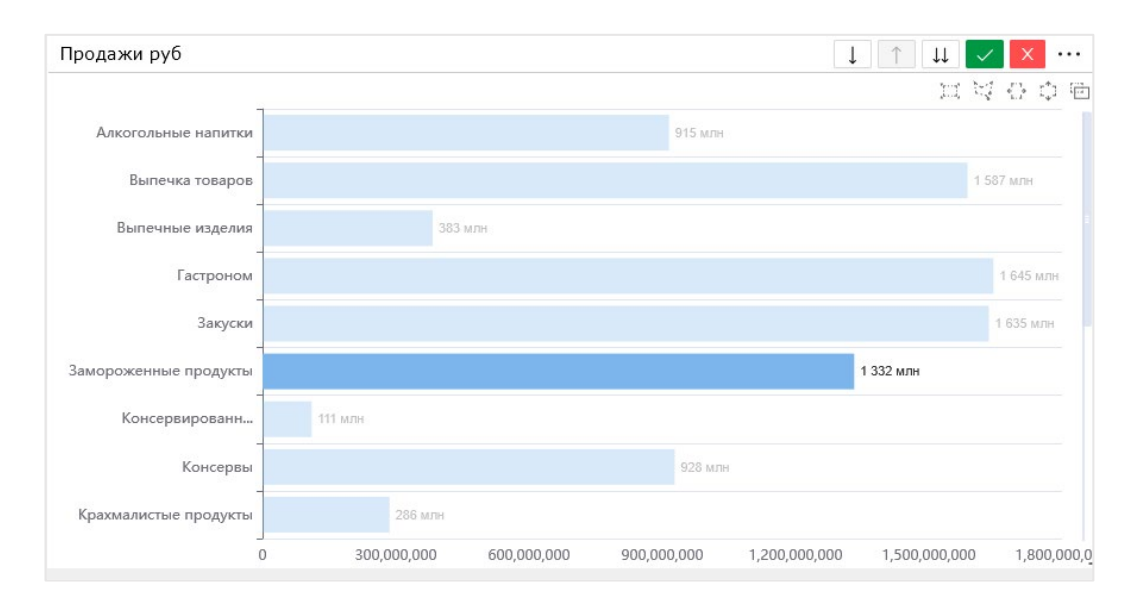

- 2. Для раскрытия (проваливания) выбранной категории, в верхней левой части визуализации нажмите на кнопку « ↓ ».
- 3. Теперь видны объемы по продажам по всем доступным из категории «Замороженные продукты» позициям, таким как: «Блинная смесь», «Картофель-фри» и т.д.

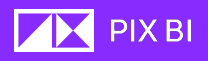

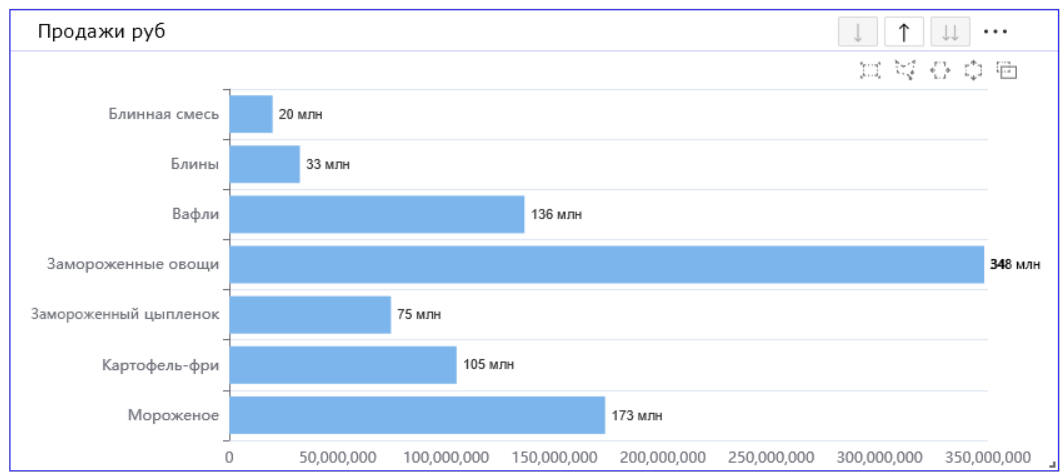

Обратите внимание, что после применения проваливания в категорию автоматически был применен фильтр. Так произошло потому, что была выбрана только одна категория из 18 доступных.

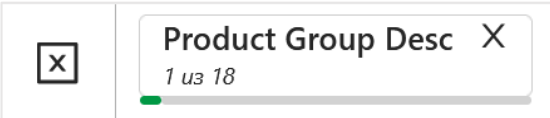

Проваливаться в подкатегории можно настолько глубоко, насколько это позволяют привязанные к дашборду данные.

Чтобы провалиться сразу по всем доступным категория, необходимо не выбирая данные на графике, нажать на кнопку  $\left\Vert \downarrow\right\Vert _{\infty}$ .

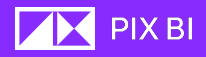

#### <span id="page-17-0"></span>**Экспорт из визуализаций**

Любую визуализацию можно экспортировать в один из следующих видов:

- Изображение (PNG или JPEG);
- Excel-файл XLSX с таблицей данных, на основе которых построена визуализация;
- CSV-файл с данными, на основе которых построена визуализация;
- PDF файл с изображением визуализации.

После экспорта на ваш компьютер будет скачан файл, содержащий визуализацию в состоянии на момент создания экспорта.

Для экспорта визуализации:

- 1. Кликните по иконке трех точек «…» в верхней левой части визуализации.
- 2. В появившемся контекстном меню выберите пункт **Экспортировать**.
- 3. В появившемся списке выберите **вид**, в котором вы хотите экспортировать визуализацию.

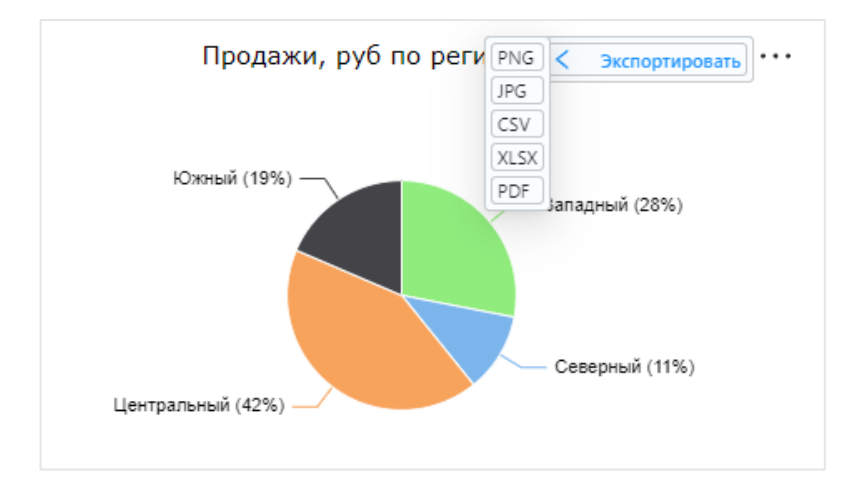

Экспортированные визуализации можно найти в загрузках браузера.

#### <span id="page-17-1"></span>**Экспорт приложения и дашборда в PDF**

Вы можете экспортировать приложение и дашборд в формат PDF. Для этого перейдите в необходимый дашборд и нажмите на кнопку «**Экспорт**» в верхнем левом углу окна, рядом с названием открытого дашборда.

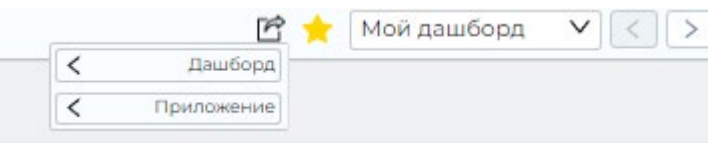

Выберите необходимый пункт («**Приложение**» или «**Дашборд**») и нажмите кнопку «**PDF**». Визуализации будут выгружены в том виде, в котором они были на момент экспорта.

При выгрузке дашборда или приложения на первом листе PDF файла будут отражены фильтры из панели примененных фильтров.

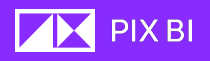

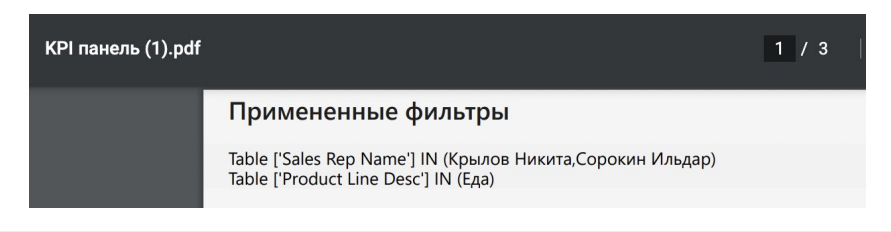

### <span id="page-18-0"></span>**Выход из аккаунта**

Для выхода из своего аккаунта PIX BI, кликните по иконке выхода « $\overline{\mathbf{E}}$ » в главном меню.

Для закрытия приложения достаточно закрыть окно браузера, в котором происходит работа с PIX BI.

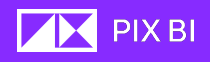

# <span id="page-19-0"></span>**Работа с приложениями**

#### <span id="page-19-1"></span>**Создание приложения**

Создание нового приложения доступно только в Персональной директории с возможностью последующей его публикацией в одну из общедоступных директорий.

Чтобы создать новое **Приложение**, необходимо выполнить следующие действия:

#### 1. Перейдите в **Персональную** директорию.

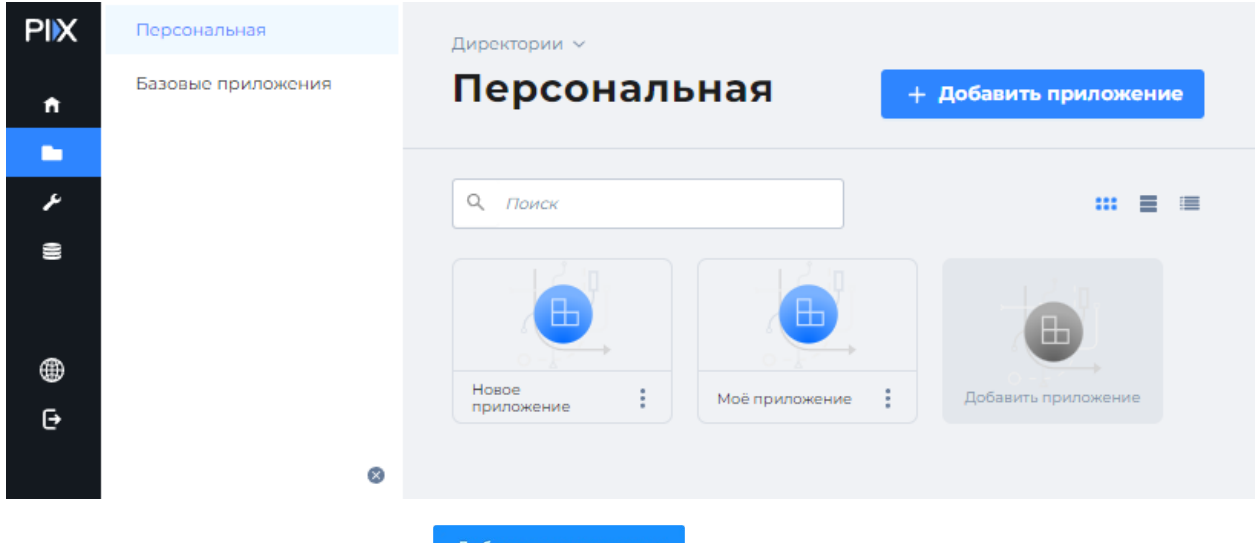

- 2. Кликните на кнопку « <sup>Добавить приложение</sup> » или же нажмите на серую карточку приложения с надписью «**Добавить приложение**»;
- 3. В открывшемся окне «Создание приложения» задайте **Название** нового приложения и его **Описание**. Также можно загрузить **Иконку** приложения. Размер файл изображения не должен превышать 100kb.

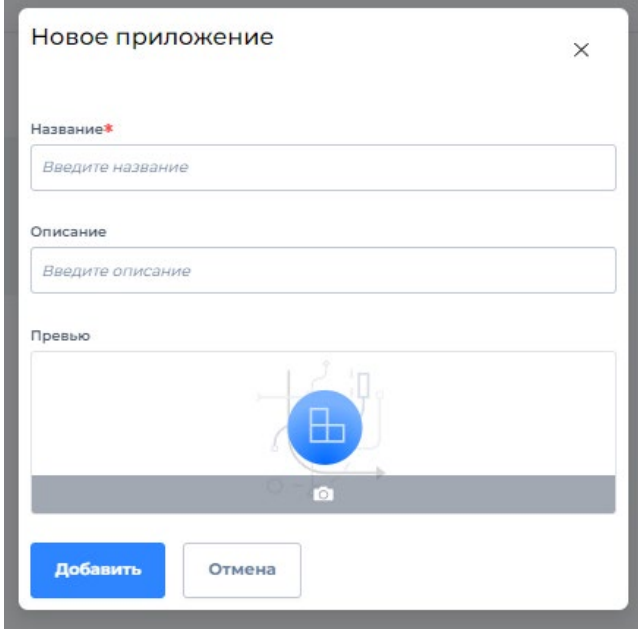

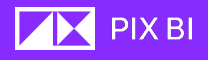

4. Заполнив все данные, кликните по кнопке «**Добавить**».

Созданное приложения появиться в выбранной директории.

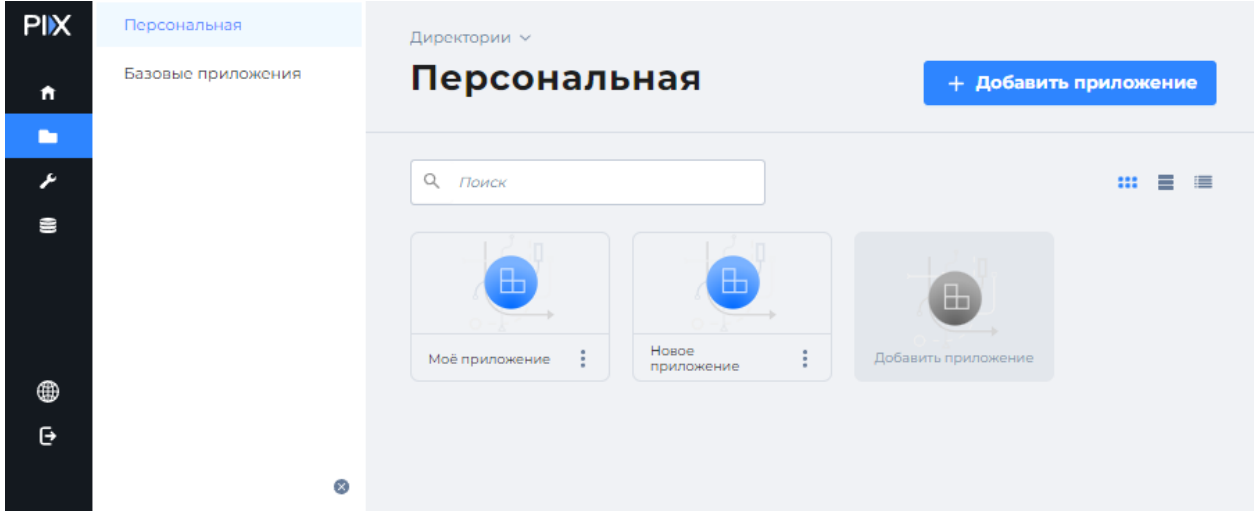

#### <span id="page-20-0"></span>**Редактирование приложений**

Для редактирования приложения выполните следующие действия:

- 1. В директории с приложением наведите курсор на карточку нужного приложения;
- 2. Кликните на появившуюся иконку трех точек «…» в нижней части карточки приложения;
- 3. В открывшемся контекстном меню выберите пункт **Редактировать;**

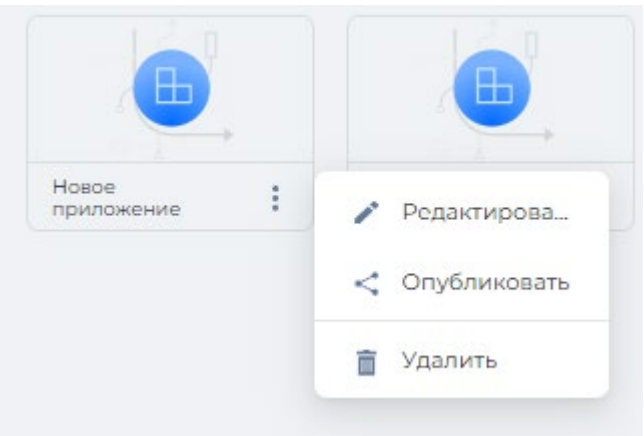

5. В открывшемся окне **Редактирования приложения** выберите необходимые поля для редактирования. Размер файл изображения для иконки не должен превышать 100kb. Если не загружать изображение иконки, будет выбрано изображение по умолчанию.

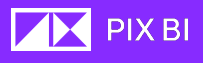

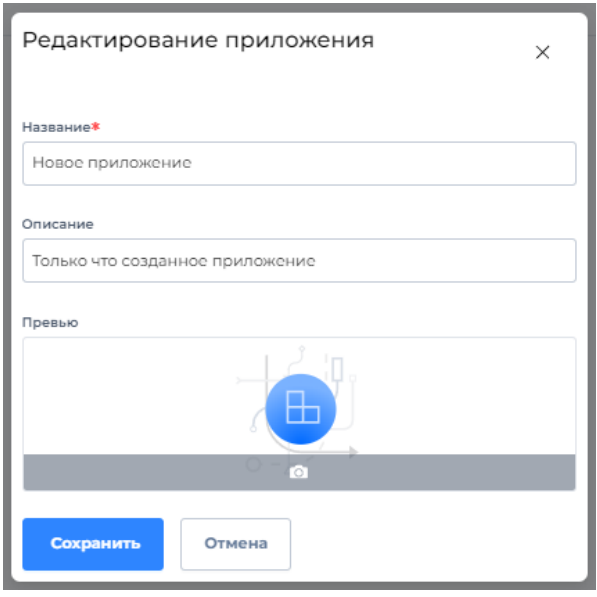

6. Заполнив все данные, кликните по кнопке « <sup>сохранить</sup> ».

#### <span id="page-21-0"></span>**Удаление приложения**

Для удаления приложения выполните следующие действия:

- 1. В директории с приложением наведите курсор на карточку нужного приложения;
- 2. Кликните на появившуюся иконку трех точек «…» в нижней части карточки приложения;
- 3. В открывшемся контекстном меню выберите пункт **Удалить;**
- 4. Будет показано сообщение с вопросом об удалении. При нажатии кнопки « <sup>Удалить</sup> », приложение будет удалено безвозвратно.

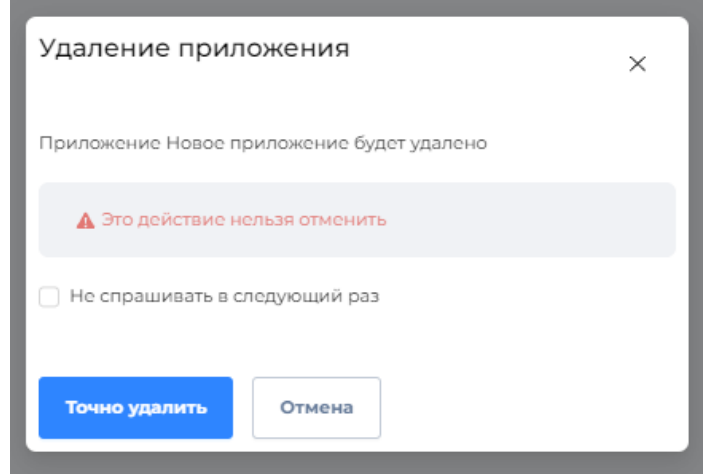

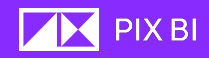

#### <span id="page-22-0"></span>**Управление доступом к приложению**

Изменение параметров доступа пользователей к приложению происходит в разделе **Администрирование**. Для более подробной информации по Администрированию см. соответствующий раздел.

#### <span id="page-22-1"></span>**Публикация приложения**

Чтобы ваше приложение в директории **Персональная** стало доступно другим пользователям его необходимо опубликовать. Такая возможность доступна только для пользователей обладающих модификатором доступа "P" (публикация), подробнее см. «**Ролевая модель**».

- 1. В директории с приложением наведите курсор на карточку нужного приложения;
- 2. Кликните на появившуюся иконку трех точек «…» в нижней части карточки приложения;
- 3. В открывшемся контекстном меню выберите пункт **Опубликовать;**
- 4. В открывшемся окне укажите директорию, куда будет опубликовано приложение и нажмите кнопку «**Опубликовать**».

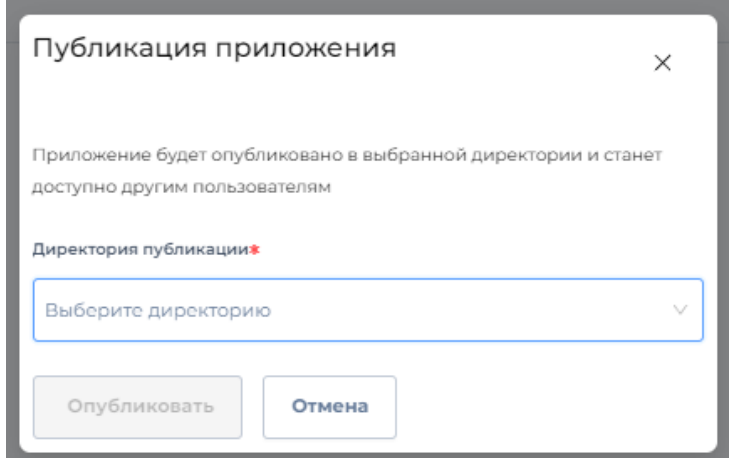

Опубликованное приложение будет перемещено в указанную директорию.

Если при публикации выбрана директория, откуда было дублировано приложение, появляется галочка "**Заменить существующее приложение**". При активации галочки старое приложение в выбранной директории будет заменено.

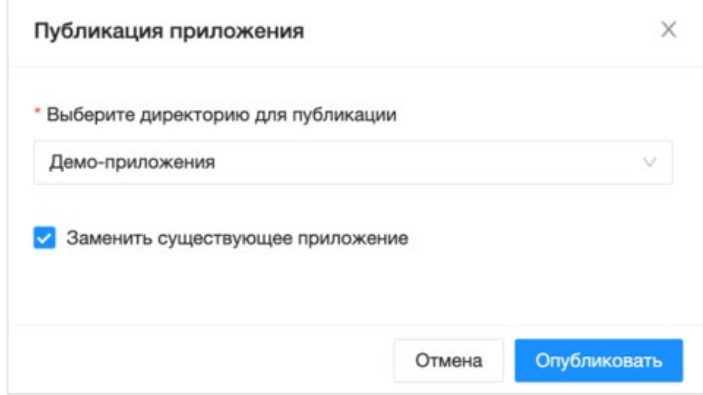

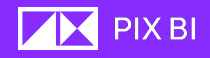

Доступ к приложению будет определяться настройками **правил безопасности** в разделе «Администрирование».

## <span id="page-23-0"></span>Добавление существующих источников и наборов данных к приложению

Для добавления существующих источников и наборов данных в приложение, выполните следующие действия:

- 1. Перейдите в приложение, куда нужно добавить источники и наборы данных;
- 2. Перейдите в Модель данных, нажав на соответствующую кнопку.
- 3. Кликните на кнопку «Привязать данные».
- 4. В открывшемся окне **Привязка данных к приложению** выберите существующий Источник данных из выпадающего списка. Наборы данных выбираются активацией чекбокса  $\Box$  >  $\vee$ .
- Сохранить 5. Кликните по кнопке «

Также привязку данных по такому же алгоритму можно выполнить в Модели данных.

#### <span id="page-23-1"></span>Модель данных

Для добавленных наборов данных необходимо установить связи между ними. Для этого существует инструмент графического представления Модель данных. Для перехода к Модели данных, находясь в нужном Приложении. кликните на иконку с текстом «Модель данных» в верхней части экрана.

Модель данных - это графическое представление данных и их связей.

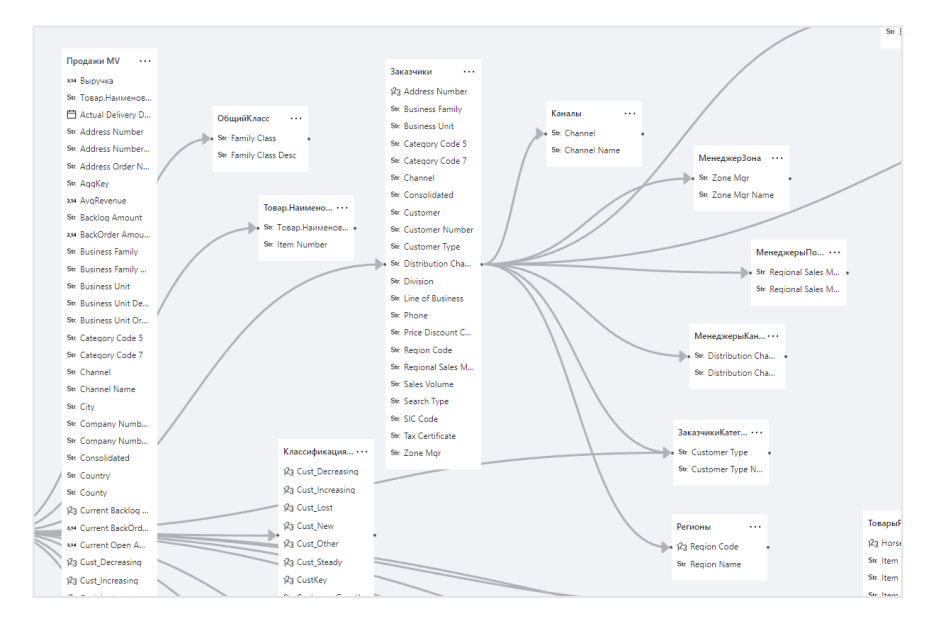

Связи между таблицами (наборами данных) задаются по соответствию одного столбца в обеих таблицах.

Возможно задать следующие типы связей:

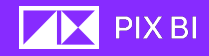

• **Один к одному** – каждая запись из двух таблиц используется в каждой таблице только один раз;

Примером связи **один к одному** могут послужить таблицы «Персональные данные» (Имя, Фамилия, Год рождения, номер паспорта и т.д.) и таблица «Паспорт»(Номер, кем выдан и т .д.) связанные по номеру паспорта (связь один к одному по столбцу номер паспорта). У одного человека может быть только один паспорт и у одного паспорта может быть только один владелец.

• **Один ко многим (многие к одному)** – являются наиболее распространенным типом связи. В такого рода связях строка в таблице А может иметь много строк в таблице B. Но строка в таблице B может иметь только одну строку в таблице А. Например, таблицы "Издатели" и "Названия" имеют связь "один ко многим". То есть, каждый издатель выпускает много названий. Но каждое название принадлежит только одному издателю.

## <span id="page-24-0"></span>**Создание связей наборов данных**

Для создания связей, в модели данных, кликните по кнопке «<mark>. Новая связь</mark>

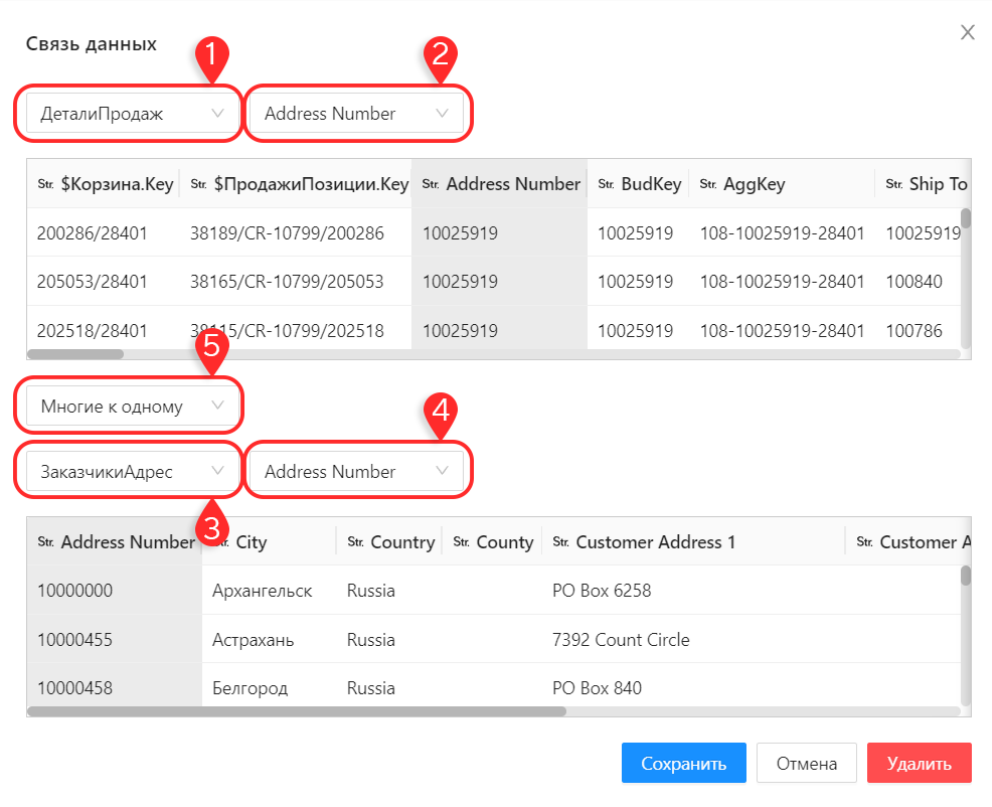

В открывшемся окне **Связь данных** необходимо указать:

- наборы данных, которые нужно связать (1 и 3);
- столбцы в выбранных наборах данных, по которым будут связаны наборы  $(2 \times 4)$ ;
- тип связи (5). Указывается относительно таблиц, что значит если вы выбираете связь Один ко многим, то в первом наборе данных (1)

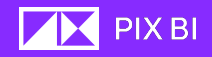

одна и та же запись будет только один раз, а во втором наборе данных появление записи может повторяться.

#### <span id="page-25-0"></span>Удаление привязки набора данных

Чтобы отвязать набор данных, находясь в окне просмотра Модели данных, выполните следующие действия:

- 1. В окне просмотра Модели данных наведите курсор на карточку набора данных, который хотите отредактировать;
- 2. Кликните на появившуюся иконку трех точек «...» в нижней части карточки приложения;
- 3. В появившемся контекстном меню выберите пункт **«Удалить»**:
- 4. Подтвердите выбор, нажав кнопку « <sup>Удалить</sup> ».

## <span id="page-25-1"></span>Управление доступом на уровне строк данных Row **Level Security (RLS)**

Вы можете настроить доступ пользователей и групп пользователей к определенным строкам данных, подключенных к приложению. Для этого выполните следующие действия:

- 1. Перейдите в «Модель данных» приложения.
- 2. В верхнем правом углу окна нажмите на кнопку RLS « BRLS
- 3. В открывшемся окне укажите пользователя или группу пользователей, которым вы хотите определить какие данные они смогут видеть.
- 4. Укажите поле набора данных и параметры фильтра.
- 5. Для подтверждения нажмите кнопку «ОК».

Теперь указанные вами пользователи/группы пользователей на дашбордах смогут увидеть только данные, к которым у них есть доступ.

Правила фильтрации работают в скрытом формате. Пользователь дашборда не может знать правил, и что они существуют. Правила можно назначать пользователю или группе пользователей. Если пользователь попадает под несколько групп, то правила для него работают по расширяющемуся принципу. Например, пользовать «user» находится в группе «Менеджеры», которая получила фильтр Город = «Москва», а также пользователю «user» назначено правило Город = «Тверь» персонально. В таком случае он увидит «Москва» и «Тверь».

## <span id="page-26-0"></span>Источники и наборы данных

### <span id="page-26-1"></span>**Источники**

Источник данных – это ресурс, откуда поступают необходимые данные в PIX BI для дальнейшего анализа.

В качестве источника могут выступать:

Базы данных:

- PostgreSQL;
- ClickHouse:
- Microsoft SQL Server;
- подключение через ODBC.

Файлы:

- $\bullet$  Excel
- $\bullet$  CSV
- $\bullet$  JSON
- $\bullet$  XMI
- · Qlik

RestAPI.

Инструменты редактирования существующих и создания новых источниках данных находятся в разделе «Данные» главного меню.

Чтобы перейти в раздел данные, кликните по иконке Данные «В» в главном МАНЮ

В разделе «Данные» отображаются все подключенные источники и созданные наборы данных.

Для просмотра подключенных источников данных перейдите в раздел «Источники данных».

## <span id="page-26-2"></span>Наборы данных

Набор данных – это совокупность данных, представленная в виде таблицы.

#### <span id="page-26-3"></span>Сценарии подключения источников данных

Чтобы получить данные из источника для начала необходимо выполнить подключение к нему.

Подключая источник один раз, информация о подключении сохраняется, и вы можете использовать источник для создания нескольких наборов данных, без повторного введения настроек подключения.

Подключение новых источников данных к PIX BI происходит в разделе «**Данные**».

Чтобы перейти в раздел данные, кликните по иконке Данные « » в главном меню.

В разделе Данные отображаются все подключенные источники и созданные наборы данных.

Чтобы посмотреть созданные Наборы данных, перейдите в подраздел Наборы данных.

Для просмотра подключенных источников данных перейдите в раздел Источники данных

В PIX BI предусмотрено два сценария хранения и обработки данных:

• Прямое подключение к базам данных;

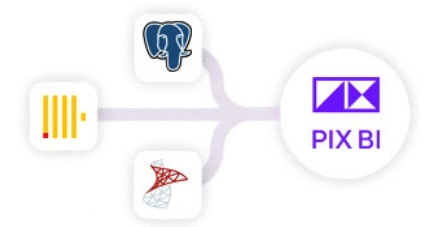

В этом случае, данные читают из базы данных напрямую. При прямом подключении источником данных может выступать только база данных PostgreSQL, ClickHouse или же Microsoft SQL Server. При необходимости получить данные, происходит подключение к базе данных, используя сохраненные настройки подключения.

• Загрузка данных из источника во внутреннее хранилище с использованием ETL.

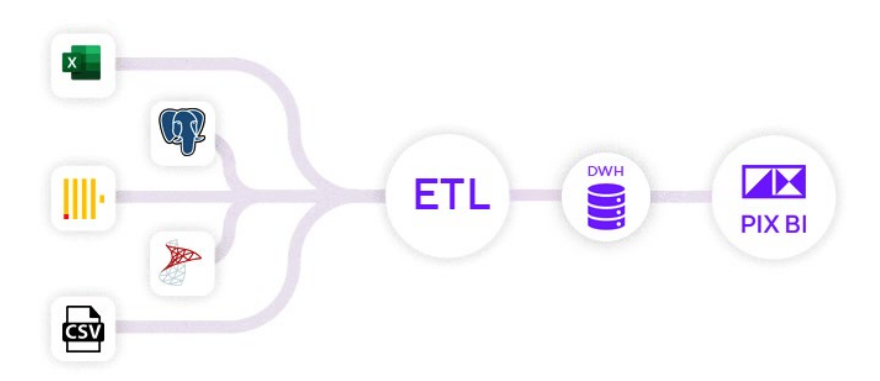

При таком сценарии происходит копирование необходимых данных во внутреннее хранилище (DWH) PIX BI.В качестве внутреннего хранилища выступает указанная в файле настроек application.json база данных PostgreSQL или ClickHouse.

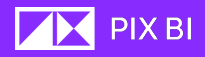

Это подходящий вариант, когда необходимо анализировать данные из разных источников.

#### <span id="page-28-0"></span>Создание подключения к источнику

Создание источника данных происходит на первом шаге процесса создания набора данных. Обратите внимание, чтобы создать подключения к источнику данных необходимо создать хотя бы один набор данных с использованием этого источника. Чтобы завершить процесс создания источника, необходимо завершить процесс создания набора данных состоящий из двух шагов:

- Шаг 1. Подключение к источнику (с указанием типа источника как «Новый»);
- Шаг 2. Создание набора.

Подробнее см. процесс создания набора данных в разделе «Новый источник».

#### <span id="page-28-1"></span>Создание набора данных

Создавая один набор данных, мы определяем одну таблицу из источника данных с которой хотим работать в дальнейшем.

Создание нового набора данных доступно в разделе «Данные».

Чтобы перейти в раздел данные, кликните по иконке Данные «'<sup>-):</sup> » в главном меню.

Для создания нового набора данных выполните следующие действия:

- 1. Перейдите в раздел Данные, кликнув на иконку « • » в главном меню;
- 2. В открывшемся разделе кликните по кнопке « добавить набор данных »; Откроется окно «Подключение к источнику».

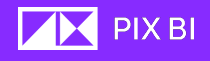

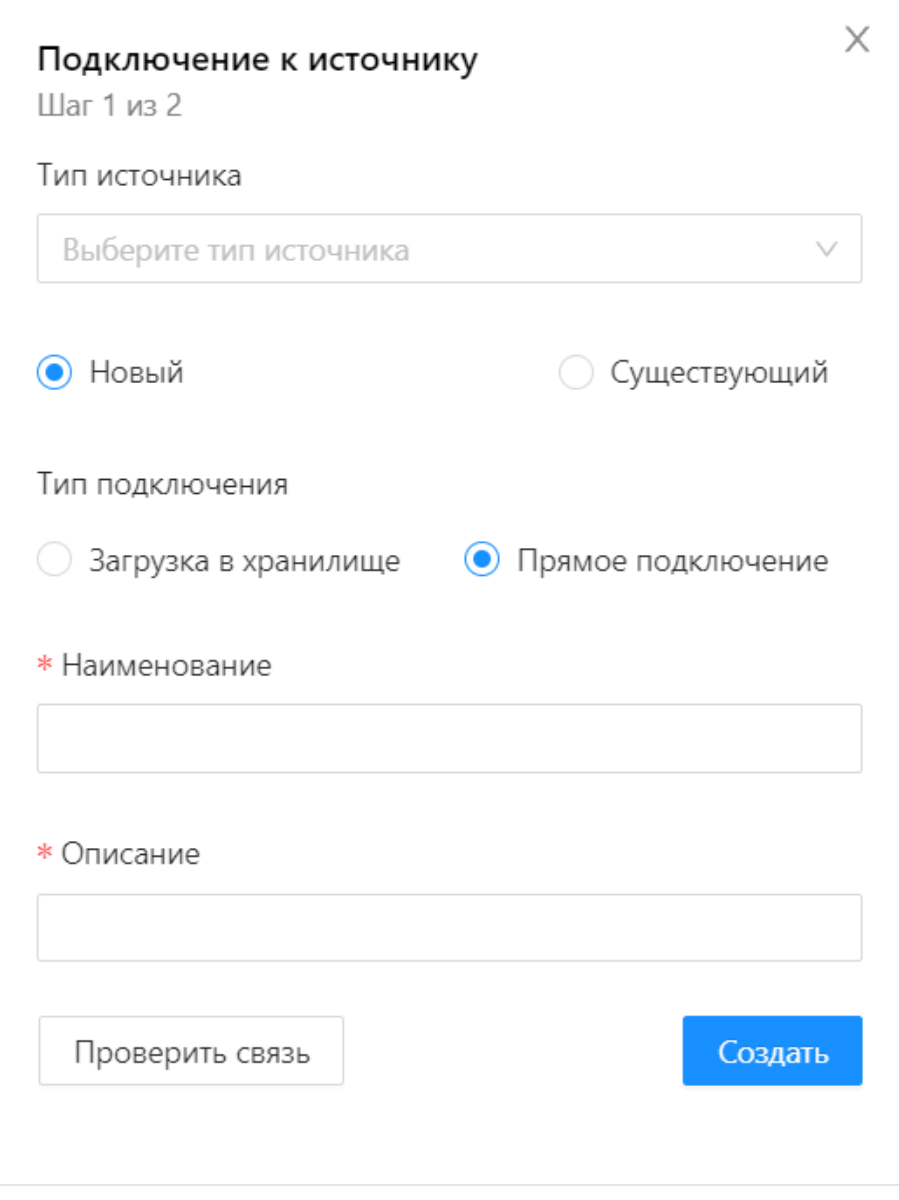

На этом шаг нужно выбрать:

- **Тип источника** выбор из возможных;
- **Новый** или **существующий** источник будет использоваться при создании набора данных;
- **Тип подключения к источнику:**
	- o **Загрузка в хранилище** будет произведено копирование данных во внутреннее. Подробнее см. раздел [«Загрузка в](#page-34-0)  [хранилище»](#page-34-0);
	- o **Прямое подключение** при надобности получения данных, PIX BI будет отправлять запросы в базу данных напрямую. Подробнее см. раздел «Прямое подключение»;
- **Наименование**  произвольное имя, которые вы зададите новому источнику;
- **Описание**  краткое текстовое описание источника.

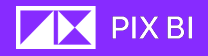

- Кнопка **« »** для проверки доступности источника и правильности введенных параметров.
- Кнопка « » для подтверждения введенных параметров.

#### <span id="page-30-0"></span>**Настройки подключения к источникам**

Ниже приведены параметры, которые необходимо указать при подключении к тому или иному типу источника.

В зависимости от выбранного источника, заполните следующие параметры (\* в интерфейсе указывает на обязательность поля):

#### **Базы данных**

#### **PostgreSQL:**

- **Наименование** имя, которое будет присвоено источнику;
- **Описание**  описание источника;
- **Идентификатор пользователя**  логин пользователя, через учетную запись которого будет происходить подключение к БД;
- **Пароль** пароль к учетной записи пользователя, через которую будет происходить подключение к БД;
- **Хост** адрес хоста, на котором находится БД;
- **Порт** порт, через который осуществляется доступ к БД;
- **База данных** имя базы данных, к которой необходимо совершить подключение;
- **Дополнительные параметры** уточняющие параметры подключения (Pooling, Timeout, CommandTimeout и т.д.)

#### **Click House:**

- **Наименование** имя, которое будет присвоено источнику;
- **Описание** описание источника;
- **Идентификатор пользователя**  логин пользователя, через учетную запись которого будет происходить подключение к БД;
- **Пароль** пароль к учетной записи пользователя, через которую будет происходить подключение к БД;
- **Хост** адрес хоста, на котором находится БД;
- **Порт** порт, через который осуществляется доступ к БД;
- **База данных**  имя базы данных, к которой необходимо совершить подключение;

#### **Microsoft SQL Server:**

- **Наименование**  имя, которое будет присвоено источнику;
- **Описание** описание источника;
- **Идентификатор пользователя**  логин пользователя, через учетную запись которого будет происходить подключение к БД;
- Пароль пароль к учетной записи пользователя, через которую будет происходить подключение к БД;
- **Server** адрес сервера, на котором находится БД;  $\bullet$
- База данных имя базы данных, к которой необходимо совершить подключение;
- TrustServerCertificate если вы используете TrustServerCertificate «  $\mathcal{Y}_\infty$ , процесс подключения пропускает проверку цепочки доверия. В этом случае приложение подключается, даже если сертификат не

может быть проверен. Отключение TrustServerCertificate « $\bigcirc$ » принудительно проверяет сертификат и является лучшей практикой.

#### **ODBC**

**ODBC** (Open Database Connectivity) — это программный интерфейс доступа к базам данных. Он позволяет с помощью специального драйвера подключиться к базе данных на любой СУБД, для которой доступен драйвер для подключения.

Необходимые параметры для подключения соответствуют параметрам для подключения к базе данных. Дополнительным параметром является указание драйвера «Драйвер (DSN)».

#### Файлы

#### Excel,CSV и QVD:

QVD файлы (QlikView Data Files) - файлы системы QlikView.

- Наименование имя, которое будет присвоено источнику;
- Описание описание источника;
- Путь к файлу путь к файлу в системе, доступно два варианта:
	- Выберите файл выбрав эту опцию, пользователь может  $\circ$ загрузить файл, находящийся на его компьютере. Кнопка « Ф Загрузить файл » для выбора файл для загрузки;
	- о Локальный путь загрузка файла с хоста, где развернута система PIX ВІ. Для подобных файлов доступна функция регламентного обновления, т.е. данные будут с определенной периодичностью обновляться во внутреннем хранилище в соответствии с файлом. В этом случае нужно указать локальный путь до файла в соответствующем поле (C:\Folder\Files\my\_file.xlsx). Подробнее см. раздел «Регламент обновления».
- Лист (только для Excel) лист книги Excel с которого будут загружаться данные;
- **Разделитель** тип разделителя полей текста в файле («,», «;», «)», «Другое», при выборе опции «Другое» появляется поле, где можно указать разделитель).

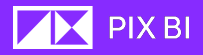

#### **JSON и XML**

Рассмотрим на примере файла формата JSON (для XML загрузка осуществляется так же).

При загрузке файла необходимо ввести название, описание и выбрать файл с компьютера пользователя или указать путь к файлу на хосте, где размещен PIX ВІ. В случае загрузки с локального хоста возможно выполнить пакетную [загрузку](#page-35-1).

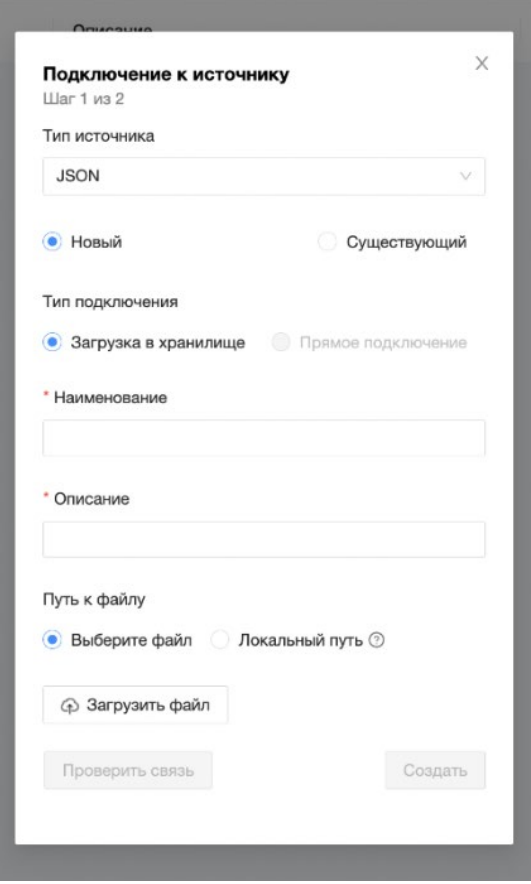

После выбора файла(-ов) появляется новый селектор: Название таблицы.

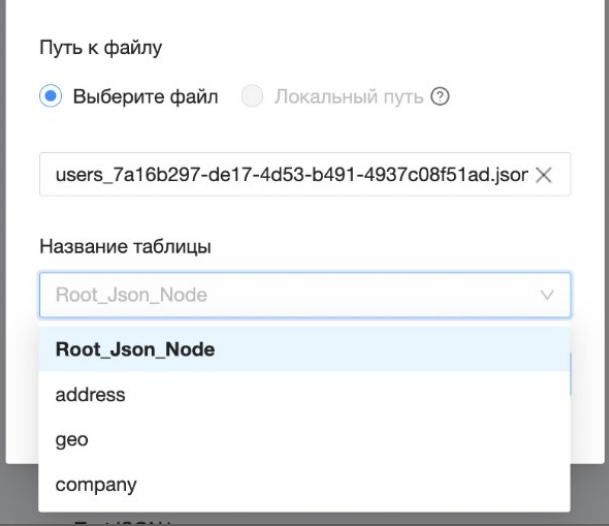

**IX** PIX BI

Рассмотрим загрузку на примере файла users.json. Файл содержит несколько вложенных объектов, например свойства "address", "geo" и "company" каждый из которых является отдельным объектом, а значит может быть распознан как отдельная таблица.

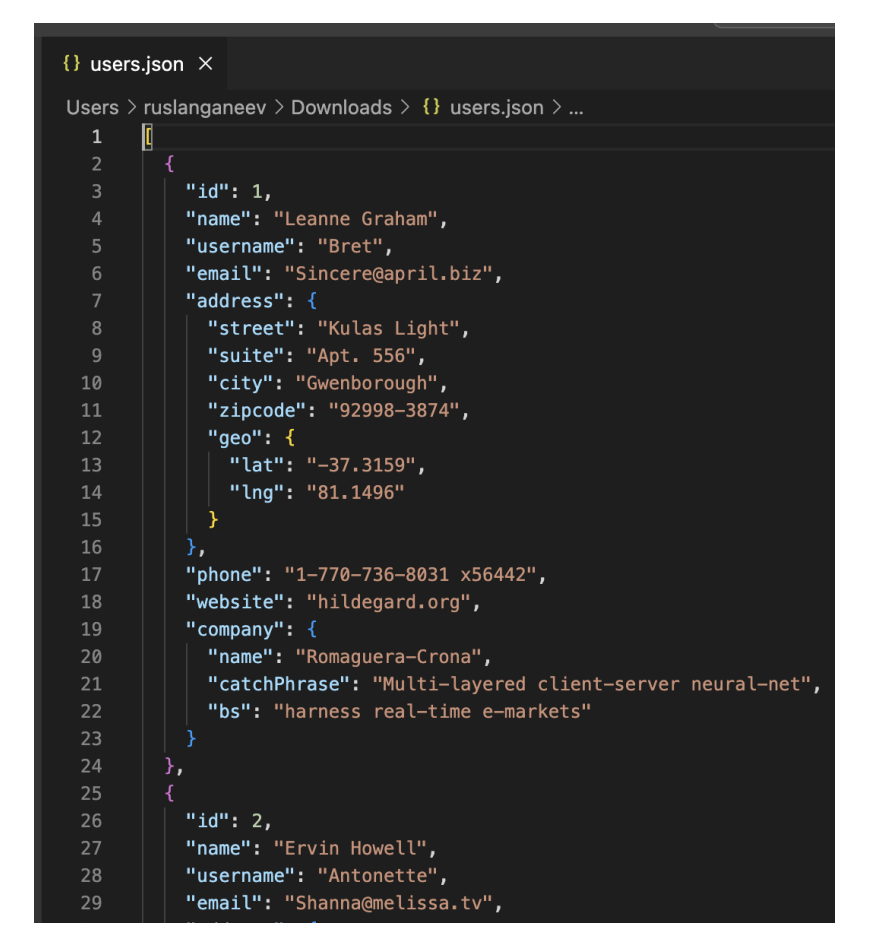

При загрузке этого файла система нам покажет 3 таблицы, которые мы отметили выше, и еще одну - Root\_Json\_Node. Это обозначение корневой таблицы, в данном примере к ней относятся поля: id, name, username, email, phone, website. Вдобавок к указанным полям также появится поле-ключ, которое поможет связать таблицы "address" и "company" с корневым уровнем. Таблица "address" при загрузке также будет иметь отдельное поле - ключ для привязки к ней таблицы "део". То есть каждую таблицу-наследник можно привязать к таблице-родителю через создаваемые системой ключевые поля.

#### **RestAPI**

REST API коннектор содержит следующие параметры:

- Стандартные наименование и описание;
- URL адрес, куда будет посылаться запрос;
- Timeout время ожидания ответа от сервера;
- Method GET или POST (НТТР-метод);
- Схема авторизации выбор из "Анонимная", "Базовая", "Токен". Выбирается в соответствии с АРІ к которому необходимо подключиться. В зависимости от выбранной опции появляются поля для ввода авторизационных данных;

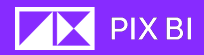

- Параметры запроса дополнительные параметры. Указывается наименование параметра в "Название", и значение в "Значение". Параметров может быть несколько, для добавления нового параметра необходимо нажать на "+";
- Параметры заголовков. Аналогично параметрам запроса.  $\bullet$

При успешном ответе на запрос, система выдаст список распознанных в ответе таблиц, как это сделано при использовании JSON/XML как источник.

## <span id="page-34-0"></span>Новый источник

При создании нового источника данных вам будет предложено выбрать тип подключения «Прямое подключение» или же «Загрузка в хранилище».

Прямое подключение обозначает, что каждый раз, когда PIX ВІ необходимо обработать данные, программа будет отправлять запрос напрямую в базу данных и получать данные напрямую из базы данных, при этом происходит только чтение данных, т.е. PIX BI никак НЕ изменяет данные в подключенной базе данных.

Прямое подключение возможно осуществить только для баз данных (PostgreSQL, ClickHouse, ClickHouse). Прямое подключение к файлам не осуществляется. Для обновления данных во внутреннем хранилище в соответствии с изменениями в табличных файлах (Excel или CSV) см. раздел «Регламент обновления».

Загрузка в хранилище - происходит копирование необходимой части данных из источника данных во внутреннее хранилище PIX BI. Внутреннее хранилище представляет собой базу данных (в зависимости от настроек это может быть PostgreSQL или ClickHouse), куда происходит загрузка данных из разных источников для их консолидации. Для типа источников «**Файл»** – это единственный вариант загрузки, для них прямое подключение создать нельзя. Для имитации прямого подключения см. раздел «Регламент обновления».

Для создания источника данных выполните следующие действия:

- 3. Перейдите в раздел Данные, кликнув на иконку « \* » в главном меню;
- Добавить набор данных <sub>»</sub> 4. В открывшемся разделе кликните по кнопке «
- 5. В открывшемся окне «Подключение к источнику», в поле Тип источника из выпадающего списка выберите базу данных к которой хотите создать подключение. Обратите внимание, что прямое подключение доступно только при выборе одной из доступных внешних баз данных как источник. Поддерживается подключение PostgreSOL. Click House и Microsoft SQL Server.
- 6. В тип подключения выберите пункт «Прямое подключение» или «Загрузка в хранилище»;
- 7. В зависимости от выбранного источника, заполните следующие параметры (подробнее смотрите «Настройки подключения к источникам»):

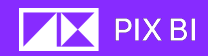

Проверить связь Проверить файл 8. Заполнив все поля, кликните по кнопке « » (для локального файла на хосте), чтобы проверить правильность введенных данных и связь с источником. При удачном соединении будет показано соответствующее сообщение.

9. Подтвердите свои действия, кликнув по кнопке « СОЗДАЛЬ

На этом этапе было создано прямое подключение к внешней базе данных. Чтобы завершить процесс и сохранить настройки для подключения необходимо пройти следующий шаг «Создание набора» (п.).

#### <span id="page-35-0"></span>Существующий источник

При выборе типа источника как «**Существующий**», необходимо выбрать источник из выпадающего списка ниже. Также возможно проверить связь с

Подключиться

Проверить связь источником, нажатием на соответствующую кнопку «

Для подтверждения выбора нажмите кнопку «

### <span id="page-35-1"></span>Пакетная загрузка

Вы можете выполнить пакетную загрузки файлов с локального пути. Для настройки загрузки необходимо указать маску, по которой будет выполнять поиск файлов. Маска настраивается по следующим правилам:

- "\*" обозначение нескольких символов,
- "#" обозначение одного символа.

Маска считается только после последнего слеша ("\" или "/" в зависимости от системы). Все что до последнего слеша читается как путь.

Пример:

"C:/Users/PixTheBest/sales/saleReport#-\*.csv"

загрузит все файлы, названия которых начинаются с "saleReport", далее содержат 1 символ, затем содержат "-" и далее любое кол-во символов, которые заканчиваются на ".csv".

В результате загрузки данных, появится дополнительный столбец, который не был в исходных данных - название файла, из которого загружена конкретная строка данных.

Данные, содержащиеся в каждом файле, подходящим под маску, объединяются (UNION, CONCATENATE). При этом столбцы с совпадающим названием записываются в один столбец. Каждый новый столбец добавляется в результирующую таблицу таким образом, что для этого столбца данные, отличные от пустоты есть только у тех строк, которые относятся к файлам, содержащим этот столбец.
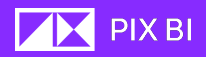

# **Создание набора**

- 10. На следующем шага будет предложено создать Набор данных.
- 11. В окне «**Создание набора**» заполните следующие параметры (\* обязательное поле):
	- **Название набора**
	- **Описание набора**
- 12. Вы будете переправлены в базовый ETL для выбора данных. Окно для разных типов источника данных немного отличается.
- 13. В этом окне доступны следующие параметры:
	- Тип источника база данных:
		- **Название набора** (1) можно отредактировать, нажав на иконку карандаша « $\mathbb{Z}$ » рядом с названием набора;
		- **Описание набора** (2); можно отредактировать, нажав на иконку карандаша « $\mathbb{Z}$ » рядом с названием набора;
		- **Источник** источник данных, заданный на предыдущем шаге «Создание источника»;
		- **База данных** (4) имя базы данных из которой передаются данные;
		- **Схема** (5) структура внутренних связей между таблицами;
		- **Поле поиска** (6) по структуре выбранной базы данных. При выборе схемы будет отображена структура базы данных, где возможно выбрать необходимые таблицы для работы;
		- **Поле запроса SQL** (7) в этом поле формируется SQL-запрос, по которому будут выбраны данные из базы данных;
		- В поле **Просмотр** (8) будут отображаться данные соответствующие вашему SQL- запросу.
		- Во вкладке **Преобразования** (8) отображаются преобразования, которые были выполнены над данными.
		- **Кнопка « Восковлений Мателан и Петражент** в будет отображаться, если был выбран тип подключения **«Загрузка в хранилище».** Она позволяет открыть окно настройки периодичное обновления данных во внутреннем хранилище PIX BI. Подробнее см. раздел «**[Регламентное](#page-39-0)  [обновление](#page-39-0)**».

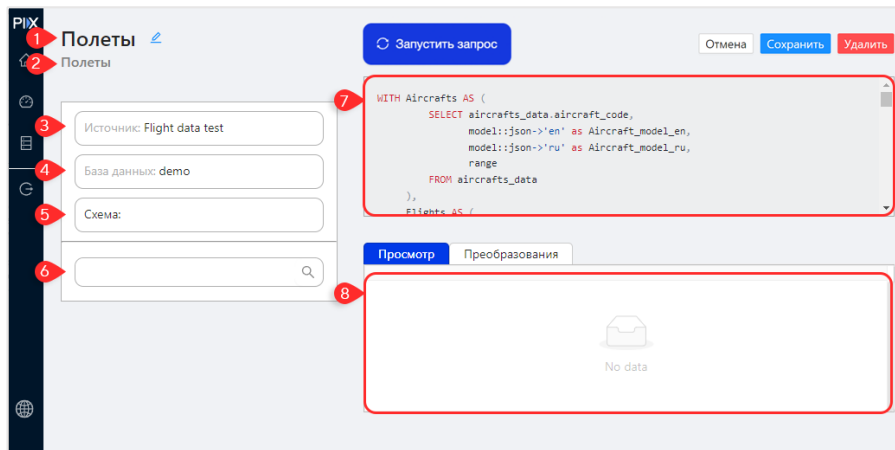

Пример окна ETL (тип источника: база данных, тип подключения: прямое)

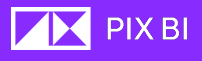

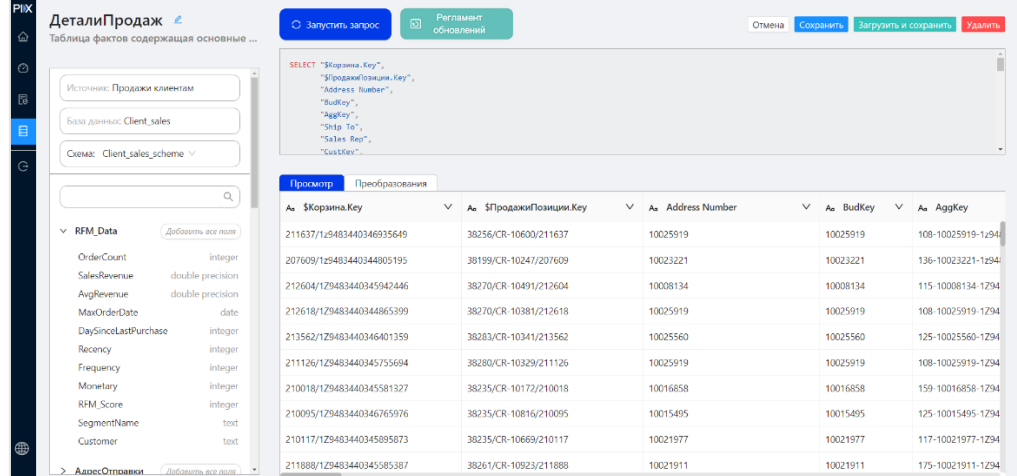

Пример окна ETL (тип источника: база данных, тип подключения: загрузкой в хранилище)

- 1. Чтобы посмотреть результат **SQL-запроса**, кликните по кнопке «  $\circ$  Запустить запрос ».
- 2. В поле Просмотр отобразиться данные, соответствующие вашему запросу.
- 3. Для сохранения настроек и создания набора данных, кликните по кнопке « <sup>Сохранить</sup> ». При выбранном типе подключения «Загрузка в хранилище», для сохранения настроек и загрузки данных во внутреннее хранилище PIX ВІ необходимо нажать кнопку « <sup>Загрузить и сохранить</sup> » и согласиться с загрузкой.

### Тип источника файл Excel или CSV

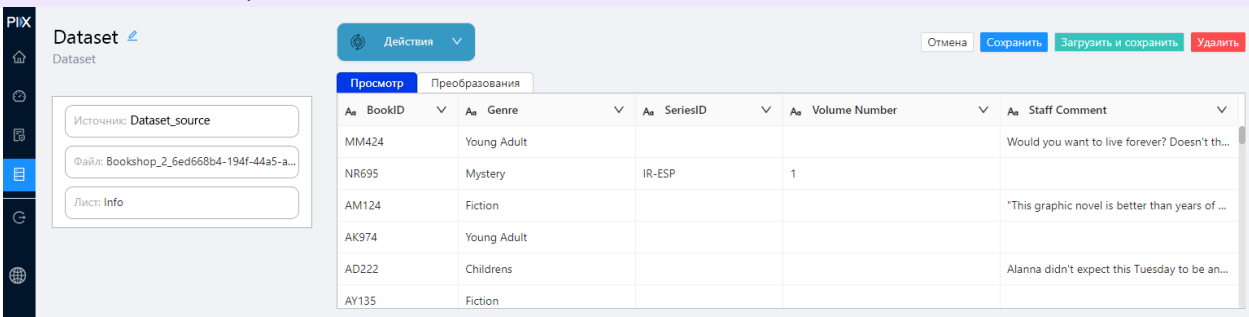

### Окно базового ETL (тип источника: Excel)

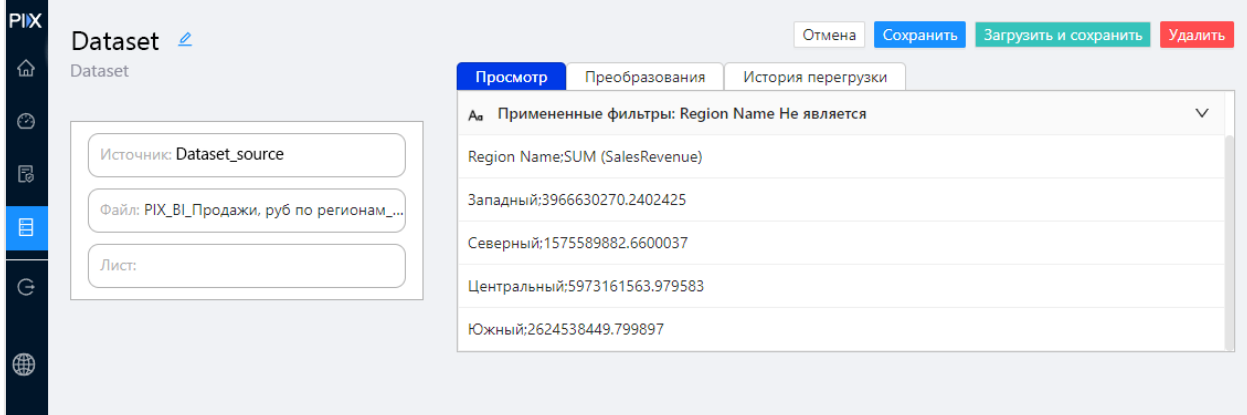

Окно базового ETL (тип источника: CSV)

- **Название набора** (1) можно отредактировать, нажав на иконку карандаша « $\mathbb{Z}$ » рядом с названием набора;
- **Описание набора** (2); можно отредактировать, нажав на иконку карандаша « $\mathbb{Z}$ » рядом с названием набора;
- **Источник** источник данных, заданный на предыдущем шаге «Создание источника»; Отличия для Excel:
- **Лист** (для Excel) имя листа книги Excel;

Действия ∨

• Кнопка **« »,** при нажатии на которую из

выпадающего списка можно выбрать действия над таблицей:

- o **Удалить строки;**
- o **Сохранить строки;**
- o **Верхнюю в заголовки.**
- Отличия для CSV:
	- o Вкладка история перегрузки.

# **Редактирование набора данных**

Для редактирования Набора данных сделайте следующие действия:

1. Во вкладке Наборы данных раздела Данные в поле Действия, выберите пункт Редактировать;

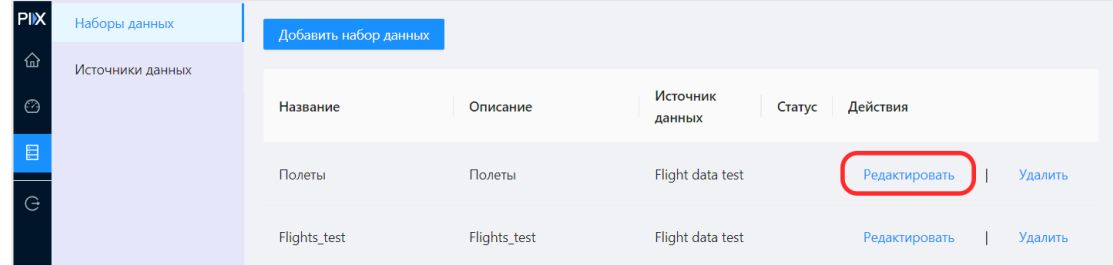

2. Будет открыто окно базового ETL, где можно отредактировать набор данных;

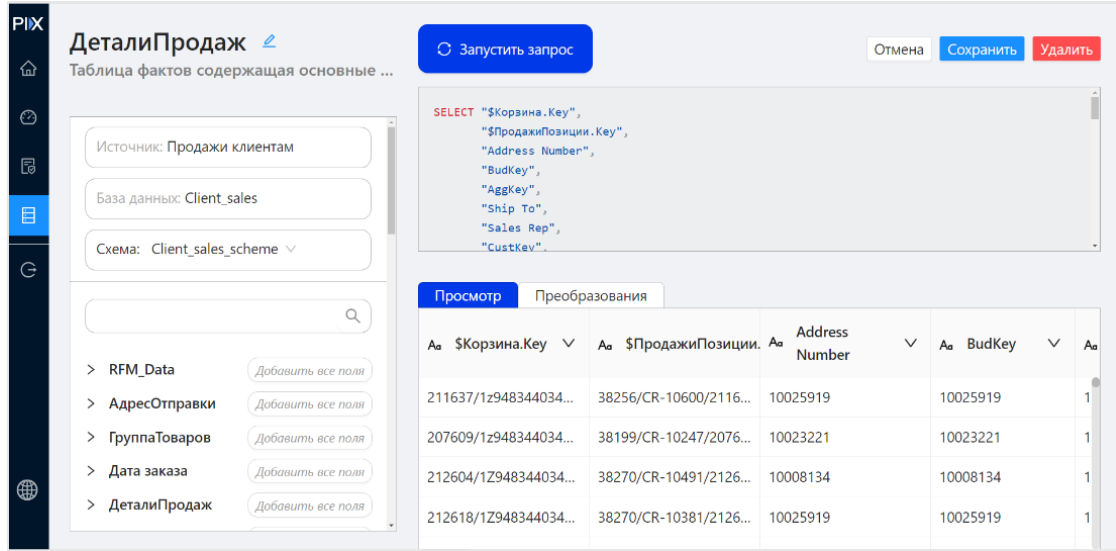

- 3. Чтобы изменения вступили в силу, кликните по кнопке « <sup>Сохранить</sup> ». Для отмены изменений кликните по кнопке « <sup>Отмена</sup> ». При этом созданный
- 4. Чтобы удалить набор данных и созданный новый источник, кликните по кнопке « Удалить »

Редактировать набор данных можно находясь в окне просмотра Модели данных. Для дополнительной информации см. раздел «Модель данных».

# <span id="page-39-0"></span>**Регламент обновления**

новый источник сохраниться.

Для набора данных у которых типом подключения является «Загрузка в хранилище» предусмотрена функция «Регламентное обновление». Она позволяет задать расписание, по которому данные во внутреннем хранилище PIX BI будут обновляться в соответствии с изменениями в источниках данных.

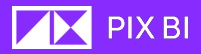

Регламентное обновление доступно для следующих типов источников:

- Базы данных;
- Файлы Excel и CSV, загруженный с хоста, где развернут PIX BI.

Обратите внимание, что для файлов Excel и CSV регламентное обновление не предусмотрено.

Регламентное обновление можно настроить при создании или редактировании набора данных. Для этого:

- В окне редактирования набора данных нажмите кнопку « ».
- В открывшемся окне «Настройки расписания» вам доступны:
	- o Тумблер включения « $\bigcirc$ » обновления:
	- o Настройка часового пояса;
	- o Указание расписания в виде Cron выражения;
	- o Нативное представления настройки расписания.
	- Кнопка « Сохранить » для сохранения настроек расписания.

Регламент настраивается по cron выражению. Его можно настраивать как в техническом варианте, с помощью специального выражения, так и в нативном формате, выбирая значения для уточнения частоты обновлений: каждый N год, в каждый N месяц, по D день месяца, и D день недели, в CC час, и MM минут.

Выражение выполняется согласно выбранному в первом пункте часовому поясу.

Каждому набору данных, которому запланировано регламентное обновление, присваивается статус Scheduled. Подробнее см. [«Статусы](#page-39-0)  [загрузки данных в внутреннее хранилище»](#page-39-0).

Статусы обновления можно посмотреть в подразделе «Наборы данных» в списке наборов данных

# **Статусы загрузки данных в внутреннее хранилище**

При использовании типа подключения источника как «**Загрузка в хранилище**», в списке наборов данных в разделе «**Данные**» появляются отдельные иконки с обозначением последнего зарегистрированного статуса загрузки набора данных. Используются следующие статусы:

- **In progress** при запуске загрузки данных вручную или автоматически, в случае настроенного регламента обновления;
- **Finished** при успешном завершении;
- **Crashed** процесс загрузки начался и не завершился успешно по некоторым причинам;
- **Failed** процесс загрузки данных не смог начаться по некоторым причинам;
- **Scheduled** процесс загрузки запланирован, значит, что для набора назначено регламентное обновление.

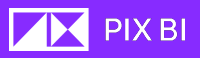

При настроенном регламентном обновлении и отображаемым статусе **Scheduled** так же отображается последний статус, например, прошлое обновление данных было завершено успешно, а следующее запланировано на следующий день в 10:00 утра. В таком случае будет отображен статус **Scheduled** и предыдущий статус **Finished**.

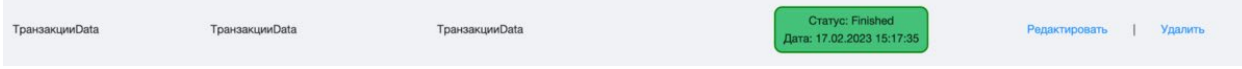

# **Дашборды**

# **Создание нового дашборда**

Для создания дашборда выполните следующие действия:

- 1. Перейдите в приложение, где вы хотите создать новый дашборд;
- Добавить дашборд 2. Кликните по кнопке создания нового дашборда « »;
- 3. В открывшемся окне укажите следующие параметры:
	- **Название** дашборда;
	- **Описание** дашборда;
	- Выберите будет ли дашборд **общедоступным** и видим для всех пользователем, которым доступен просмотр приложения, в котором создается новый дашборд; **Персональные** дашборды доступны для просмотра только пользователям, создавшим его и пользователям с ролью Администратор;
	- **Иконку**, которая будет отображать на карточке дашборда. Если не загружать изображение, будет установлена иконка по умолчанию. Размер изображения не должен превышать 100 килобайт.

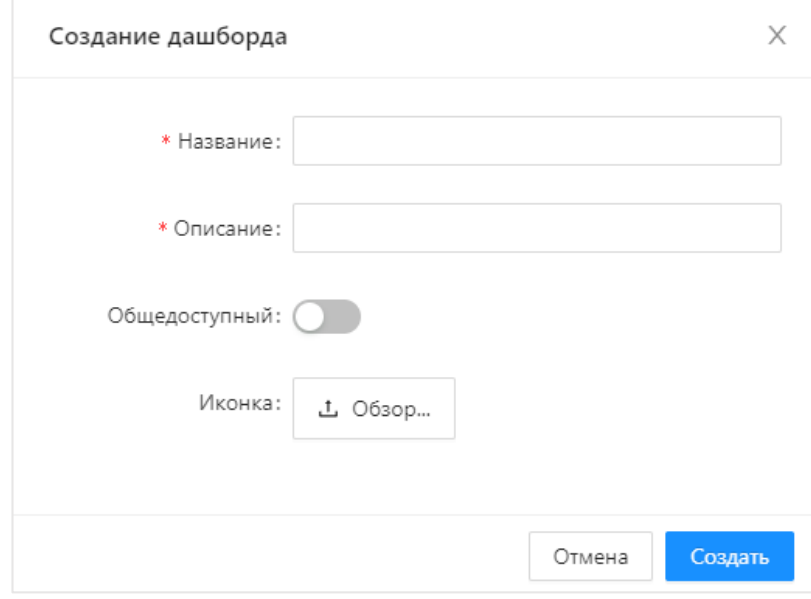

# **Удаление дашборда**

Для удаления дашборда выполните следующие действия:

4. Находясь в Приложении, где создан дашборд, наведите курсор на карточку дашборда, который хотите удалить;

- 5. Кликните на появившуюся иконку трех точек «**…**» в нижней части карточки;
- 6. В появившемся контекстном меню выберите пункт «**Удалить».**  Удаленный дашборд восстановить невозможно**;**
- 7. Подтвердите действие, кликнув по кнопке « • • »

Также удалить дашборд возможно из режима редактирования дашборда. Более подробную информацию см. в соответствующем разделе.

# **Дублирование дашборда**

В случае, когда необходимо создать копию существующего дашборда, можно воспользоваться функцией «Дублировать».

Для дублирования дашборда, выполните следующие действия:

- 1. Находясь в Приложении, где создан дашборд, наведите курсор на карточку дашборда, который хотите дублировать;
- 2. Кликните на появившуюся иконку трех точек **«…»** в нижней части карточки;
- 3. В появившемся контекстном меню выберите пункт «**Дублировать».**  Дублированный дашборд появится с тем же названием в текущем приложении в **Персональных дашбордах.**

# **Режим редактирования дашборда**

В режиме редактирования происходит создание и настройка визуализаций, а также доступно изменение основных параметров дашборда, задаваемых при его создании.

Для перехода в режим редактирования вы можете воспользоваться двумя методами:

• Находясь в дашборде:

Находясь в самом дашборде, нажатием на кнопку « <sup>Редактировать</sup> » в верхнем правом углу окна.

- Находясь в Приложении с нужным дашбордом:
	- 1. Перейдите в приложение с нужным дашбордом;
	- 2. Наведите курсор на карточку дашборда, который хотите отредактировать;
	- 3. Кликните на появившуюся иконку трех точек «**…**» в нижней части карточки;
	- 4. Из появившегося контекстного меню выберите пункт «**Редактировать**».

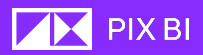

При переходе в режим редактирования в правой части дашборда появляются две дополнительные боковые панели «**Наборы данных**» и «**Визуализация**».

# **Редактирование дашборда**

На боковой панели в секции «**Наборы данных**» отображены все привязанные к приложению наборы данных. Они отображены в вложенной структуре: таблица → столбцы. Каждый столбец или

Здесь же отображены «Формулы» — это расчетные показатели, созданные пользователями.

Ниже расположены «полки» (поля для размещения данных), куда вы можете перетаскивать данные.

Полка «Категория» - данные, по оси абсцисс X;

Полка «Меры» -количественные, числовые значения по оси ординат Y.

Полка «Фильтры» определяет параметры фильтрации дашборда.

В секции визуализация отображаются панель с выбором доступных для создания визуализаций.

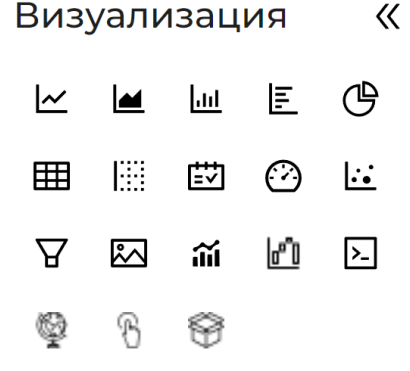

Доступны следующие визуализации:

- 
- $-$  [диаграмма с областями;](#page-45-0)  $\bullet$   $\mathsf{V}$  [фильтр;](#page-53-0)
- $\|$ , $\|$   $\frac{1}{2}$   $\frac{1}{2}$ 
	- [горизонтальная](#page-45-0)
- IE. ● [столбчатая диаграмма;](#page-45-0)
- 
- 
- $|\dddot{\mathbf{x}}|$  сводная таблица;  $\mathbf{e} \in \mathbb{Q}$  карта;
- [линейный график;](#page-45-0)  **• • • •** пузырьковая диаграмма;
	-
	-
	- - комбо график;
- (╚) <u>- круговая диаграмма</u>; • • • • • каскадная диаграмма;
- - [таблица;](#page-55-0) - JS-[визуализация;](#page-56-0)
	-

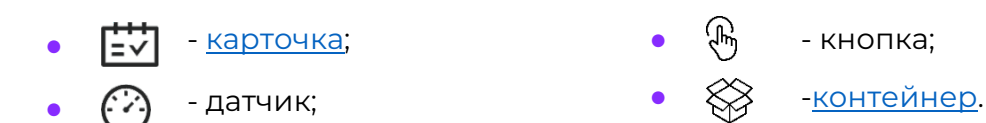

# <span id="page-45-0"></span>**Линейный график, диаграмма с областями, столбчатая диаграмма, горизонтальная столбчатая диаграмма**

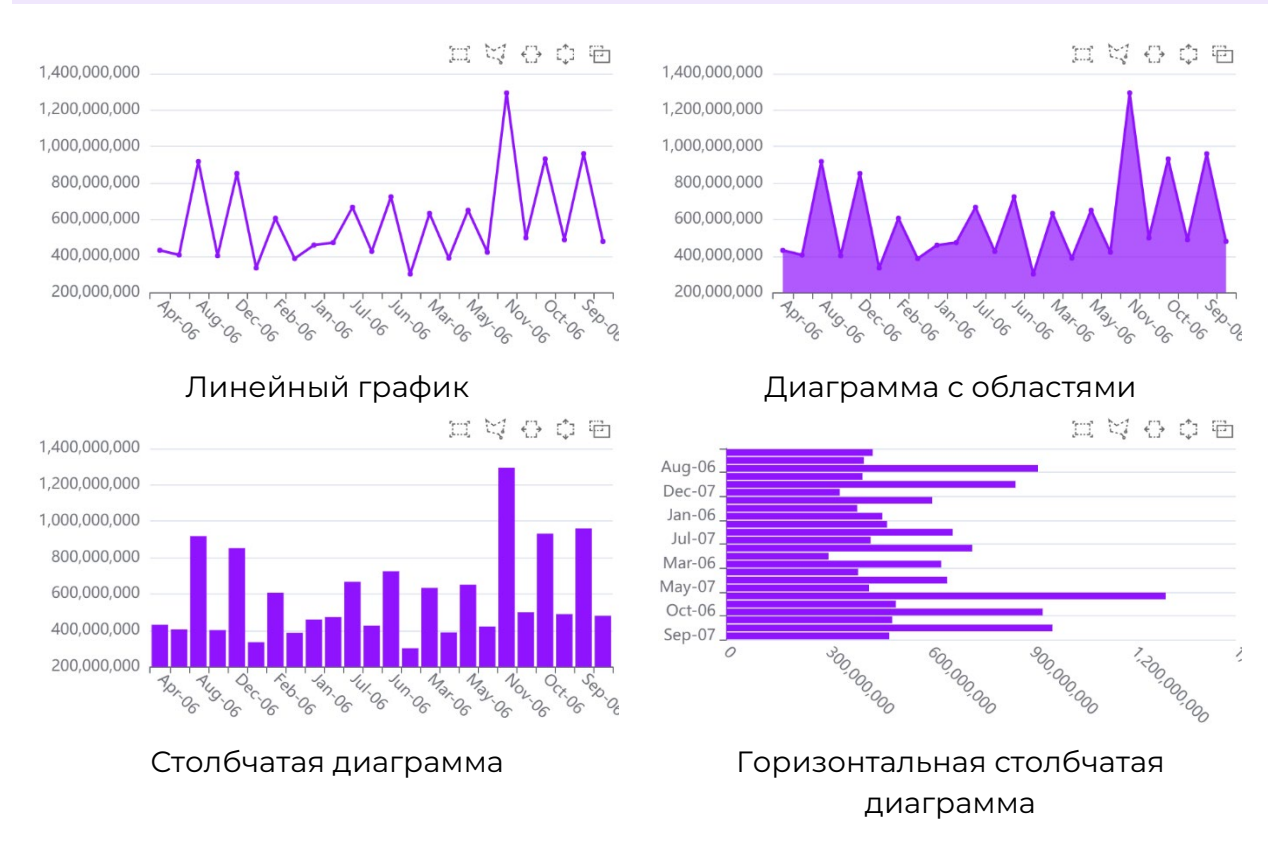

**Линейный график** используется для отображения трендов в динамике по времени. Категории располагается по оси X, а меры — по оси Y.

Чтобы построить линию, набор данных должен состоять из как минимум двух точек диаграммы, чтобы прочертить линию. Набор данных с одиночным значением отображается как точка.

Для лучшего визуального восприятия информации, используйте не более двухтрех мер, чтобы не перегружать визуализацию графиками.

**Диаграмма с областями** имеет такой же функционал что и **линейный график**, отличие заключается в наличии закрашенной под графиком области.

Сравнение нескольких значений может быть представлено с помощью **столбчатой диаграммы**. По оси измерения отображаются элементы категорий, предназначенные для сравнения, а по оси меры - значения, относящиеся к каждой отдельной категории.

**Столбчатая диаграмма** может также быть **вертикальной.**

# **Параметры визуализации:**

### **Общие**

- o **Заголовок** настройка отображения заголовка в верхней части визуализации. Доступно настроить **тип шрифта**, его **размер**, **цвет** и **выравнивание**;
- o **Граница** граница вокруг карточки визуализации. Возможно настроить **толщину** границы и **цвет**;
- o **Фон** отображать ли фон выбранного **цвета**. При выключенном тумблере фон становиться прозрачным.

### **Пустые значения**

o **Скрыть** – определяет отображение пустых значений в данных;

### **Легенда**

- o **Включена** включение/отключение легенды графика;
- o **Расположение** тип выравнивание текста, положение относительно графика (над, под, справа);
- o **Шрифт** тип, размер, цвет шрифта легенды;

### **Значения**

- o **Серия** выбор графика
- o **Цвет**  цвет графика
- o **Метки** включение/отключение отображение меток на графике.
	- Настройки шрифта
	- Обводка текста белым цветом
	- Формат число, число с разделителем, процент, валюта;
	- Суффикс введение суффикса для больших чисел (тыс., млн, млрд.)
	- Количество знаков после запятой.

### **Формат (только для линейного графика и диаграммы с областями)**

- o **Толщина линии**;
- o **Толщина линии при наведении**;
- o **Маркеры** включение/отключение маркеров определенного **размера**.

### **Группировка (только для столбчатых диаграмм)**

**Ось X**

### **Скролл**

По умолчанию включен тумблер «**Скролл**». В этом случае, если число значений категорий полностью не помещается в ширину визуализаций, отображается полоса прокрутки.

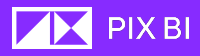

### При отключение данного тумблера график будет автоматически сжат, чтобы все значения из полки «Категории» помещались в ширину визуализации.

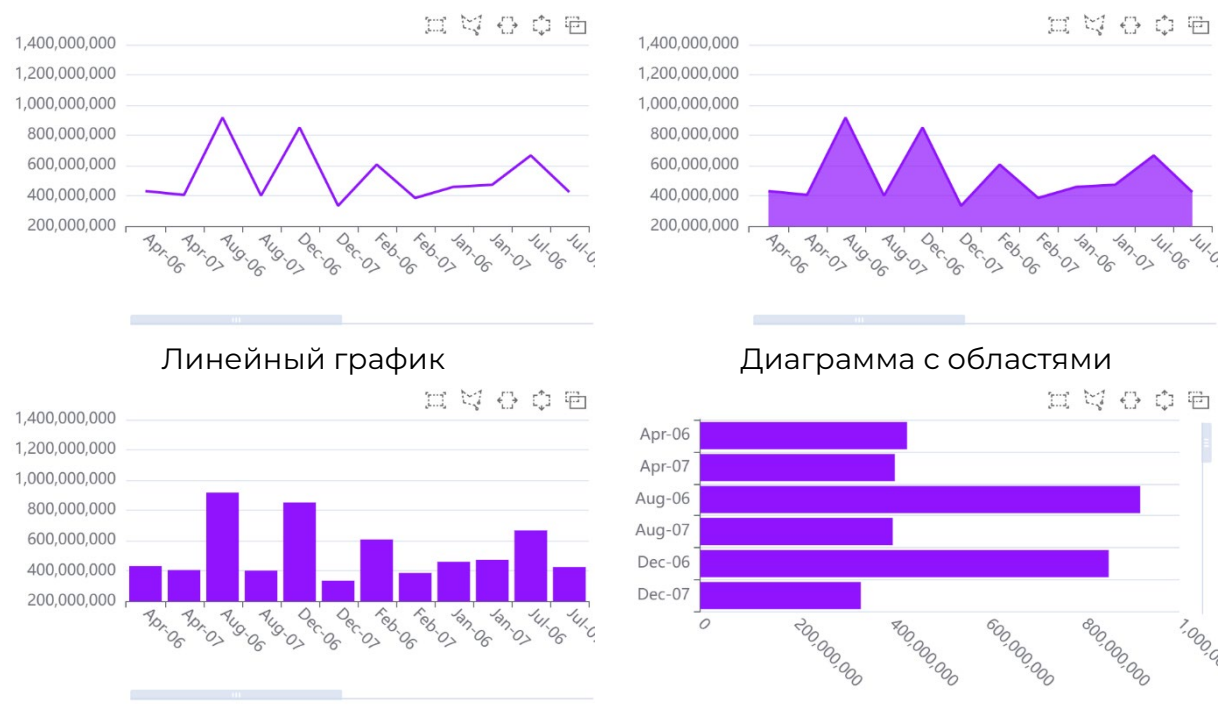

Столбчатая диаграмма Горизонтальная столбчатая диаграмма

### Включенный тумблер «**Скролл**»

#### **Зум**

При включенном тумблере «**Скролл**» отображается дополнительный тумблер «**Зум**». Этот тумблер включает отображение минидиаграммы графика, с помощью которой можно производить навигацию по значениям, а также выбирать отображаемую область графика. При расширении или сужения активной области на минидиаграмме отображаемая часть графика будет автоматически подстраивать под ширину визуализации.

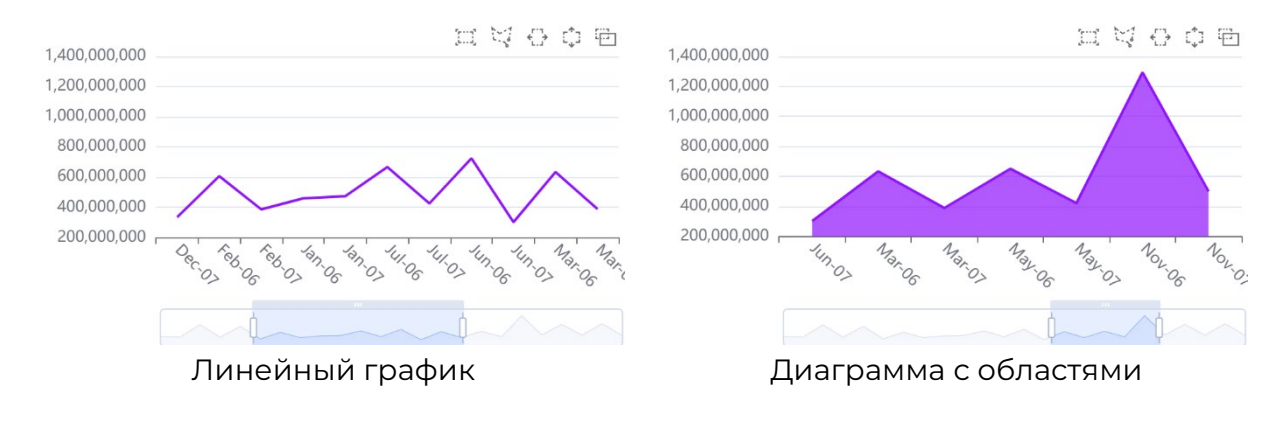

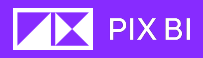

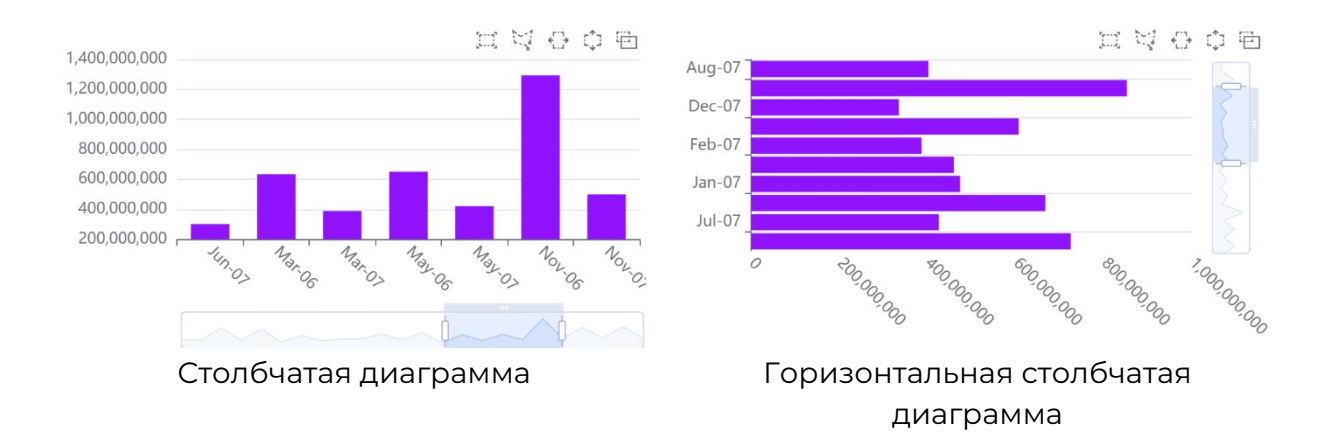

Отображение минидиаграммы при включенном тумблере «**Зум**»

#### **Ось Y**

- **Заголовок оси** название оси, форматирование текста оси, угол отображения значений измерения;
- **Сетка по оси;**
- **Логарифмическая шкала** отображение значений в логарифмическом формате.

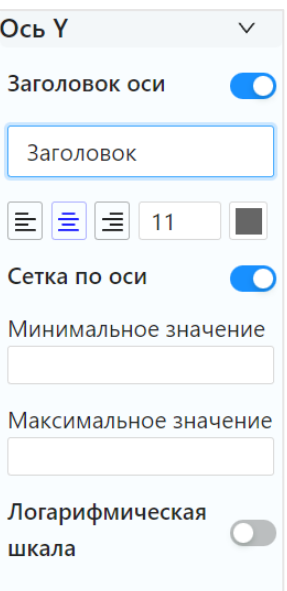

### **Сортировка**

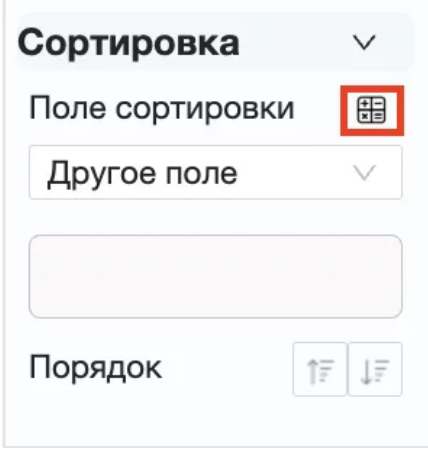

Настройка параметров сортировки значений на графике по полю или же с использованием общедоступных или локальных формул.

Для использования общедоступной формулы в сортировке необходимо выбрать опцию «Другое поле» в настройке «Поле для сортировки». В появившийся контейнер из папки "Формулы" в списке наборов данных необходимо перенести желаемый общедоступный показатель.

Чтобы использовать «локальный» показатель, действующий только на уровне этой настройки и не сохраняющийся в папку «Формулы», необходимо выбрать опцию «Другое поле» в настройке «Поле для сортировки». Нажать на кнопку создания формулы (выделена на изображении выше). В открывшемся окне написать желаемую формулу для сортировки.

Для выбора порядка сортировки воспользуетесь соответствующими кнопками  $\overline{\epsilon}$   $\overline{\epsilon}$   $\overline{\epsilon}$   $\overline{\epsilon}$   $\overline{\epsilon}$   $\overline{\epsilon}$ 

# <span id="page-49-0"></span>**Круговая диаграмма**

Круговая диаграмма иллюстрирует соотношение между значениями и долю одного значения по отношению к общему итогу.

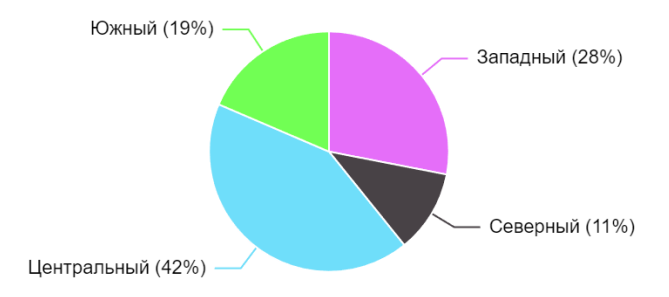

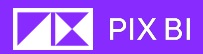

Одним из применений круговой диаграммы является оценка определенного сегмента данных относительно всего набора данных. Круговые диаграммы особенно выгодны для использования в сценариях, где есть только два сегмента для анализа, например, ответы "за" и "против".

Визуализация принимает несколько полей в полку «**Категории**» и только одно поле в полку «**Меры**».

# **Параметры круговой диаграммы:**

### **Общие**

- o **Заголовок** настройка отображения заголовка в верхней части визуализации. Доступно настроить **тип шрифта**, его **размер**, **цвет** и **выравнивание**;
- o **Граница** граница вокруг карточки визуализации. Возможно настроить **толщину** границы и **цвет**;
- o **Фон** отображать ли фон выбранного **цвета**. При выключенном тумблере фон становиться прозрачным.

### **Пустые значения**

o **Скрыть** – определяет отображение пустых значений в данных;

### **Легенда**

- o **Включена** включение/отключение легенды графика;
- o **Расположение** тип выравнивание текста, положение относительно графика (над, под, справа);
- o **Шрифт** тип, размер, цвет шрифта легенды;

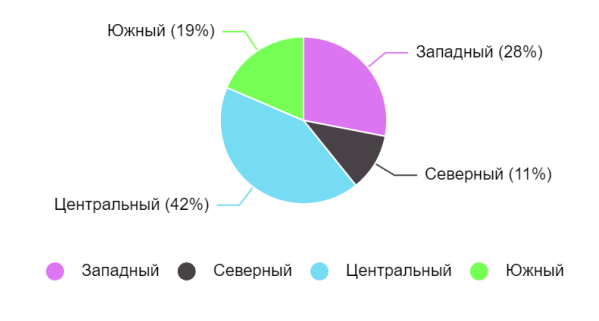

### **Цвета**

o Настройка **цветов** секторов диаграммы для каждого значения.

### **Внутренний радиус**

o Размер внутреннего радиуса диаграммы в относительных процентах (0-90%);

**PIX BI** 

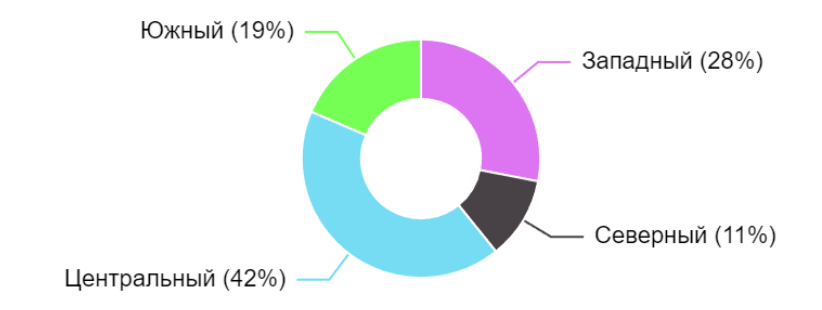

### **Подписи**

- o Настройки **шрифта;**
- o Светлая **обводка текста;**
- o Выбор **формата подписей** из списка**;**
- o **Количество цифр после запятой у процентов** (максимально 10);
- o **Отображение** подписей внутри или снаружи диаграммы;

#### **Сортировка**

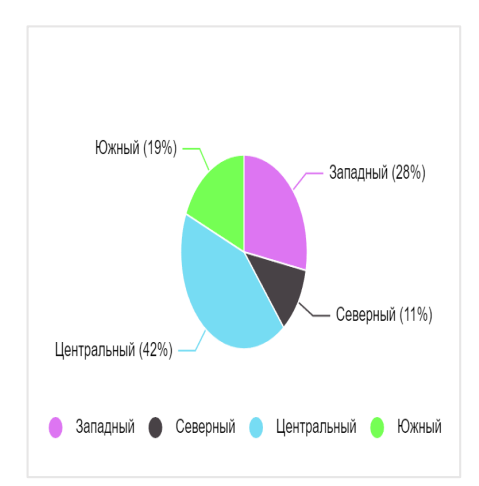

Настройка параметров сортировки значений на графике по полю или же с использованием общедоступных или локальных формул.

Для использования общедоступной формулы в сортировке необходимо выбрать опцию «Другое поле» в настройке «Поле для сортировки». В появившийся контейнер из папки "Формулы" в списке наборов данных необходимо перенести желаемый общедоступный показатель.

Чтобы использовать «локальный» показатель, действующий только на уровне этой настройки и не сохраняющийся в папку «Формулы», необходимо выбрать опцию «Другое поле» в настройке «Поле для сортировки». Нажать на кнопку создания формулы (выделена на изображении выше). В открывшемся окне написать желаемую формулу для сортировки.

Для выбора порядка сортировки воспользуетесь соответствующими кнопками « $\frac{a}{a}$ » и « $\frac{a}{b}$ ».

### **Топ**

Настройка содержит тумблер включения. Определение порядка отображения для Топ: сверху или снизу, количество значений и выбор формулы, по которой будут определяться значения, попадающие в Топ. По умолчанию выбирается первая мера из полки мер в визуализации.

Также, значения, не попавшие в Топ, можно "упаковать" в отдельную секцию "Другое". Для такого поведения достаточно включить тумблер и определить название для категории.

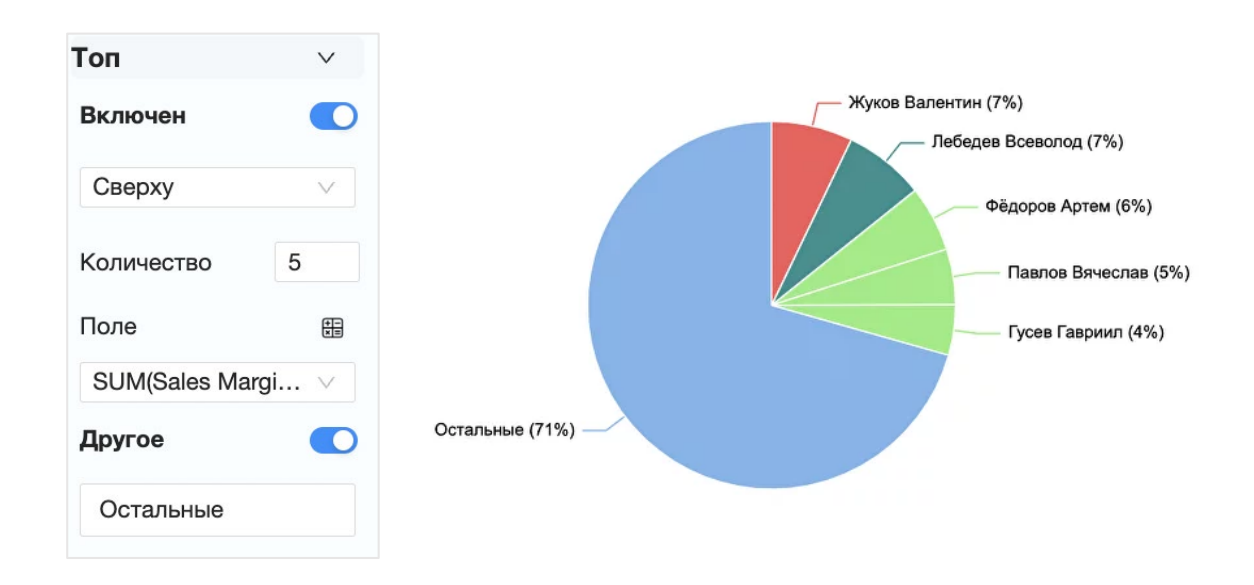

# <span id="page-52-0"></span>**Карточка**

Визуализация «**Карточка**» показывает одно значение меры. Данный тип визуализации удобно использовать для отображения ключевого показателя эффективности (KPI).

Визуализация принимает только одно поле в полку «Меры».

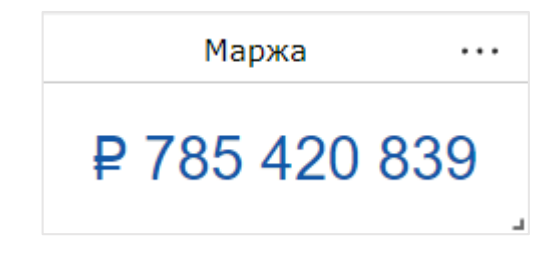

# **Параметры визуализации:**

**Общие** 

o **Заголовок** - настройка отображения заголовка в верхней части визуализации. Доступно настроить **тип шрифта**, его **размер**, **цвет** и **выравнивание**;

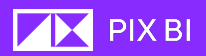

- o **Граница** граница вокруг карточки визуализации. Возможно настроить **толщину** границы и **цвет**;
- o **Фон** отображать ли фон выбранного **цвета**. При выключенном тумблере фон становиться прозрачным.

#### **Пустые значения**

o **Скрыть** – определяет отображение пустых значений в данных;

#### **Значения**

- o Настройки параметров **шрифта**, используемого в визуализации;
- o Тумблер, позволяющий выделить текст **жирным**;
- o **Формат** отображаемого значения;
- o **Количество знаков после запятой;**
- o **Формат отображения** индексов для больших чисел;

#### **Замещающий текст**

o Настройки **замещающего** значение **текста: тип шрифта, размер, цвет, выравнивание.**

### <span id="page-53-0"></span>**Фильтр**

Для контроля данных, отображаемых в дашбордах, можно добавить фильтр.

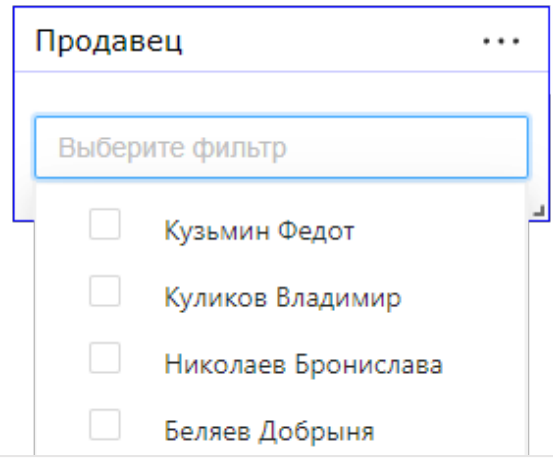

Например, в случае графика продаж, отображающего временные тенденции, можно использовать фильтр, чтобы представить только данные о продажах за определенный период времени, ограниченный определенными категориями продуктов или конкретной географической областью.

### **Параметры визуализации**

### **Общие**

o **Заголовок** - настройка отображения заголовка в верхней части визуализации. Доступно настроить **тип шрифта**, его **размер**, **цвет** и **выравнивание**;

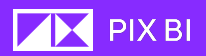

- o **Граница** граница вокруг карточки визуализации. Возможно настроить **толщину** границы и **цвет**;
- o **Фон** отображать ли фон выбранного **цвета**. При выключенном тумблере фон становиться прозрачным.

#### **Пустые значения**

o **Скрыть** – определяет отображение пустых значений в данных;

#### **Значения**

o Настройки параметров **шрифта**, используемого в визуализации;

#### **Выбор**

**Единичное значение** – фильтр только по одному значению;

**Выбрать все** – позволяет выбрать все предлагаемые значения фильтра;

**Включить поиск** – поле выбора значения фильтра одновременно становиться строкой поиска значения фильтра;

#### **Сортировка**

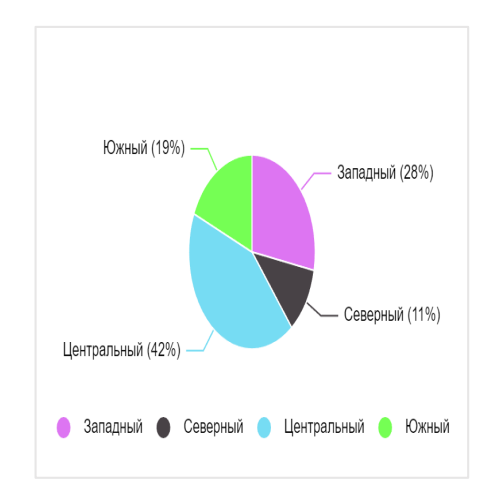

Настройка параметров сортировки значений на графике по полю или же с использованием общедоступных или локальных формул.

Для использования общедоступной формулы в сортировке необходимо выбрать опцию «Другое поле» в настройке «Поле для сортировки». В появившийся контейнер из папки "Формулы" в списке наборов данных необходимо перенести желаемый общедоступный показатель.

Чтобы использовать «локальный» показатель, действующий только на уровне этой настройки и не сохраняющийся в папку «Формулы», необходимо выбрать опцию «Другое поле» в настройке «Поле для сортировки». Нажать на кнопку создания формулы (выделена на изображении выше). В открывшемся окне написать желаемую формулу для сортировки.

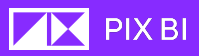

Для выбора порядка сортировки воспользуетесь соответствующими кнопками « $\frac{0}{x}$ » и « $\frac{1}{x}$ ».

# <span id="page-55-0"></span>**Таблица**

Таблица на котором отображаются несколько полей одновременно. Содержимое каждой строки соединено логически.

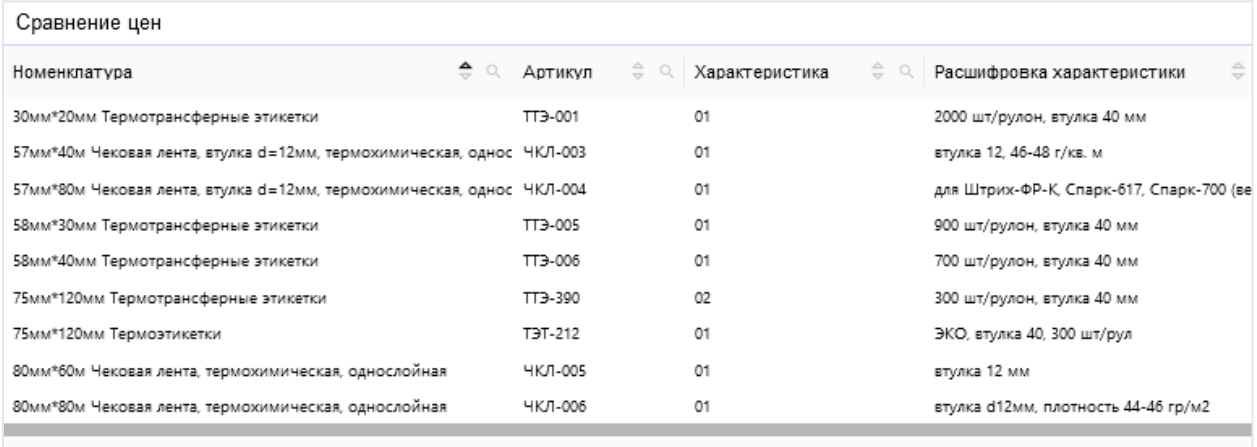

Итог:

# **Параметры визуализации**

### **Общие**

- o **Заголовок** настройка отображения заголовка в верхней части визуализации. Доступно настроить **тип шрифта**, его **размер**, **цвет** и **выравнивание**;
- o **Граница** граница вокруг карточки визуализации. Возможно настроить **толщину** границы и **цвет**;
- o **Фон** отображать ли фон выбранного **цвета**. При выключенном тумблере фон становиться прозрачным.

### **Пустые значения**

o **Скрыть** – определяет отображение пустых значений в данных;

### **Горизонтальная сетка**

Включение/отключение отображения линий визуального разделения строк таблицы с возможностью задать **цвет** и **толщину** линии.

### **Вертикальная сетка**

Включение/отключение отображения линий визуального разделения столбцов таблицы с возможностью задать **цвет** и **толщину** линии.

#### **Заголовки столбцов**

- o **Занимает всё пространство** позволяет растянуть столбцы по ширине визуализации. Возможно выбрать один столбец, который будет растянут, с помощью «**Применить к**»;
- o Выбор параметров шрифта, цвета/отображение фона;

#### **Значения**

- o Настройки параметров **шрифта**, используемого в визуализации;
- o Тумблер, позволяющий выделить текст **жирным**;
- o **Формат** отображаемого значения;
- o **Количество знаков после запятой** (макс. 10);
- o **Суффикс единиц измерения** для больших значений (тыс, млн);

#### **Итоги**

o Отображение **итогов** внизу таблицы, с применением к одному или всем столбцам;

#### **Форматирование**

Условное форматирование цвета фона в таблицах. Условное форматирование позволяет окрасить фон ячеек таблиц в зависимости от настроенных правил. Правила применяются «сверху вниз».

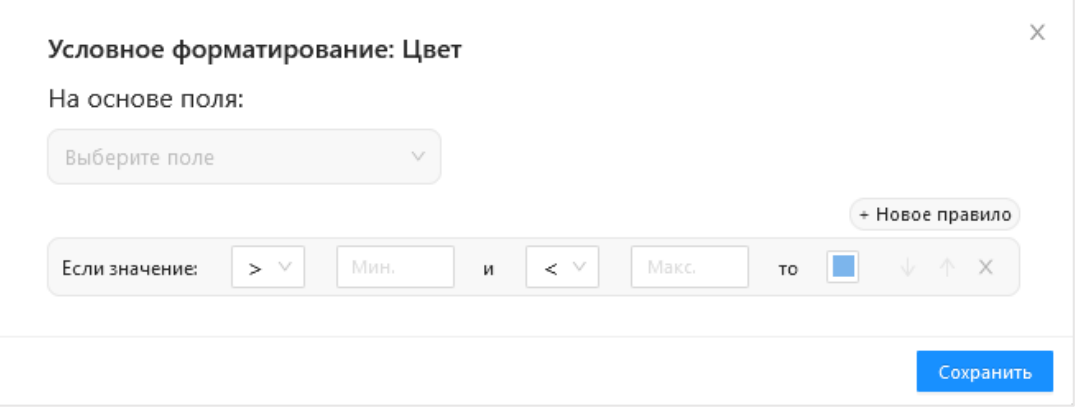

# <span id="page-56-0"></span>**JS – визуализация**

Для расширения визуальных возможностей PIX BI, можно использовать функционал встраивания визуализаций из интегрированной в PIX BI библиотеки с множеством визуальных шаблонов Echarts [\(https://echarts.apache.org/\)](https://echarts.apache.org/).

Первым этапом станет выбор желаемого шаблона из списка примеров, он доступен по адресу:<https://echarts.apache.org/examples/en/> . В этом документе будет описано встраивание визуализации "Step Line" [\(https://echarts.apache.org/examples/en/editor.html?c=line](https://echarts.apache.org/examples/en/editor.html?c=line-step)-step), для других визуальных шаблонов процесс может незначительно отличаться.

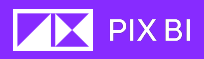

Открыв страницу визуализации, слева отображается код на языке JavaScript (JS) в трех вариантах, расположенных на разных окнах. В рамках встраивания визуализаций нас далее будет интересовать окно "Full Code". В правой части страницы отображается результат выполнения кода из левого окна. Для настройки визуального оформления визуализации можно пользоваться документацией ECharts [\(https://echarts.apache.org/en/option.html#title\)](https://echarts.apache.org/en/option.html#title).

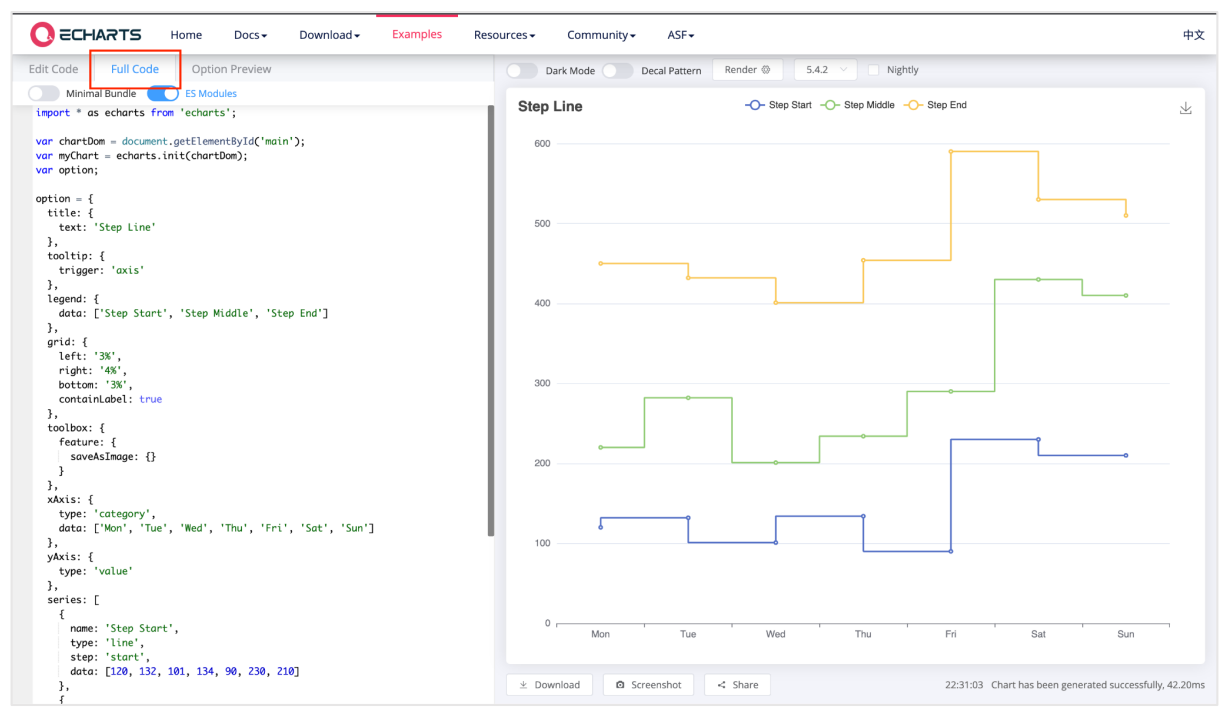

Рис 1 Страница визуализации "Step Line" на сайте ECharts

После применения всех необходимых визуальных настроек приступаем к процессу встраивания визуализации. Первым шагом будет создание объекта-визуализации в PIX BI, который позволяет использовать JS код.

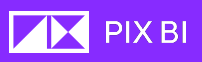

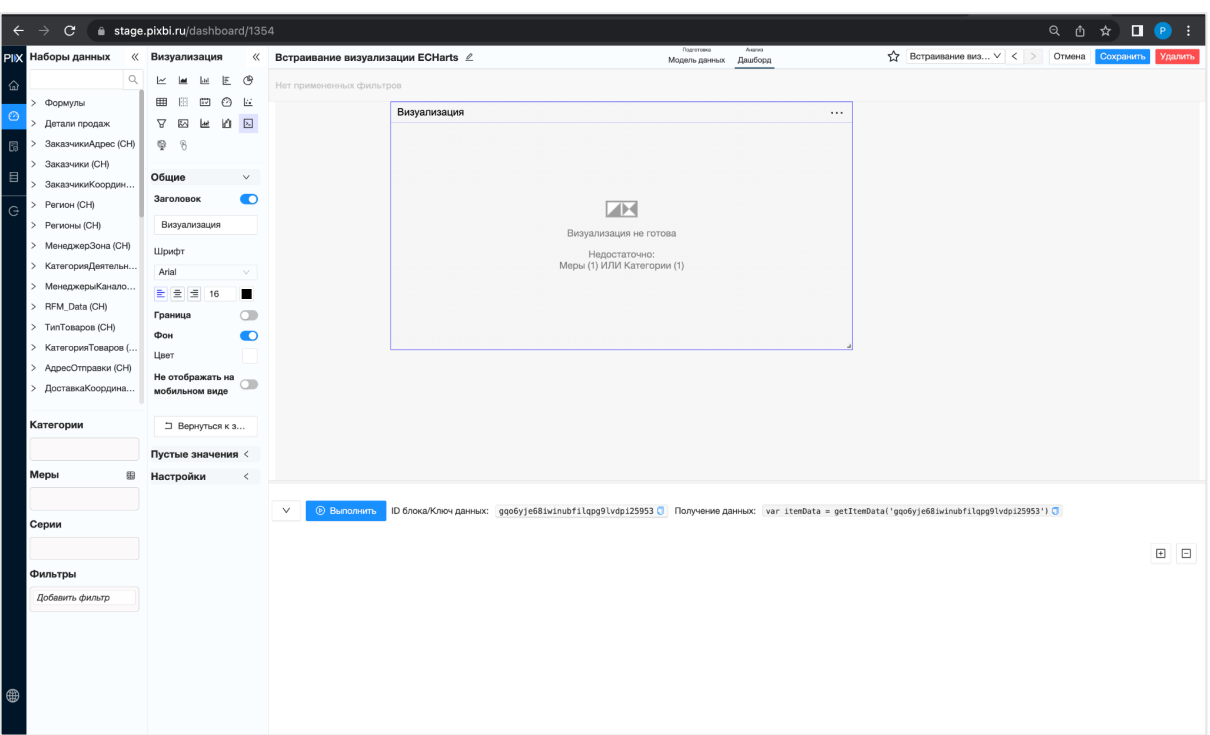

Рис 2 Создание JS визуализации в PIX BI

JS визуализация содержит полки "Категория", "Меры" и "Серии" с логикой работы как в классической линейной диаграмме. (Хотя бы 1 Категория, хотя бы 1 мера и 0 серий либо Хотя бы 1 Категория, 1 мера и 1 серия).

Так же, этот тип визуализации имеет отличный от всех интерфейс при выделении - в нижней части экрана появляется окно ввода кода на JS, еще окно содержит ID контейнера визуализации и строчку кода для получения данных.

Начинаем с копирования кода визуализации с окна "Full code". Вставляем его в всплывающее снизу полотно визуализации следующим образом:

(function  $\theta$   $\theta$ <Ваш код>  $111$ :

Оборачивание в функцию дает возможность использовать одинаковые названия переменных во всех визуализациях на одном дашборде. Вместо "Ваш код" необходимо вставить код визуализации из примера ECharts.

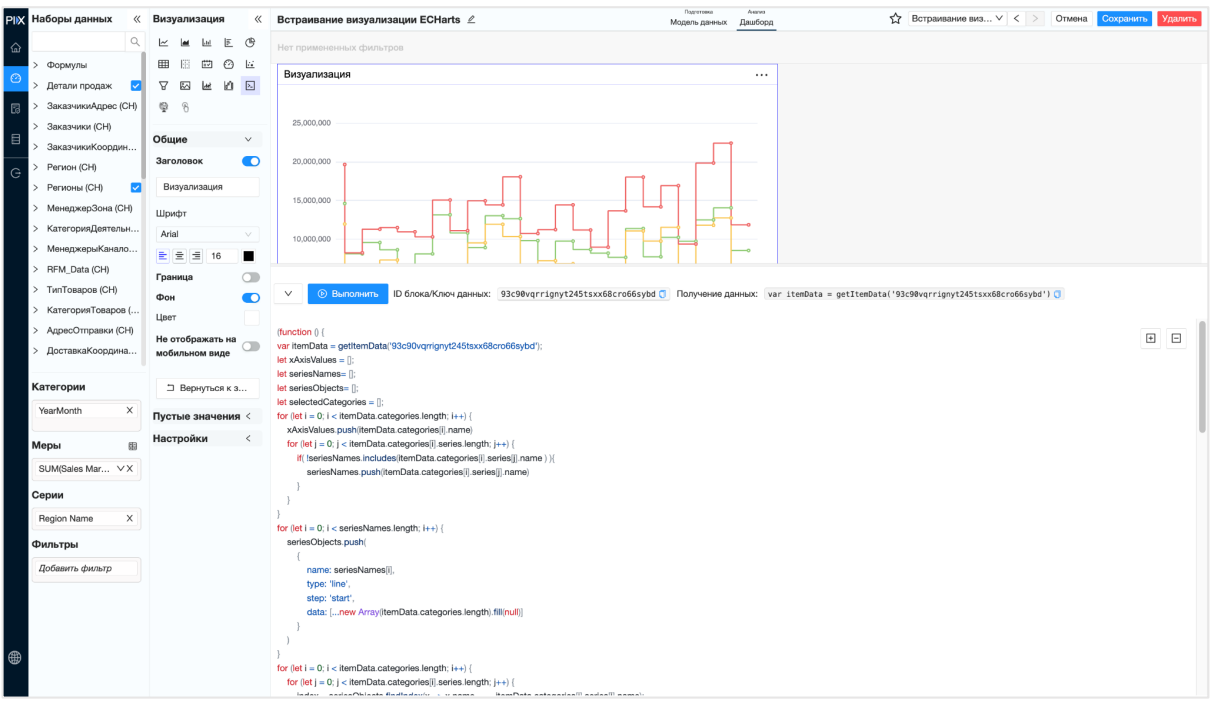

Рис 3 Встраивание кода визуализации из примера ECharts

Теперь, для отображения ваших данных необходимо заменить option.xAxis.data и объект option.series на ваши данные.

Чтобы получить ваши данные в визуализацию необходимо переместить желаемые поля и показатели в полки "Категории", "Меры" и "Серии". После в коде результат вычислений можно получить воспользовавшись функцией getItemData('elementID')

var itemData = getItemData('elementID')

Вывести полученные в переменную данные можно с помощью функции JS console.log(). Результат будет отображаться в консоли разработчика (F12).

Из полученного результата необходимо получить объекты, которые показаны в примере:

- Массив значений категории на оси Х
- Массив объектов, каждый из которых содержит наименование и массив значений.

Путем классических возможностей JS (переменные, структуры данных, циклы, и тд) выполняем преобразования и получаем необходимые объекты. Полученные объекты необходимо передать в объект *option* вместо жестко заданных примером значений.

В результате получаем отрисовку наших данных в визуализации. Далее приступим к настройке применения фильтрации и прочим действиям, которые можно выполнять с визуализацией.

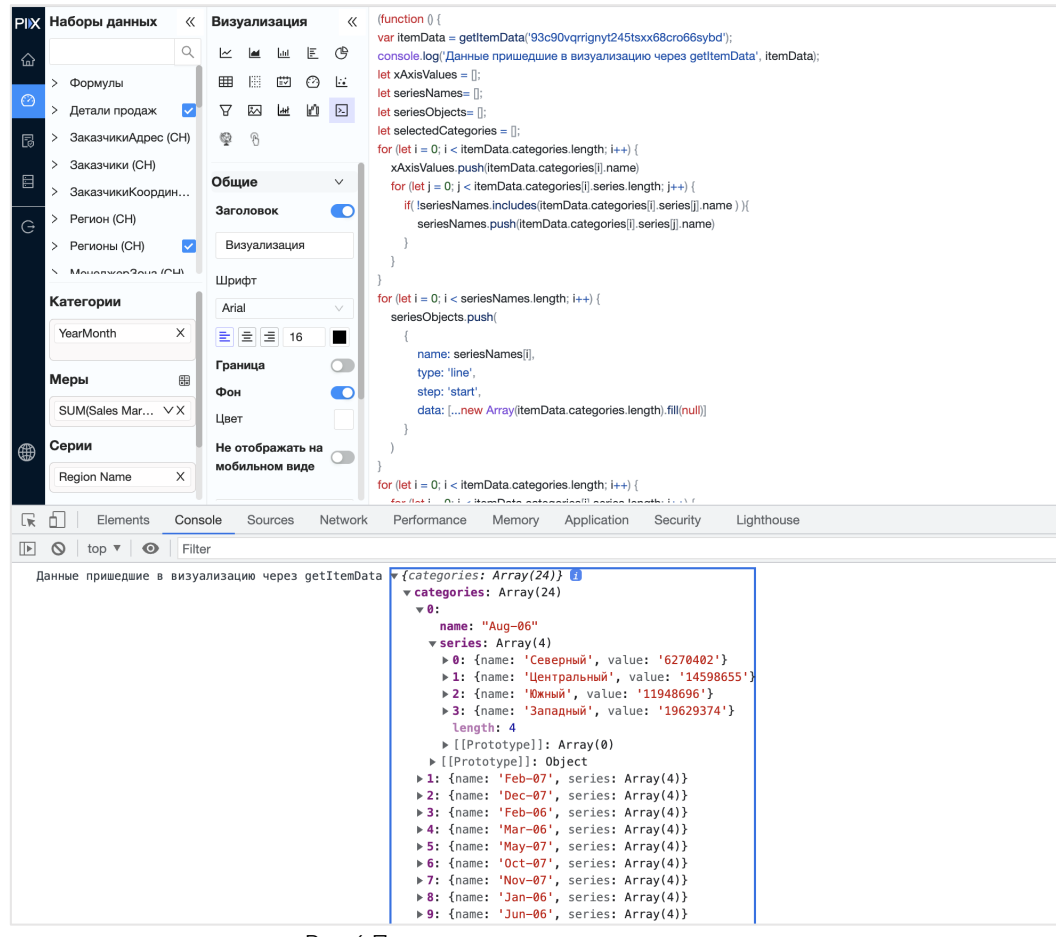

Рис 4 Просмотр полученных данных

В базовом варианте, чтобы визуализация занимала максимум предоставляемого ей пространства, необходимо в конце кода написать строчку:

window.addEventListener('resize', myChart.resize);

# Настройка фильтрации из встроенной визуализации

Ниже указан пример кода встроенной визуализации, который показывает возможность применения events для отслеживания взаимодействия конечного пользователя с визуализацией и изменения поведения визуализации в случае такого взаимодействия.

### (function(){

```
\frac{1}{2}* События, которые может вызвать BI:
\qquad \qquad \ast
```
\* itemResetFilters - Вызывается когда нажали на Дрилл, Даблдрилл, Андрилл, Применить фильтр, Сбросить выделение.

\* \*\*По сути любое действие с панели управления визуализацией сбрасывает выбранные категории\*\*

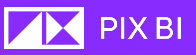

\*

\* itemApplyFilters - Вызывается когда нажали на Применить фильтр

 $\qquad \qquad$ 

\* itemApplyDrill - Вызывается когда нажали на Дрилл

 $*$ 

\* itemApplyDoubleDrill - Вызывается когда нажали на Дрилл, Даблдрилл

 $*$ 

 $*$ 

\* itemApplyUnDrill - Вызывается когда нажали на Андрилл

\* Для того, чтобы уведомить BI о выборе категории вызываем событие

itemExternalSelection

\* и передаем ключ (ид) и список значений

\*/

// ID визуализации, заменить на ID из данных визуализации

**const** id = 'wxzepdhqaq0gjjifn8jhuj5d0hwamls7'

// Получаем данные от бека

**const** itemData = getItemData(id);

// Подготовленный под eCharts объект серий

**let** preparedSeries = [];

 // Промежуточный массив для выборки уникальных названий серий, т.к. не каждая категория содержит каждую серию

**let** seriesList = [];

// Хранилище выбранных на визуализации категорий

**let** selectedCategories = []

#### **if** (itemData.categories){

 // Если с бека пришли данные, они не пустые - обходим категории и выбираем уникальные серии

 itemData.categories.map(category => { **if** (category.series){ category.series.map(s => { **if** (!seriesList.includes(s.name)) { seriesList.push(s.name); } }) } }) }

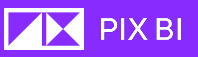

// Проходимся по уникальным и формируем для них данные

seriesList.map(seriesName => {

preparedSeries.push({

name: seriesName,

data: itemData.categories.map(category => {

**let** sIndex = category.series.findIndex(item => item.name === seriesName);

// Бек всегда возвращает строки, потому перед преобразованием строки в число, надо заменить запятые на точки

```
return sindex === -1? 0 : Number(category.series[sindex].value.replaceAll(\vert \cdot \vert, \vert \cdot \vert)) || 0;
\},type: 'bar'
\{\}\{\}// Регистрируем слушатель сброса выбранных категорий
// чтобы в случа сброса их с панели в ВІ мы локально данные тоже очистили
document.addEventListener('itemResetFilters', (e) => {
// Проверяем, что ресетнули именно текущую визуализацию
\mathbf{if} (e && e.detail && e.detail.key && e.detail.key === id) {
selectedCategories = []
\qquad \qquad \}\{ \}const chartDom = document.getElementById(id);
const myChart = echarts.init(chartDom);
const option = {
xAxis: {
type: 'category',
data: itemData.categories.map(c => c.name)
\{\}yAxis: {
type: 'value'
\uparrowseries: preparedSeries
\cdot };
myChart.setOption(option);
```
// Пример обработки нажатия на колонку

```
myChart.on('click', function (params) {
```
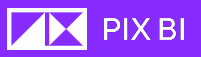

```
 if (selectedCategories.indexOf(params.name) !== -1) {
 // Если категория уже была в массиве выбранных - убираем из нее
 selectedCategories = selectedCategories.filter(name => name !== params.name)
 } else {
 // Если не была - добавляем
 selectedCategories.push(params.name)
 }
 // Вызываем событие для уведомления React'а о выборе извне
 const event = new CustomEvent('itemExternalSelection', {
detail: {
key: id,
 values: selectedCategories
 }
 })
 document.dispatchEvent(event)
 });
 window.addEventListener('resize', myChart.resize);
```
})()

# **Пример кода визуализации «Step Line»**

```
(function () {
var itemData = getItemData('93c90vqrrignyt245tsxx68cro66sybd');
console.log('Данные пришедшие в визуализацию через getItemData', itemData);
let xAxisValues = [];
let seriesNames= []; 
let seriesObjects= []; 
let selectedCategories = [];
for (let i = 0; i < itemData.categories.length; i++) {
 xAxisValues.push(itemData.categories[i].name)
 for (let j = 0; j < itemData.categories[i].series.length; j++) {
 if( !seriesNames.includes(itemData.categories[i].series[j].name ) ){
 seriesNames.push(itemData.categories[i].series[j].name)
 }
 }
}
for (let i = 0; i < seriesNames.length; i++) {
 seriesObjects.push(
\left\{ \begin{array}{c} \end{array} \right.
```
# **THE PIX BI**

```
 name: seriesNames[i],
 type: 'line',
 step: 'start',
 data: [...new Array(itemData.categories.length).fill(null)] 
 }
\bigcup}
for (let i = 0; i < itemData.categories.length; i++) {
 for (let j = 0; j < itemData.categories[i].series.length; j++) {
 index = seriesObjects.findIndex(x => x.name === itemData.categories[i].series[j].name);
 seriesObjects[index].data[i] = itemData.categories[i].series[j].value
 }
}
var chartDom = document.getElementById('93c90vqrrignyt245tsxx68cro66sybd');
var myChart = echarts.init(chartDom);
var option;
document.addEventListener('itemResetFilters', (e) => {
 // Проверяем, что ресетнули именно текущую визуализацию
 if (e && e.detail && e.detail.key && e.detail.key === id) {
 selectedCategories = []
 }
});
option = {
 tooltip: {
 trigger: 'axis'
 },
 legend: {
 data: ['Step Start', 'Step Middle', 'Step End']
  },
  grid: {
 left: '3%',
 right: '4%',
 bottom: '3%',
 containLabel: true
 },
 xAxis: {
 type: 'category',
 data: xAxisValues
  },
```
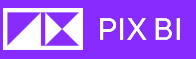

```
yAxis: {
type: 'value'
\lambdaseries: seriesObjects
\cdotoption && myChart.setOption(option);
myChart.on('click', function (params) {
if (selectedCategories.indexOf(params.name) !== -1) {
// Если категория уже была в массиве выбранных - убираем из нее
selectedCategories = selectedCategories.filter(name => name !== params.name)
\left\{\right. else {
// Если не была - добавляем
selected Categories.push (params.name)
\overline{\phantom{a}}// Вызываем событие для уведомления React'a о выборе извне
const event = new CustomEvent('itemExternalSelection', {
detail: {
        key: '93c90vqrrignyt245tsxx68cro66sybd',
values: selectedCategories
\qquad \qquad \}\{\}document.dispatchEvent(event);
\}:
console.log('sc', selectedCategories);
window.addEventListener('resize', myChart.resize);
\})();
```
# <span id="page-65-0"></span>Контейнер

Данный тип визуализации позволяет содержать в себе несколько визуализаций с возможностью переключения между ними. При создании контейнер имеет одну активную вкладку, их количество можно увеличить по кнопке "+" справа от перечисления вкладок или в настройках визуализации.

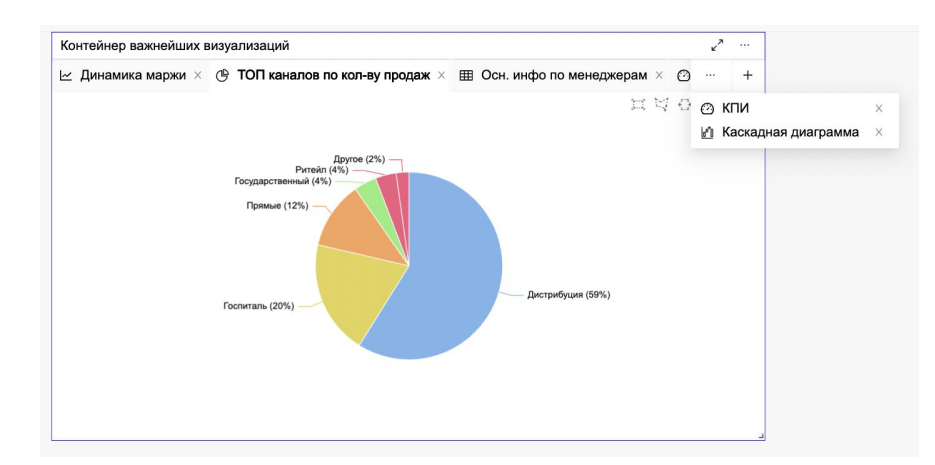

Визуализации, добавленные на каждую из вкладок контейнера имеют стандартные настройки, доступные для каждой визуализации.

Каждая вкладка контейнера содержит иконку отображаемой визуализации и заголовок визуализации. При переполнении полосы вкладок скрытые вкладки отображаются при наведении мыши на "..." в перечислении вкладок.

# **Общие настройки дашборда**

# **Тема**

Тема позволяет настроить такие визуальные параметры дашборда как:

- Шрифты;
- Форматирование текста;
- Цветовая палитра визуализаций в целом, так и по отдельности.
- Настройка отображения осей
- Настройка цветов отображения статистики по фильтрам и т.д.

Вы можете создать собственную тему для дальнейшего ее использования в других дашбордах.

Настройка темы происходит в окне дашборда, слева на панели «**Визуализация**» в разделе «**Общие**».

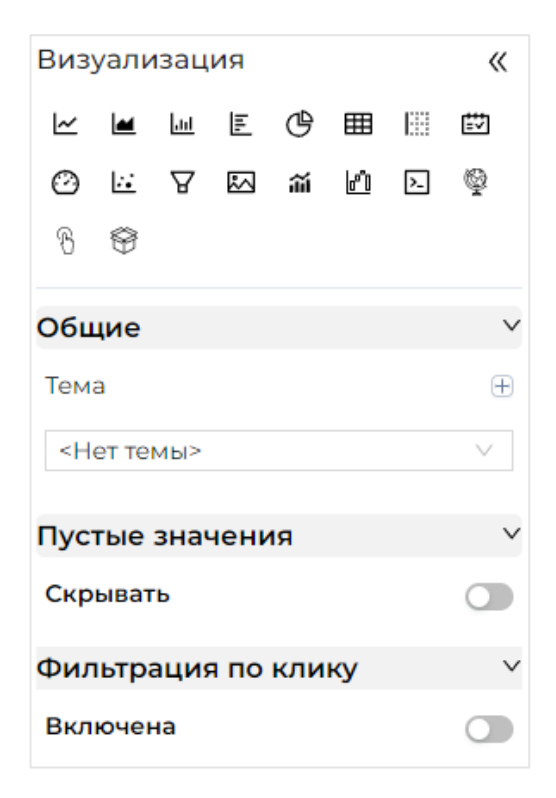

Выбор темы осуществляется из выпадающего списка.

### **Добавление новой темы**

Чтобы добавить новую тему нажмите на изображение «+».

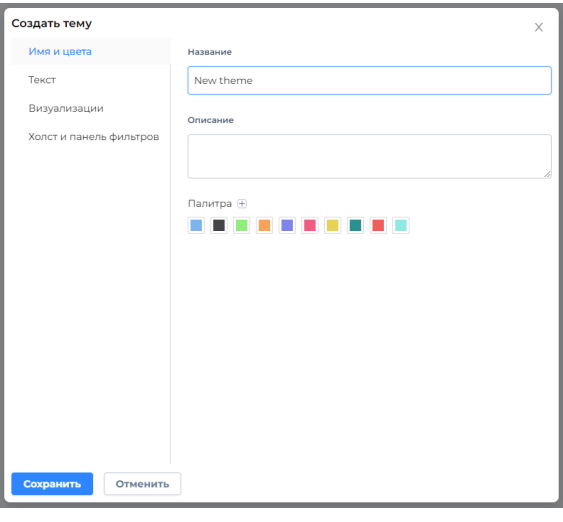

# **Фильтрация по клику (Live)**

Параметр расположен в списке общих настроек приложения и по умолчанию выключен. При включении данного параметра, визуализации начинают активировать фильтры сразу после выбора значений, без необходимости подтверждать выборки.

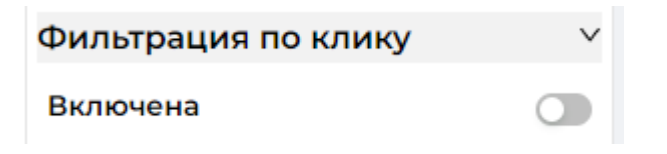

# **Мета-язык формул для расчетных показателей**

Выручка22 = SUM{(<'Заказчики' [Business Unit]={' Дирекция", "Бухгалтерия"), 'ГруппаТоваров' [Product Group Desc]={' Бумага"}, 'Боджет' [BudgetYear]>) TOTAL<: Каналы' [Channel]> ' ДеталиПродаж' [Sales Revenue]

названиеПоказателя = функция([модификаторыФильтров] [TOTAL] полеТаблицы)

**названиеПоказателя** - текстовое поле, которое будет отображаться как название показателя во всех визуализациях и в списке показателей по умолчанию

**функция** - одна из списка поддерживаемых функций. На сегодня это - SUM(), MAX(), MIN(), AVG(), COUNT(), DISTINCT()

**модификаторыФильтров** - компонент показателя, управляющий фильтрацией. Весь компонент синтаксически отделяется от остальных с помощью фигурных скобок {} и треугольных скобок внутри <>:{<*модификаторыФильтров*>}. Внутри компоненты фильтры могут быть наложены и сброшены, рассмотрим эти действия по отдельности:

- Наложение фильтров: наложения фильтра по конкретному полю осуществляется с помощью указания поля таблицы в виде: 'имяТаблицы'[имяПоля]. Далее через знак равно (=) в фигурных скобках указываются значения через запятую. Например: 'спрГорода'[Город] = {"Москва", "Санкт-Петербург"}. Наложение фильтров может быть выполнено по нескольким полям, для этого нужно их указать через запятую. Например: 'спрГорода'[Город] = {"Москва", "Санкт-Петербург"}, 'спрТовары'[SKU]={"Молоко фермерское"}. Фильтры по разным полям внутри одной функции действуют с пересечением по типу "И". Наложение фильтров по числовым полям, по полям с типом дата выполняется аналогичным образом, то есть значения для любых типов данных должны указываться в кавычках. Так же фильтрацию можно наложить не только с типом "Является", но и "Больше", "Меньше", "Больше или равно", Меньше или равно", для этого необходимо в значениях указать соответствующий знак и значение. Например: 'Товары'[цена] = {"1000", ">100", "<=500"}, что вернет нам товары с ценами являющимися 1000 или находящимися в промежутке 101- 500
- Сброс фильтров: для игнорирования внешней фильтрации на уровне конкретного вычисления в модификаторе фильтров можно указать поле, не указывая чему оно равно, например: {<'спрГорода'[Город] = {"Москва", "Санкт-Петербург"}, 'спрТовары'[SKU]>}, такая конструкция наложит фильтр по полю Город и не будет учитывать внешнюю фильтрацию по полю SKU таблицы спрТовары.

**TOTAL** - специальная команда для вычисления итогов, позволяющая изменять порядок группировки вычисления. Например, если в

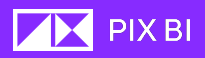

визуализации в качестве измерения выступают поля "Год", "Месяц", а в качестве вычисления SUM('Sales\_table'[Revenue]), то это фактически означает группировку показателя по каждому уникальному сочетанию Год-Месяц. Если необходимо посчитать показатель с группировкой только по году, то достаточно написать в формуле TOTAL <'Calendar'[Year]>, что по сути сохранит группировку по полю Год, а по всем остальным полям группировку отменит. Если необходимо подсчитать полный итог, достаточно указать TOTAL без каких-либо аргументов.

# **Администрирование**

Раздел **Администрирование** предоставляет следующие средства управления настройками приложения:

- 1. Создание, редактирование и удаление учетных записей пользователей;
- 2. Создание групп;
- 3. Назначение ролей пользователям;
- 4. Назначение пользователям групп;
- 5. Управление и контроль лицензиями;
- 6. Создание директорий;
- 7. Экспорт и импорт приложений;

Данный раздел содержит в себе шесть подразделов:

- **Пользователи;**
- **Роли;**
- **Группы;**
- **Лицензирование;**
- **Директории;**

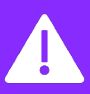

Обратите внимание, что раздел «Администрирование» доступен только пользователям с ролью «Администратор». Подробнее см. [«Роли](#page-74-0)».

# Пользователи

При переходе в подраздел Пользователи, будет показана таблица с существующими учетными записями пользователей.

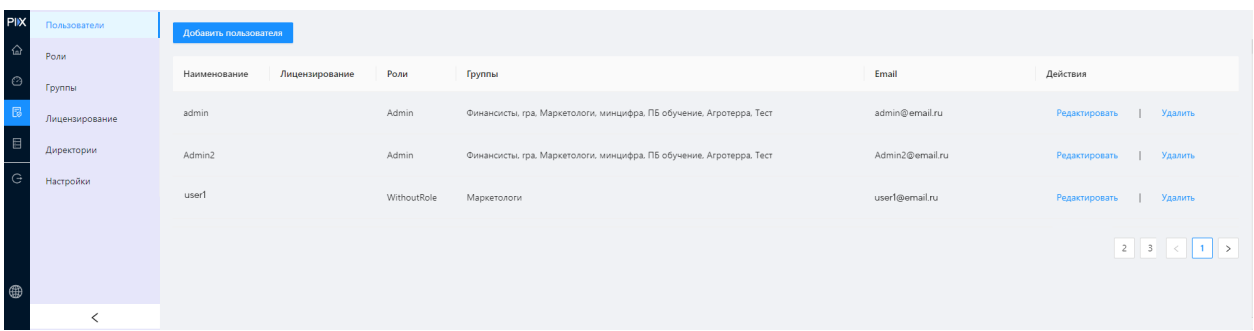

Таблица со списком существующих учетных записей имеет следующие поля:

- Имя имя пользователя, заданное при его создании;
- **E-mail** электронный почтовый ящик пользователя;
- Импорт из AD отображает был ли импортирован этот пользователь из Active Directory ("Да") или заведен внутри системы("Нет);
- Группа AD указывается для импортированных пользователей. Указывается крайняя (последняя в иерархии) группа;
- Тип лицензии какой тип у лицензии, через которую работает пользователь (Pro или Base, подробнее см. «Лицензирование»);
- Роли администратора отображает занимаемую роль администратора пользователем:
- Администратор пользователь, имеющий полные права доступа.
- Администратор ИБ роль имеет доступ к секции "Журналы событий" панели администрирования. Пользователь, имеющий роль "Администратор ИБ" может иметь только Рго лицензию.
- Деактивирован показывает активирован ли данный пользователь. Деактивированные пользователи не смогут войти в систему до их активации;
- Дата создания отображает дату создания пользователя в системе;
- Дата последнего изменения;
- Кем изменен показывает пользователя, который применил последнее изменение:
- Внутренний ID ID пользователя в системе;
- AD ID ID пользователя в AD в случае импорта этого пользователя.
- Действия возможные действия с учетной записью пользователя.

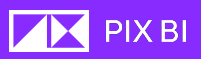

Вы можете совершить поиск пользователей, нажав на кнопку « $\overline{\mathbb{R}}$ ». Поиск работает по колонкам "Имя" и "E-mail" по маске "содержит".

В правом верхнем углу над таблицей отображается кнопка обновления «  $\circ$  », которая выполняет принудительную синхронизацию с Active Directory и импортирует новых пользователей.
#### **Создание новых пользователей**

Для создания новой учетной записи выполните следующие действия:

- 1. Кликните по кнопке « <sup>Добавить пользователя</sup>
- 2. В открывшемся окне «**Создать пользователя**» укажите параметры:
	- **Имя пользователя** имя задается латинскими буквы и используется как логин для входа в систему;
	- **E-mail** электронная почта пользователя;
	- **Пароль** пароль для входа в учетную запись;
	- **Подтверждение пароля;**
	- **Роль пользователя** определяет диапазон возможностей, предоставляемых пользователю по работе с системой (подробнее см. «Роли»);
	- **Группы пользователя** определяет уровень допуска к директориям и приложениям (подробнее см. «**[Группы](#page-74-0)**»);
	- **Запросить смену пароля при первом входе в систему** при выборе данного пункта ☑, пользователю, при первом входе необходимо будет сменить пароль на новый.
	- **[Использовать аутентификацию по Active Directory.](#page-73-0)**

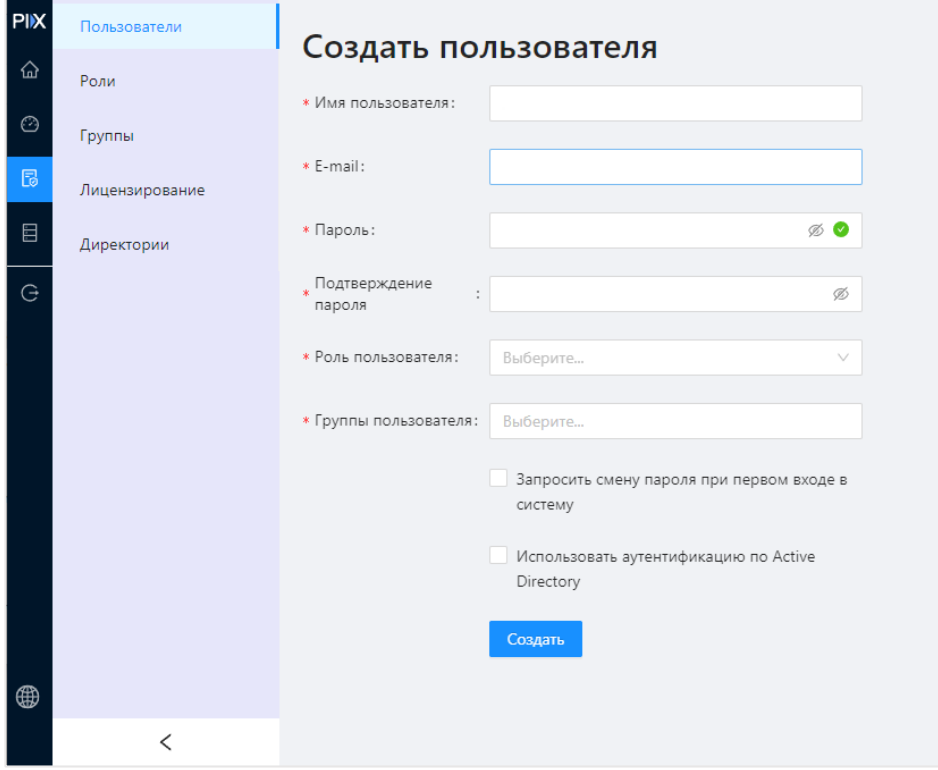

3. Чтобы создать пользователя с указанными параметрами, нажмите кнопку « <sup>Создать</sup> ». Для выхода из окна «Создать пользователя» без создания нового пользователя, кликните по названию подраздела «Пользователи» (или другого раздела) или же вернитесь на предыдущую страницу нажатием соответствующей кнопки в вашем браузере или с помощью сочетания клавиш «**Alt + Влево**».

## **Редактирование пользователей**

Для редактирования учетной записи пользователя:

- 1. Кликните по надписи «**Редактировать**» напротив необходимого пользователя в столбце «**Действия**»;
- 2. В открывшемся меню «**Редактировать пользователя <Имя пользователя>**» измените необходимые параметры. Параметры Active Directory из приложения PIX BI изменить нельзя. Чтобы сменить пароль пользователя нажмите на надпись «**Сменить пароль**».

## <span id="page-73-0"></span>**Авторизация через Active Directory**

На этапе создания учетной записи в PIX BI можно связать учетную запись с учетной записью **Active Directory (AD)**.

Для связывания учетных записей необходимо поставить галочку "**Использовать аутентификацию по Active Directory**" и выбрать учетную запись **Active Directory** из выпадающего списка.

Подключение к Active Directory может выполняться двумя способами:

- Если AD находится на внешнем сервере, подключение выполняется посредством LDAPS. В appsettings.json необходимо указать параметры подключения.
- Если AD находится на локальном сервере, никаких параметров указывать не нужно

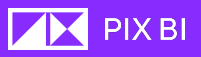

#### **Роли**

Основные положения ролевой модели:

- Есть 2 типа пользователей по происхождению: импортированные из AD и созданные администратором внутри системы. Все пользователи отображаются на странице «**Пользователи**» в **Администрировании**.
- Пользователи, отображающиеся на странице «**Пользователи**» не обязаны иметь лицензий. По умолчанию они их не имеют. Лицензии назначаются на отдельных страницах: «Назначение Pro» и «Назначение Base».
- Пользователи не обязаны иметь "Роль", ее имеет только администратор, либо пользователи, которые не имеют лицензии («Без роли»).
- Пользователи по умолчанию обладают нулевыми (пустыми) правами и доступами к любым объектам системы. Назначение прав и доступов осуществляется с помощью гибкого модуля «**[Правила безопасности](#page-89-0)**». Все права являются разрешающими.
- При разворачивании системы в ней по умолчанию создано несколько базовых разрешающих правил - **[автоправила](#page-93-0)**.

Страницы «Назначение Pro» и «Назначение Base» являются идентичными по наполнению и функциональности, за исключением назначаемой/ отображаемой лицензии.

## <span id="page-74-0"></span>**Группы**

Группы позволяют разграничить доступ конкретных пользователь к директориям и приложениям.

Разграничение прав для групп происходит в разделе «**Правила безопасности**».

Вы можете создать группу и дать им доступ к конкретным директориям и приложениям. Например, пользователи из группы HR могут видеть только приложения отдела HR и не видеть приложения отдела Консалтинга и наоборот.

Каждый пользователь может состоять в нескольких группах.

### **Создание новой группы**

Чтобы создать новую группу:

- 1. Кликните по кнопке « <sup>Добавить группу</sup>
- 2. В открывшемся окне Создание группы выберите:
	- **Название группы**;
	- **Описание группы**;
	- **Уровень доступа** директории и приложения, доступ к которым будут иметь пользователи, находящиеся в этой группе. Выбранные пункты отмечаются галочкой ☑.

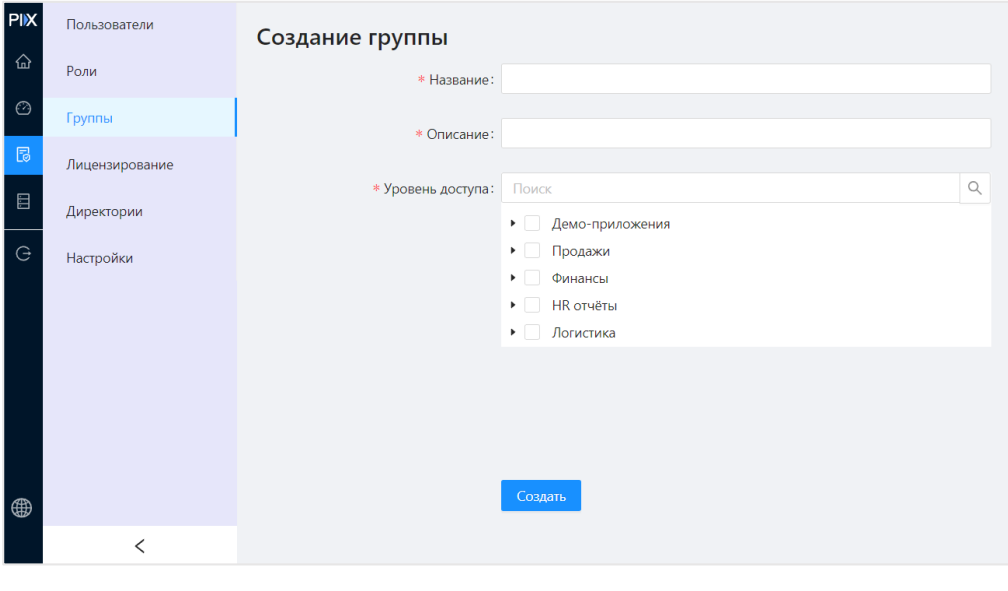

3. Для подтверждения действий нажмите на кнопку « Создать

# **Редактирование группы**

Для редактирования параметров группы кликните по надписи «Редактировать» в столбце «Действие» напротив нужной группы.

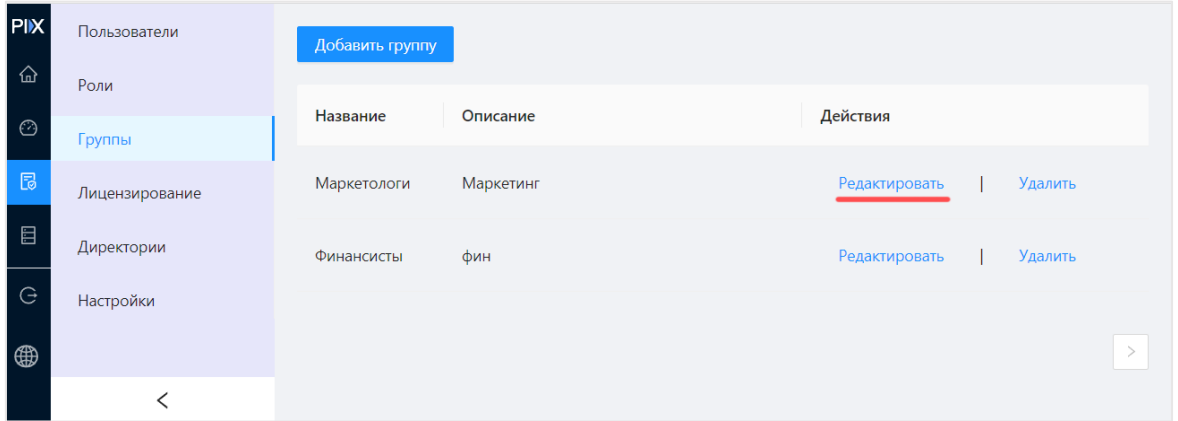

### **Удаление группы**

Для удаления группы кликните по надписи «**Удалить**» в столбце «**Действие**» напротив нужной группы.

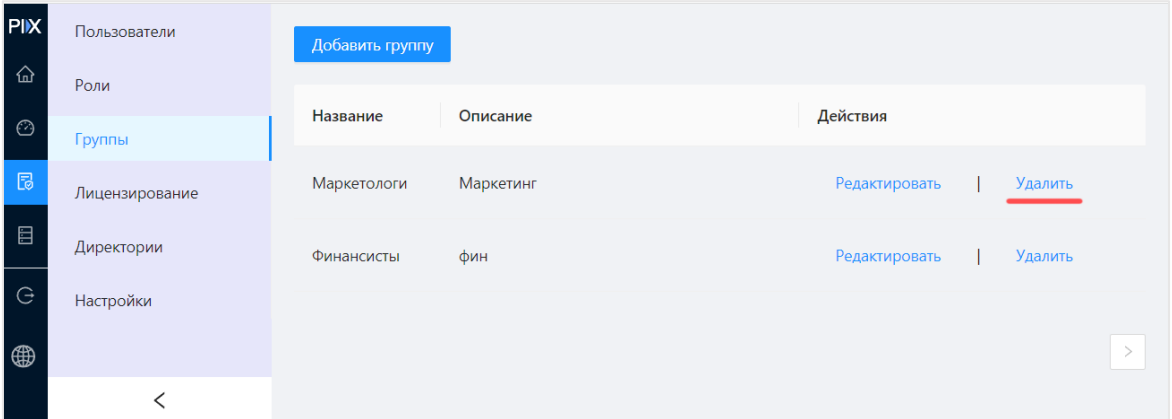

# **Лицензирование**

Этот подраздел позволяет управлять лицензиями приложения.

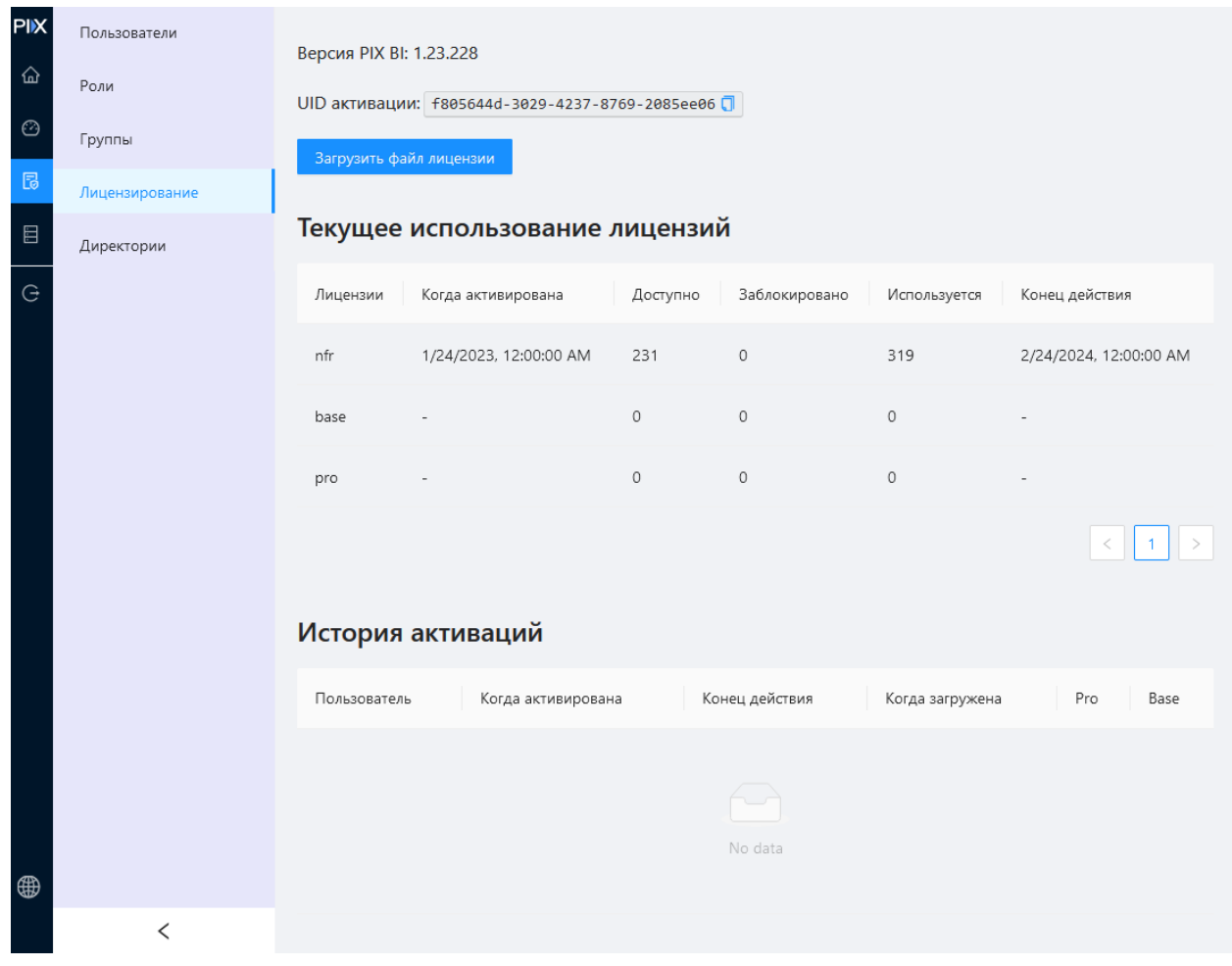

В окне лицензирования можно получить следующую информацию:

- **Версия PIX BI** номер текущей версии используемого приложения;
- **UID активации** уникальной данного экземпляра приложения;
- Кнопка « <sup>Загрузить файл лицензии</sup> » загрузка новой лицензии;

#### Список «**Текущее использование лицензий**»

- Пользователь имя пользователя, которому выдана лицензия
- **Лицензии**  тип лицензии (Pro и Base);
- **Когда активирована** дата и время активации лицензии;
- **Доступно** количество пользователей, доступных для создания;
- **Заблокировано** количество заблокированных пользователей по лицензии;
- **Используется** количество пользователей, которые используют лицензию;
- **Конец действия** дата и время истечения срока лицензии.

#### Вкладка **«Детализация»**

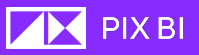

Здесь отражается распределение лицензий по пользователям.

- **Пользователь – имя пользователя;**
- **Тип лицензии;**
- **Дата последней активации лицензии;**
- **Дата последнего входа**
- **Дата окончания использования лицензии**
- **Лицензия заблокирована до**

#### **История активации**

- **Пользователь** пользователь, загрузивший лицензию;
- **Когда активирована** дата активации лицензии;
- **Конец действия** дата истечения лицензии;
- **Когда загружена** дата загрузки лицензии в приложение;
- **Pro** является ли лицензия типа Pro;
- **Base** является ли лицензия типа Base.

#### **Типы лицензий**

В PIX BI существуют следующие типы лицензий:

**Base** – тип лицензии дающий возможность просмотра и анализа подготовленных дашбордов;

**Pro** - тип лицензии дающий возможность создания собственных и общедоступных дашбордов;

#### **Активация первой лицензии после установки**

После установки PIX BI автоматически будет создан пользователь с ролью Администратор:

- Логин (имя): admin
- Пароль: Admin1Default@

Совершите вход в систему PIX BI. Введите данные в форму и нажмите «**Войти**».

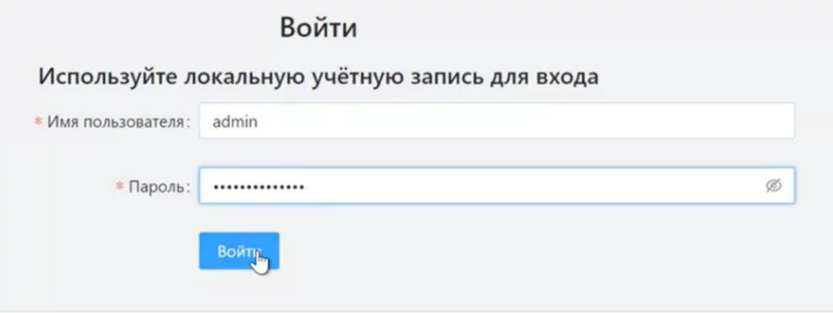

Должно появиться сообщение, выделенное красным цветом: «Отсутствует активная лицензия». Поскольку это первый вход после установки, и ещё нет

**PIX BI** 

выписанных лицензий под этот экземпляр ПО, вы увидите сообщение об отсутствии активных лицензий. Нажмите на надпись «**Перейти в менеджер лицензий**».

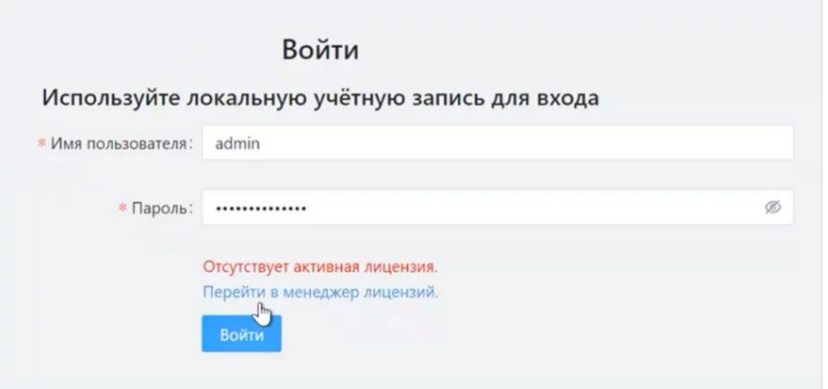

Скопируйте идентификатор UID (уникальный ключ вашего экземпляра PIX BI).

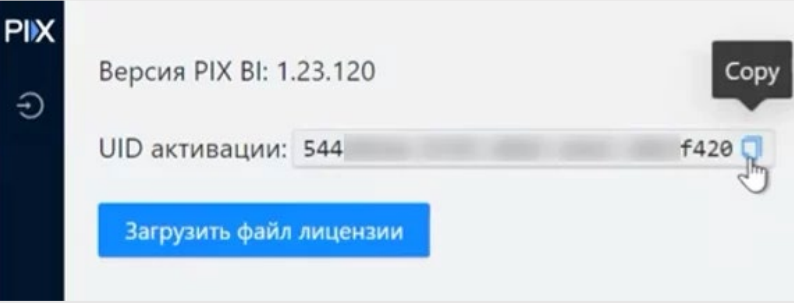

Отправьте данный идентификатор на почту **[help@pixrpa.ru](mailto:help@pixrpa.ru)**.

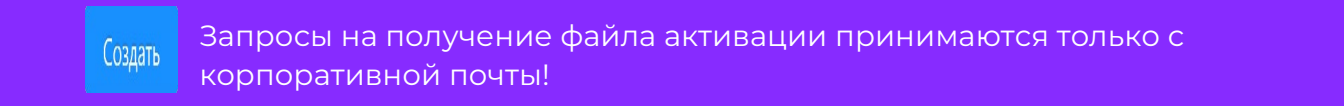

В ответном письме придет файл лицензии (файл с расширением **.lic** или **.zip**), который необходимо сохранить на вашем компьютере.

Загрузите файл лицензии нажатием на кнопку «<sup>Загрузить файл лицензии</sup>» и выбрав его в открывшемся окне.

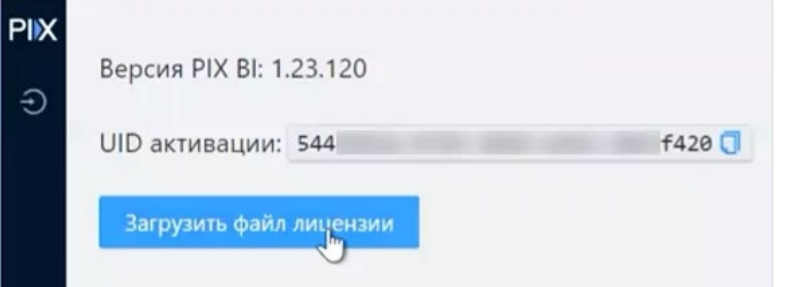

После загрузки лицензии будет предложено снова произвести вход в систему.

На этом активация первой лицензии завершена.

## **Активация последующих лицензий**

Активировать лицензию возможно только под учетной записью с ролью Администратор.Создать

1. Произведите вход в учетную запись с правами администратора и перейдите в раздел «**Администрирование**, кликнув соответствующую иконку в главном меню;

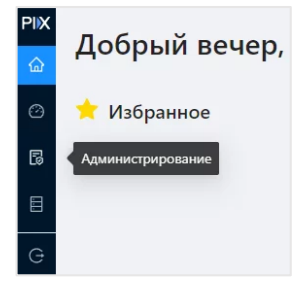

2. Перейдите в подраздел «**Лицензирование**»;

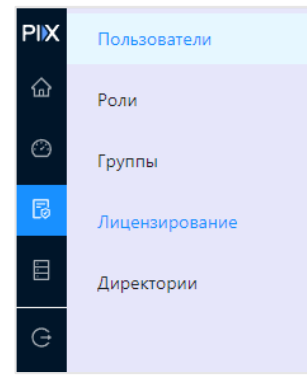

3. Загрузите файл лицензии нажатием на кнопку « Загрузить файл лицензии выбрав его в открывшемся окне. Активированная лицензия должна отобразиться в списке "Текущее использование лицензий".

#### **Автоматическое продление лицензий**

В случае, когда заканчивается срок действия одной группы лицензии, но при этом уже загружена новая группа лицензий, срок начала действия которой подошел, то может быть применено автоматическое назначение лицензий пользователя по следующему алгоритму:

- В 00:00 по временной зоне сервера стартует алгоритм проверки актуальности действия текущих лицензий. Если программа обнаруживает, что лицензии закончили свое действие и есть лицензии, которые никому не назначены, то они переназначаются автоматически по следующему приоритету: Администраторы **→** Про **→** Базовый в порядке создания учетных записей (старые вперед);
- В случае, если описанный алгоритм не отработал успешно по любой причине, то переназначение лицензий, в случае наличия свободных, происходит во время попытки авторизации пользователем.

# <span id="page-81-0"></span>**Назначение Pro**

Страница назначения лицензий содержит список пользователей, обладающих, указанным в названии страницы, типом лицензии. Данная таблица содержит некоторые поля из таблицы «**Пользователи**».

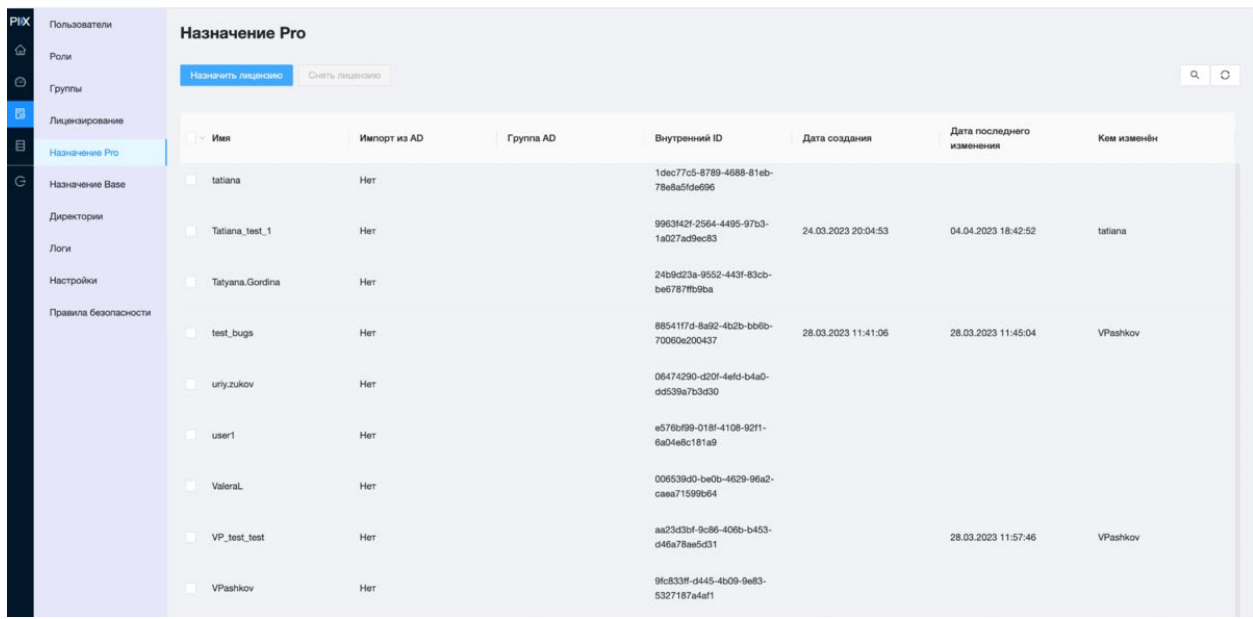

Над левым верхним углом таблицы расположились кнопки назначения и снятия лицензий с пользователя. Нажатие на «**Назначить лицензию**» открывает всплывающее окно с таблицей со страницы «**Пользователи**», в которой указаны пользователи, не имеющие лицензию Pro.

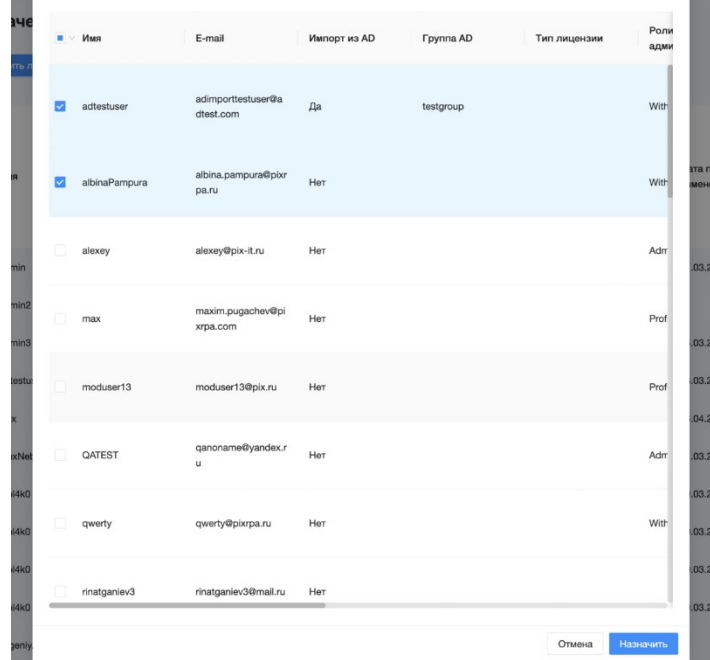

Галочками отмечаются желаемые пользователи, далее по нажатию кнопки "Назначить", выделенным пользователям распределяются свободные лицензии.

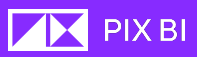

Если назначить «**Pro**» лицензию пользователю, обладающему лицензией «**Base**», то произойдет переназначение лицензий. «**Base**» будет снята и помещена в 24-часовой карантин, а «**Pro**» назначена, если есть хотя бы 1 свободная лицензия.

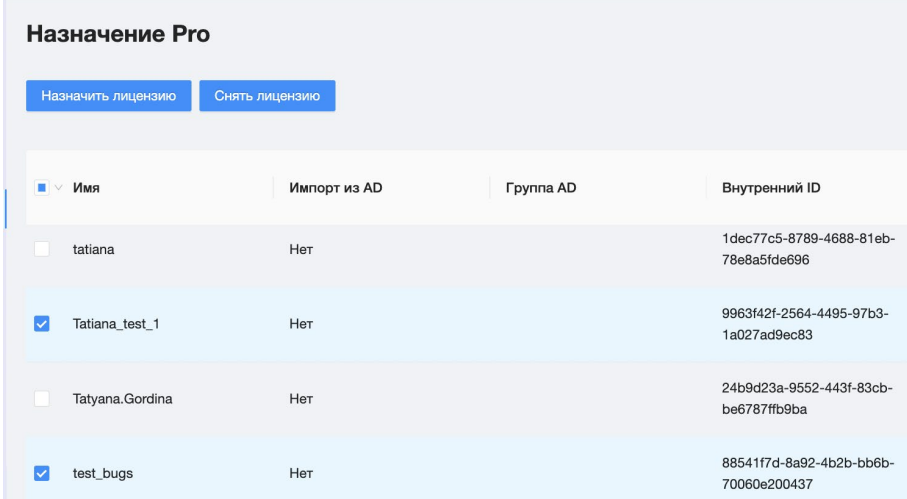

Для снятия лицензии достаточно выделить галочками желаемых пользователей и нажать кнопку «**Снять лицензию**». В этом случае с пользователей будут сняты лицензии и помещены в карантин на 24 часа.

# **Назначение Base**

Страница по содержанию и функционалу идентична странице «**[Назначить Pro](#page-81-0)**».

# **Директории**

Этот подраздел позволяет создавать новые директории, а также импортировать и экспортировать приложения.

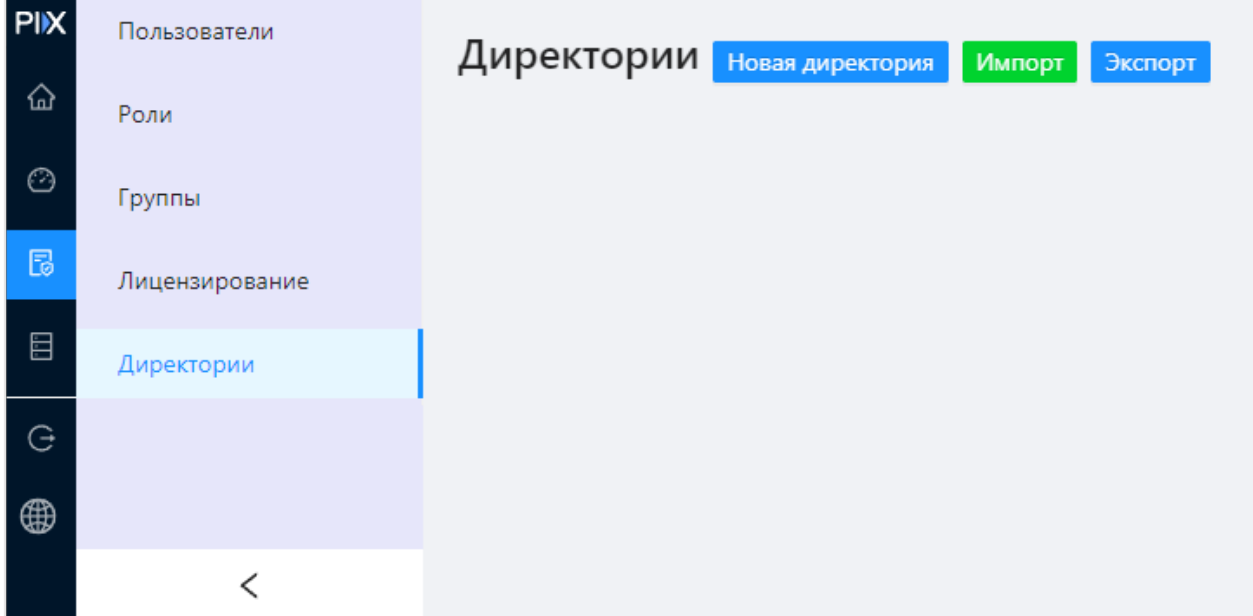

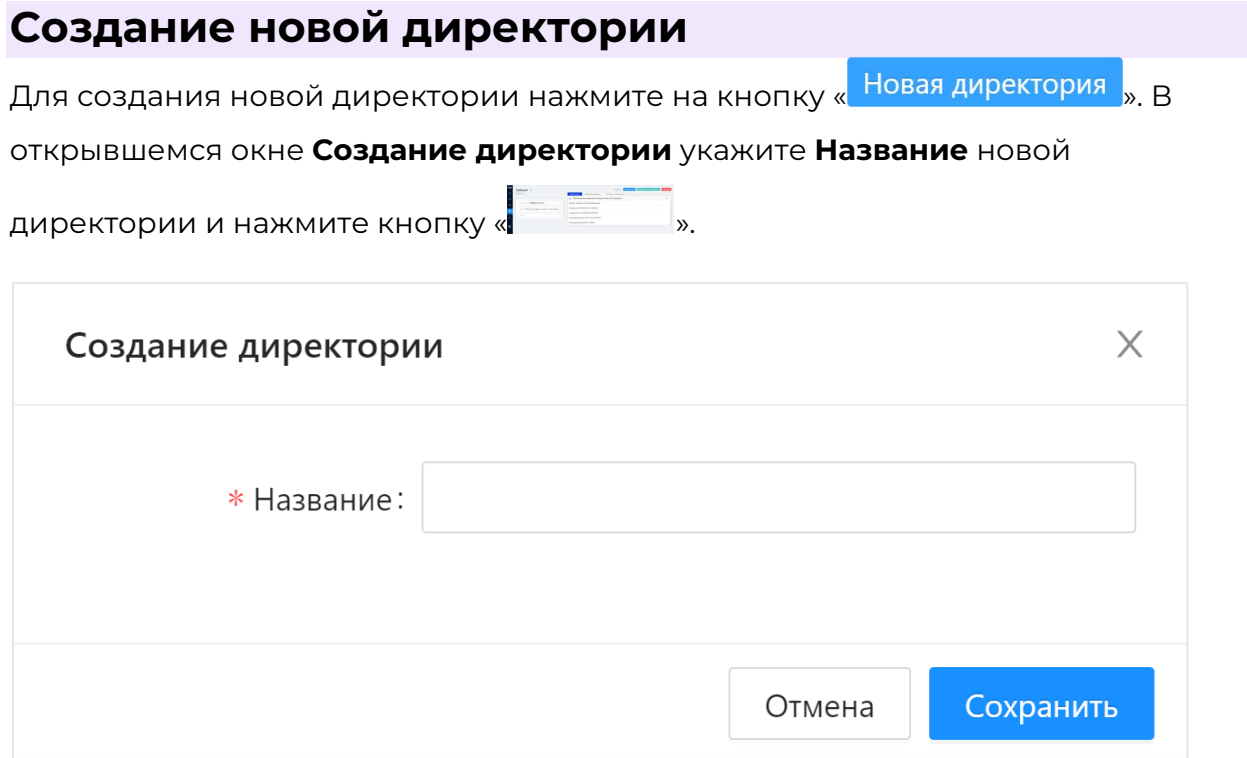

### **Экспорт приложений**

Чтобы экспортировать директории выполните следующие действия:

- 1. Нажмите на кнопку « Экспорт "
- 2. В открывшемся окне **Экспорт** приложений выберите директории и/или приложения, которые вы хотите экспортировать.

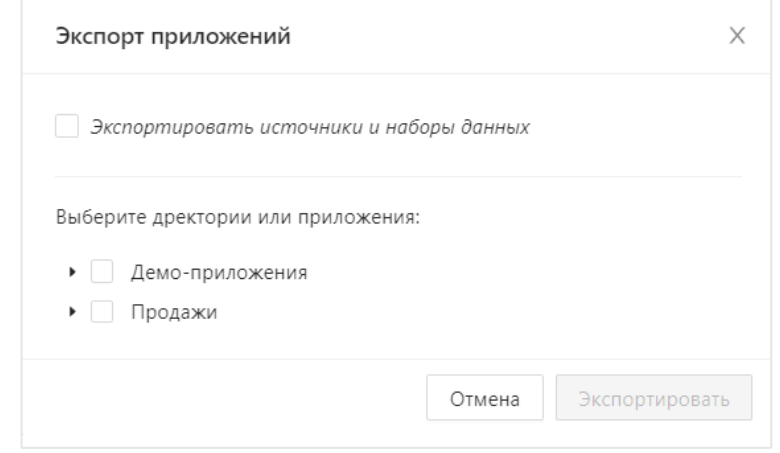

3. Также вы можете решить, выгружать ли настройки источников и наборов данных включая и выключая соответствующий пункт «**Экспортировать источники и наборы данных**», при этом сами данные или настройки авторизации источника не экспортируются. Пароли от учетных данных пользователей СУБД нужно будет вводить повторно.

4. Для подтверждения экспорта нажмите на кнопку «<sup>Вкспортировать</sup> В итоге будет скачан ZIP-архив **applications.zip**, в котором содержаться все экспортированные приложения.

### **Импорт приложений**

Для импортирования приложений:

- 1. Нажмите на кнопку « Импорт »;
- 2. В открывшемся окне «**Импорт приложений**» загрузите экспортированный архив с директориями или приложений, нажав кнопку «**Загрузить**» или перетащив архив в поле кнопки.

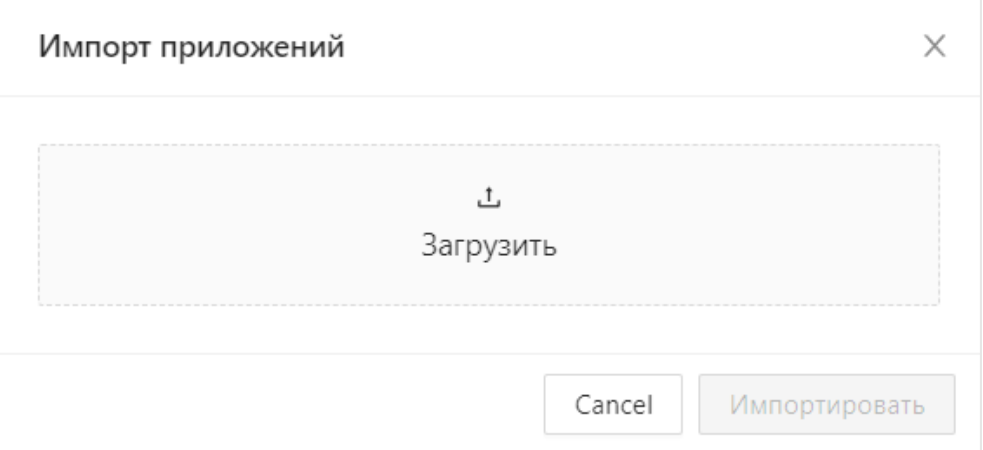

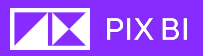

3. Выберите какие приложения необходимо импортировать и в какую директорию.

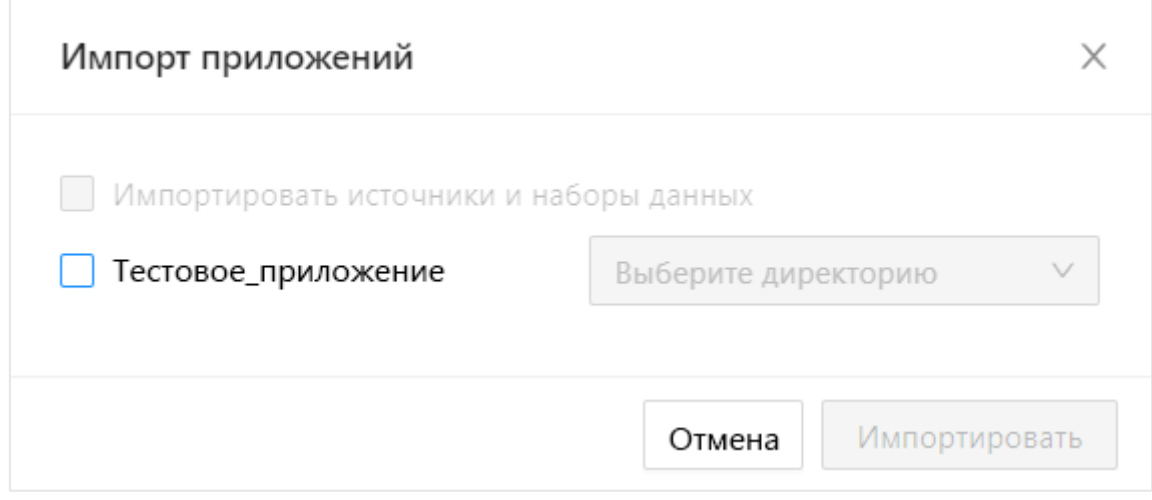

- 4. Если при экспорте приложений были также экспортированы настройки источников и наборов данных, то вы можете импортировать их, отметив чекбокс «**Импортировать источники и наборы данных**».
- 5. Для подтверждения импорта нажмите кнопку « Импортировать

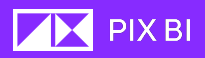

# **Журнал событий**

Страница «**Журнал событий**» позволяет отследить некоторые действий пользователей. На странице представлены таблицы «**События**», «**События Информационной Безопасности**», «**События посещений**» и «**Запросы к API**».

### **События посещений**

Таблица «**События посещений**» содержит следующие поля:

- **Время входа** таймстемп входа пользователем на ресурс;
- **Время выхода** таймстемп выхода пользователя с ресурса;
- **Время сессии** длительность сессии, Время выхода Время входа
- **Пользователь** логин пользователя;
- **Тип ресурса** список объектов, которые можно посетить. Список аналогичен списку ресурсов в назначении правил безопасности;
- **Id pecypca** уникальный идентификатор ресурса;
- **Имя ресурса** пользовательское имя ресурса.

## **События информационной безопасности**

#### Вкладка «**События информационной безопасности**»

Здесь можно посмотреть отслеживаемые отслеживает действия в системе, связанные с информационной безопасностью.

Подробный список событий и их атрибутный состав указан в Эксплуатационной документации по PIX BI (стр. 78).

### **События**

Вкладка "**События**" содержит в себе данные о действиях пользователей над объектами системы, и в целом дает ответ на вопросы "Что, кто и когда создал/изменил/удалил".

Подробнее о значении данных в каждом из столбцов:

- **Событие** класс событий, содержит значений Create, Update, Delete;
- **Время** дата время совершения события;
- **Пользователь** внутренний ID пользователя, отображается в виде гиперссылки;
- **Имя пользователя** имя пользователя в системе (логин);
- **Объект** объект, с которым взаимодействовал пользователь;
- **Успешность событий** отображает статус завершения события Success (удачно), Failed (неудачно);
- **Комментарий** в случае неудачи выполнения события (статус Failed), отображает комментарий ошибки.

# **Запросы к API**

Вкладка **«Запросы к API»** отображает все запросы, полученные через API (события, пришедшие из UI системы (пользовательского интерфейса) здесь не отображаются). Помимо успешных запросов, отображаются так же попытки запросить данные из несуществующих эндпоинтов.

Подробнее о значении данных в каждом из столбцов:

- **Событие** класс событий, содержит значений Create (Создание), Update (Обновление), Delete (Удаление);
- **Время** дата время совершения события;
- **Время ответа** длительность обработки запроса в секундах;
- **Пользователь** внутренний ID пользователя, отображается в виде гиперссылки;
- **Имя пользователя** имя пользователя в системе (логин);
- **Объект** эндпоинт, с которым взаимодействовал пользователь;
- **Параметры объекта** параметры, которые были переданы в запрос;
- **Успешность событий** отображает статус завершения события Success (удачно), Failed (неудачно);
- **Комментарий** - в случае неудачи выполнения события (статус Failed), отображает комментарий ошибки.

Вы можете совершить поиск по записям, нажав на кнопку «  $\frac{Q}{2}$  ».

В правом верхнем углу над таблицей отображается кнопка обновления «  $\overline{S}$ 

», которая выполняет обновление списка записей.

# **Настройки**

## **Настройки LDAP**

Для настройки авторизации через Active Directory (AD)

# **Настройки импорта пользователей из Active Directory**

Здесь можно включить импорт пользователей и групп AD из указанной корневой группы AD. Если указанная группа содержит подгруппы, они будут импортированы в виде **Групп** и назначены импортированным пользователям.

### **Настройки политик паролей**

Здесь вы можете настраивать парольную политику системы. Тумблеры позволяют управлять:

• Длиной пароля в символах;

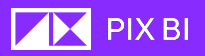

• Обязательным наличием в пароле пользователей специальных символов, букв в нижнем и верхнем регистрах, а также цифр.

В случае, если администратор усложнил парольную политику, пользователей, чьи пароли перестали удовлетворять заданным правилом, система перенаправит на страницу смены пароля.

### **Настройки журналов событий**

Здесь можно настроить параметр, отвечающий за срок хранения записей Событий ИБ в днях. После истечения срока хранения записи автоматически удаляются.

# **Настройки входа пользователей из Active Directory**

Вы можете включить бесшовный вход через AD, включив соответствующий тумблер. После заполнения настроек LDAP и включения тумблера, при определенных настройках сервера и Active Directory, возможна сквозная (бесшовная) авторизация в PIX BI. Документ с подробным описанием серверных настроек выйдет отдельно.

# **Картография**

Здесь вы можете указать **URL-адрес** для импорта подложки карт. По умолчанию он будет заполнен адресом открытого сервиса openstreetmap: https://{s}.tile.openstreetmap.org/{z}/{x}/{y}.png .

Если в компании есть свой сервер, здесь можно указать адрес корпоративного сервиса карт.

# **Настройки ограничений неуспешных попыток входа**

В этом пункте вы можете настроить ограничения, вступающие в силу, в зависимости от количества неуспешных попыток входа.

В настройках можно указать:

- Количество неуспешных попыток, после которых начнут действовать ограничения.
- Тип ограничения: «Заблокировать на время», «Деактивировать».

В случае блокировки на время необходимо так же указать количество минут блокировки. В заданное время все попытки авторизации для пользователя, находящегося под блокировкой будут проигнорированы.

В случае деактивации учетная запись становится неактивной. Активировать учетную запись может только администратор.

## **Токен**

Здесь можно настроить управление временем жизни токена и времени неактивности. При авторизации в системе пользователь получает токен и обновление файлов cookie. Время жизни токена задается настройкой "Время жизни токена, мин", а время жизни рефреш куки задается как сумма "Время жизни токена, мин" и "Время неактивности, мин".

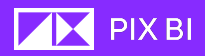

Таким образом, когда заканчивается время жизни токена, у пользователя есть период равный "Время неактивности, мин", чтобы совершить какое-либо действие в системе. При совершении действия в заданное время пользователь получает новый токен и новую рефреш куки. Если пользователь не совершит никаких действий в течение "Время неактивности, мин" после того, как завершилось "Время жизни токена, мин", то для работы с системой ему нужно будет пройти авторизацию повторно.

Под "действие в системе" понимается такое взаимодействие с системой, которое осуществляет API запрос к серверной части.

#### <span id="page-89-0"></span>**Правила безопасности**

С появлением концепции правил безопасности вводятся некоторые новые понятия:

- **Ресурс** тип объекта системы, к которому может быть назначен доступ правилами безопасности (Директория, Приложение, Источник, Набор данных, …);
- **Модификаторы** идентификатор типа доступа (Create, Read, Update, Delete, …). Набор возможных модификаторов зависит от типа ресурса;
- **Фильтр** выражение, фильтрующее объекты заданного типа ресурса.

На странице "Правила безопасности" в администрировании можно найти таблицу, содержащую правила безопасности:

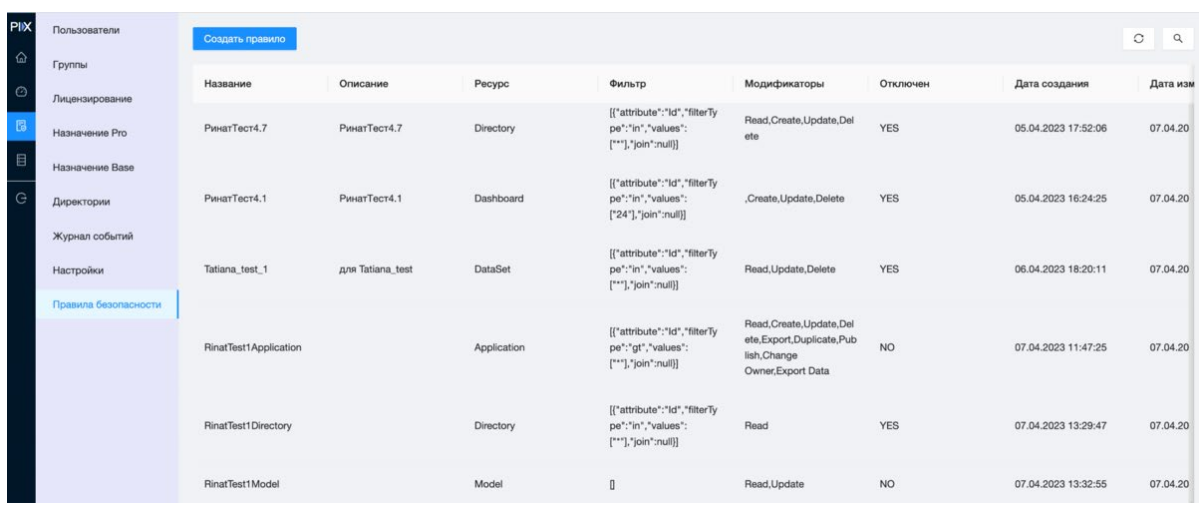

Таблица "Правила безопасности"

Таблица правил безопасности содержит следующие поля:

- Название;
- Описание;
- Ресурс;

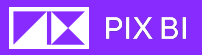

- Фильтр;
- Модификаторы;
- Отключен YES/NO сигнализирует об активности конкретного правила;
- Дата создания;
- Дата изменения;
- Кем изменен;
- Кнопки "Редактировать", "Удалить";
- Кнопку "Создать правило";
- Кнопку поиска и обновление списка правил.

При нажатии кнопки "Создать правило" открывается новая страница создания правил безопасности:

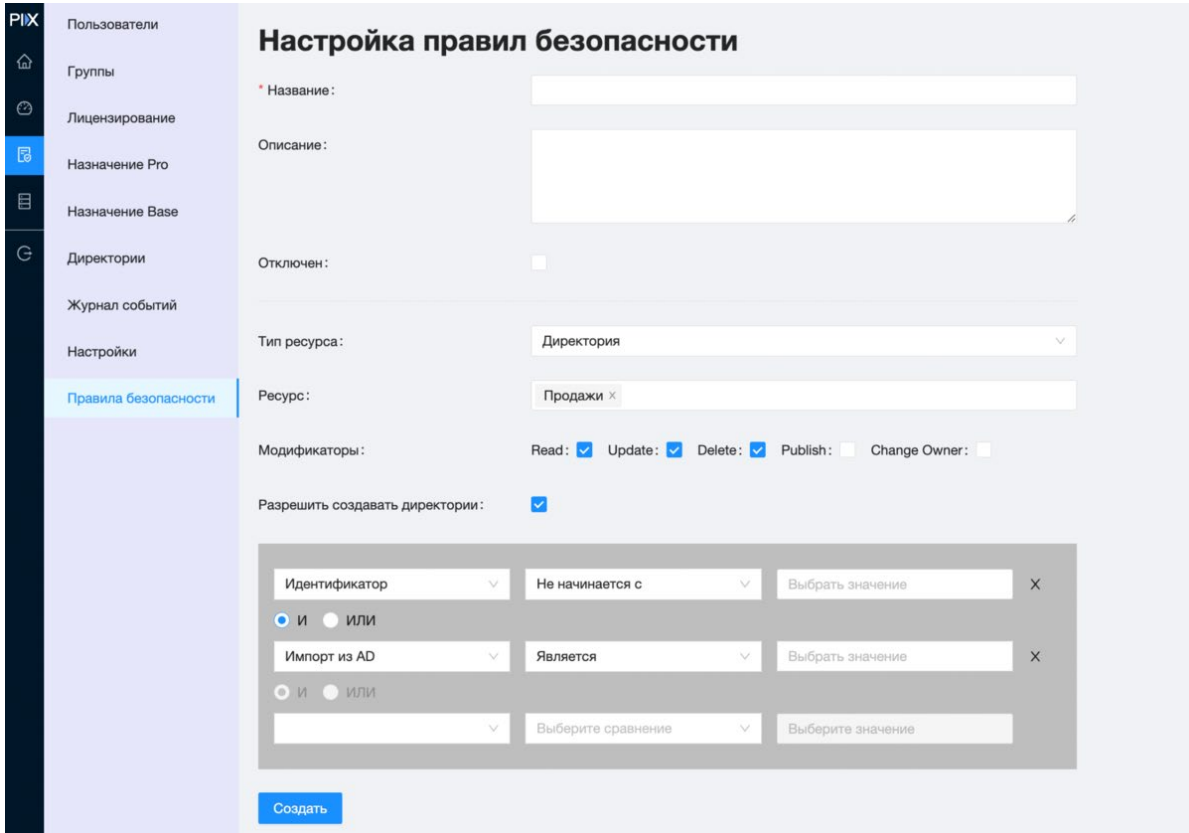

Страница создания правила безопасности

- Название название правила;
- Описание необязательное поле с описанием правила;
- Отключен тумблер, при включении деактивирует правило;
- Тип ресурса селектор, содержит в себе следующие значения типов ресурсов: Директория, Приложение, Дашборд, Источник данных, Набор данных, Модель данных;

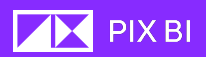

- После выбора Типа ресурса открывается поле для выбора конкретных объектов ресурса и назначения модификаторов. Возможные модификаторы и их значения для каждого типа ресурса будут указаны ниже;
- Сегмент для фильтрации пользователей, для которых будет применяться правило. Фильтрацию можно назначить по всем атрибутам пользователей из таблицы "Пользователи". Можно назначить составную фильтрацию, используя логические операторы И/ИЛИ.

Сопоставление модификаторов, ресурсов и их значение. Директории

- Create (C) разрешить создавать директории. Функционал доступен для администраторов системы;
- Read (R) открывает видимость директории. Пользователь сможет увидеть директорию в списке всех директорий;
- Update (U) разрешает редактировать директории, в том числе изменять название директории из интерфейса;
- Delete (D) разрешает удалять директорию;
- Publish (P) разрешает публиковать приложения в данную директорию;
- Change owner (O) разрешает изменять владельца ресурса. Функционал смены владельца через интерфейс находится в разработке.

#### Приложения

- Create (C) разрешить создавать приложения в персональной директории;
- Read (R) открывает видимость приложения. Пользователь сможет увидеть приложение в некоторой директории, если у него есть доступ на чтение директории. Пользователь может открыть приложение по прямой ссылке, даже если он не имеет прав на чтение директории;
- Update (U) разрешает редактировать приложение, в том числе изменять название и описание приложения из интерфейса;
- Delete (D) разрешает удалять приложение;
- Export (E) разрешает экспортировать приложение из панели администратора. Функционал доступен для администраторов системы;
- Duplicate (T) разрешает дублировать приложение в персональную директорию;
- Publish (P) разрешает публиковать приложения в данную директорию;
- Change owner (O) разрешает изменять владельца ресурса.  $\Phi$ ункционал смены владельца через интерфейс находится в разработке;

• Export data (A) - разрешает экспортировать данные из приложения.

#### Дашборд

- Create (C) разрешить создавать дашборды;
- Read (R) открывает видимость дашбордов. Пользователь увидит дашборд если у него есть права на чтение приложения;
- Update (U) разрешает редактировать дашборд, в том числе изменять название и описание дашборда из интерфейса;
- Delete (D) разрешает удалять дашборд.

#### Источник данных

- Create (C) разрешить создавать источники;
- Read (R) открывает видимость источников. Пользователь увидит источник в списке источников, сможет использовать источник для создания новых наборов (при наличии прав на создание наборов). Увидит источник и его наборы (к которым есть доступ) в списке "Привязка данных";
- Update (U) разрешает изменять существующий источник;
- Delete (D) разрешает удалить источник.

#### Наборы данных

- Create (C) разрешить создавать наборы данных;
- Read (R) открывает видимость наборов данных. Пользователь увидит набор в списке наборов данных и сможет использовать наборы на странице "Привязка данных" к приложению. Набор будет виден на экране модели данных. Скрытые наборы будут закрыты заглушкой. Визуализации, использующие данные из скрытого набора, не будут отображать данные;
- Update (U) разрешает изменять существующий набор данных;
- Delete (D) разрешает удалить набор данных.

#### Модель данных

- Read (R) открывает видимость модели данных. Пользователь; сможет перейти на страницу модели данных приложения
- Update (U) разрешает изменять модель данных у существующего приложения в персональной директории.

Правило создается нажатием кнопки "Создать" после заполнения всех обязательных полей. Правила вступают в силу спустя некоторое время (приблизительно 5 минут).

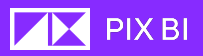

#### <span id="page-93-0"></span>**Автоправила**

Список правил, предусматривающий базовый функционал доступов в системе:

- Все пользователи должны иметь возможность создавать приложение в персональной директории:
- 1. Название: CreateApp
- 2. Описание: Все пользователи должны иметь возможность создавать приложение
- 3. Ресурс приложения (Все)
- 4. Модификатор разрешить создавать приложения ("С")
- Все, кто имеет права на чтение приложения, должны иметь возможность создавать персональные дашборды:
- 1. Название: CreateDashboardsInPublishedApp
- 2. Описание: Все, кто имеет права на чтение приложения, должны иметь возможность создавать персональные дашборды
- 3. Ресурс дашборды (Все)
- 4. Модификатор разрешить создавать дашборды ("С")
- Все, кто имеет права на чтение приложения, должны видеть все дашборды
- 1. Название: ReadAllDashboardsInPublishedApp
- 2. Описание: Все, кто имеет права на чтение приложения, должны видеть все дашборды
- 3. Ресурс дашборды (Все)
- 4. Модификатор разрешить читать дашборды ("R")
- Максимальные права на приложения, находящееся в персональной директории
- 1. Название: AllRightsToAppInPersonalDirectory
- 2. Описание: Максимальные права на приложения, находящееся в персональной директории
- 3. Ресурс приложение (В персональной директории)
- 4. Модификатор (Все)
- Все пользователи могут создавать источники
- 1. Название: CreateSources
- 2. Описание: Все пользователи могут создавать источники
- 3. Ресурс источники (Все)
- 4. Модификатор разрешить создавать источники ("C")

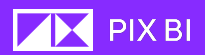

- Все пользователи могут экспортировать данные из видимых приложений
- 1. Название: ExportData
- 2. Описание: Все пользователи могут экспортировать данные из видимых приложений
- 3. Ресурс приложения (Все)
- 4. Модификатор Export data ("A")
- Владелец
- 1. Название: Owner
- 2. Описание: Владелец имеет RUD права на собственные ресурсы
- 3. Ресурс Все
- 4. Модификатор RUD
- Владелец может публиковать и дублировать свои объекты
- 1. Название: OwnerPublishDuplicate
- 2. Описание: Владелец имеет PT права на собственные ресурсы
- 3. Ресурс Все
- 4. Модификатор PT
- Все, кто имеет R на директорию, имеют R на все содержимое
- 1. Название: Directory
- 2. Описание: Все, кто имеет R на директорию, имеют R на все содержимое
- 3. Ресурс Приложения, Дашборд, Модель
- 4. Модификатор Read("R")